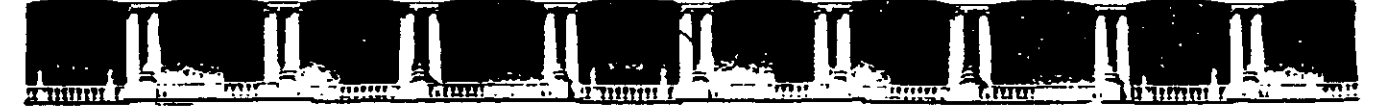

,,

#### **FACULTAD DE INGENIERÍA UNAM DIVISIÓN DE EDUCACIÓN CONTINUA**

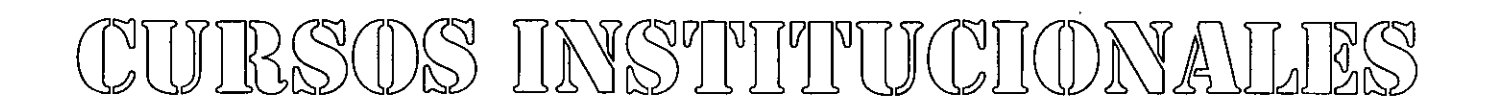

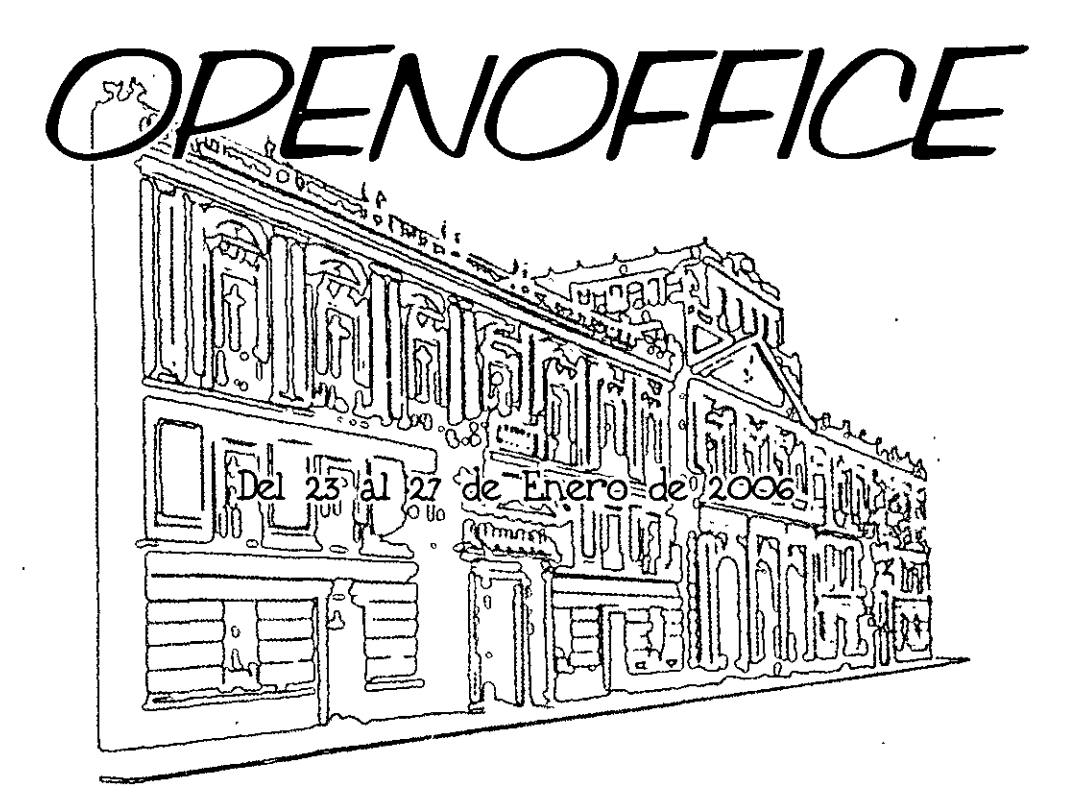

# *APUNTES GENERALES*

CI - **006** 

- 2

'

Instructora: Ing. Claudia Zavala Díaz SERVICIOS DE SALUD PUBLICA DEL DISTRITO FEDERAL

Palacio de Minería, Calle de Tacuba No. 5, Primer piso, Delegación Cuauhtémoc, CP 06000, Centro Historico, México<br>APDO Postal M-2285 • Tels: 5521.4021 al 24, 5623.2910 y 5623.2971 • Fax: 5510 0573

*Curso Openoffice* 

 $\ddot{\phantom{a}}$ 

 $\mathbf{I}$ 

# **MANUAL DE USUARIO**

# **OPENOFFICE**

 $\overline{\phantom{a}}$ 

 $\bullet$ 

# **INDICE**

#### OPENOFFICE WRITTER

La pantalla inicial Crear y guardar documentos Seleccionar y navegar por el texto Edición y formato Configurar página Cortar, Copiar y Pegar Texto Formatear Texto Establecer Tabuladores Revisar la Ortografía Autocorreción / Autoformato Vista Preliminar e Impresión

### OPENOFFICE CALC

Conceptos Básicos La pantalla inicial Crear y Guardar hojas de cálculo Seleccionar y navegar por calc Formatear una hoja de cálculo Configurar la página Cortar, copiar y pegar Insertar celdas Eliminar celdas Filas Columnas Insertar filas y columnas Eliminar filas y columnas Crear Fórmulas Funciones **Estructura** Suma Automática Relleno Automático

#### OPENOFFICE IMPRESS

La pantalla inicial Crear y Guardar presentaciones Modos de Visualización Modo Dibujo Modo Esquema Modo Diapositivas Modo Notas

 $\overline{1}$ 

Modo Volante Presentación Trabajar con una presentación Insertar una nueva página Combinación de colores Imágenes y dibujos Insertar imágenes Formatear imágenes Botón Selección Botón Escala Botón Texto Botón Rectángulo Botón Elipse Botón Objetos 30 Botón Líneas y Flechas Botón Conector Botón Rodar Botón Alineación Botón Posición Botón Insertar Botón Efecto Botón Interacción Botón Controlador 30 Botón Presentación

# **OPENOFFICE WRITTER**

En el campo de la tecnología, constantemente se producen mejoras y numerosos progresos. La llegada de los ordenadores constituyó un avance espectacular. Proyectos llevados a cabo, en los que antes se tardaban horas, ahora se ejecutan en cuestión de segundos.

Los procesadores de texto supusieron una revolución, llegando a convertirse en una de las aplicaciones más importantes en los trabajos de oficina, escuelas y particulares y siendo quizás uno los programas más solicitados y conocidos por todos.

Debido a todas las ventajas que su uso conlleva es la aplicación por defecto en los paquetes ofimáticos, y ha desbancado totalmente a las tradicionales máquinas de escribir, que tantas limitaciones imponían, y cuyo uso ha quedado ya relegado a unas sencillas funciones sin apenas relevancia.

De ahí la importancia de disponer de un procesador de texto potente, que permita trabajar de forma fácil y rápida, y en el que el usuario pueda encontrar todas las herramientas necesarias para crear documentos profesionales, evitando la perdida de tiempo y optimizando todos los recursos disponibles.

| Nesbus Roman + 112<br>×<br>Predeterranudo<br>ንA 'A' El<br>٠ŧ<br>α∈≨<br>寚<br>}∎r<br>3.1<br>.<br>$-7 - 8 - 49 - 10 - 11 - 12$<br>5.7.6<br>1.<br>$13 + 14$<br>$15 -$<br>$17 - 18$<br>ريخية<br>Estilos de partido<br>n 70 Ja<br>$\mathbf{v}$<br>ç)<br>Q D D<br>п<br>み 非 田<br>EA)<br>Contromación<br>Caerno de texto<br>ż<br>Cuerpo do estro con sungría<br>Encabezado<br>Erscabezado ?<br>Ercaperado 10<br>ಸೇ<br>k <sub>2</sub><br>Erkaberado 2<br>Encaberado 3<br>Encapezado 4<br>iErx abezado S<br>X<br>Ers abezado 6<br>Erkabezado 7<br>u à<br>Ent shezadu 8<br>Encapezado 9<br>$\mathcal{A}^{\alpha\beta}$<br>Fisca<br>}÷~,<br>Fómula de satado<br>Mota al maigen<br>Processionado<br>Sangila de orimeia Inea<br>oģ,<br>Sangita negativa de primeia Imea<br>三つい<br>ÍAstomático |                                                                                                    | Sin pombol - Deep Dilcages 1.0.2<br>Archivo, Eddar Vor Insenar Eomann Honamionas | 2x1<br>м. | Ventana Avuda | - 131 | -183 |
|----------------------------------------------------------------------------------------------------|----------------------------------------------------------------------------------------------------|----------------------------------------------------------------------------------|-----------|---------------|-------|------|
|                                                                                                    | 蓦<br>وسنن<br>ತ<br>$\dot{\bf{a}}$<br>ŕ.<br>國<br>$\bullet\bullet$<br>Ŗ<br>×<br>.,<br>D<br>س ڪ<br>e<br>œ |                                                                                  |           |               |       |      |
|                                                                                                    |                                                                                                    |                                                                                  |           |               |       |      |

Figura 1.2. Pantalla principal de Writer

Dentro del proyecto OpenOffice podrá encontrar una poderosa aplicación de tratamiento de texto, Writer, que a pesar de su juventud es ya un duro competidor para las compañías lideres del mercado, incluyendo numerosas y variadas funciones de edición, que ayudarán al usuario a crear impresionantes documentos con unos simples clics de ratón.

Writer permite crear textos escritos de cualquier tipo, cartas personales, cartas en serie, folletos, documentos de fax, manuales e incluso libros completos. Además, los documentos que se utilizan

j

 $\lambda$ 

con mayor frecuencia pueden guardarse como plantillas. Aunque Writer, ya incluye una gran cantidad de plantillas de documentos que sirven prácticamente para cualquier propósito, y dispone de AutoPilotos que permiten adaptar fácilmente cualquier plantilla a las necesidades concretas de un usuario.

El programa ofrece multitud de posibilidades para configurar documentos, con ayuda del Estilista es posible crear, asignar y modificar párrafos, caracteres, marcos e incluso páginas. Además el Navegador permite dividir el texto de forma fácil y rápida y, en caso necesario, modificar sin problemas este esquema mediante el desplazamiento de los párrafos deseados.

Los documentos de texto permiten la creación de multitud de contenidos e indices cuyo aspecto y estructura podrá determinar el usuario sin dificultad alguna.

Writer ofrece una gran cantidad de funciones que ayudan al usuario a crear documentos de texto perfectamente configurados, de modo que es posible crear textos con varias columnas, marcos, imágenes, tablas, etc . sin ningún problema. El usuario podrá ejecutar complicadas funciones de cálculo o vínculos lógicos, crear o insertar sus propios dibujos e imágenes y formatearlos.

Éstas son algunas de las características que Writer incluye, pero quizás lo más importante es la interfaz del programa, que está organizada de tal manera que cualquier usuario pueda configurarla de acuerdo a sus necesidades individuales. Las diferentes ventanas pueden desplazarse libremente por toda la pantalla y algunas incluso se pueden acoplar. Los símbolos visibles y las entradas de menú se pueden personalizar, todo ello hace que sea un interfaz totalmente flexible, lo que facilitará el trabajo con el programa.

Cabe destacar que Writer, le permitirá usar sus antiguos documentos de Microsoft Word sin problemas, e incluso guardar documentos nuevos con formato Word, de forma que podrá intercambiarlos con usuarios que trabajan con este producto de Microsoft.

|                            | 聏<br>ان تھا                  |                                     |                                              |
|----------------------------|------------------------------|-------------------------------------|----------------------------------------------|
| Predeterrona do            | ' Nenbus Roman →1   17<br>一言 | Frain un<br>- 77                    | . A√Aï#1<br>÷g                               |
| 王皇<br>١.                   |                              | Estins de námito                    | $\cdots$ . The $\cdots$<br>-11 - 11 - 12 - 1 |
|                            |                              | 00000;<br><i>Fee 9, 53</i> 명.       | わり田                                          |
| ਲਾ ਕੀ<br>Ŵ.<br>うんちゃ        |                              | Confineration                       |                                              |
|                            |                              | Cuerpo de texto                     |                                              |
|                            |                              |                                     | Cuerpo de texo con sangila                   |
|                            |                              | Entaberado<br>Encabezado 1          |                                              |
|                            |                              | Encabezado 10                       |                                              |
|                            |                              | Encabezado 2                        |                                              |
|                            |                              | Encabezado 9<br>Encabezado 4        |                                              |
|                            |                              | Enrabezado S                        |                                              |
|                            |                              | Encabezado 6                        |                                              |
|                            |                              | Encabrez do 7<br>Encabezado &       |                                              |
|                            |                              | Encabezado 9                        |                                              |
|                            |                              | Fuma                                |                                              |
|                            |                              | Formula de saludo<br>Mota al marcen |                                              |
| 됄                          |                              | प्रान्ता प्रतानमानि                 |                                              |
|                            |                              | Sanctia de primera tirea            |                                              |
| ý,                         |                              |                                     | Sangtia negativa de primera línea            |
| $\chi^{\chi_1^0}_{\rm cr}$ |                              |                                     |                                              |
|                            |                              |                                     |                                              |
|                            |                              | Automazco                           |                                              |

Figura 2.1. Pantalla principal de OpenOffice Writer

Al trabajar con un procesador de texto, uno de los pasos fundamentales es dominar la gestión de los archivos, una tarea imprescindible si el usuario no quiere perder información.

Abrir, crear, guardar o mover documentos, son algunas de las acciones que el usuario debe aprender a manejar con soltura, ya que, facilitará su trabajo diario.

Igual de importante es conocer la ventana de trabajo de Writer y saber donde se encuentran ubicados cada uno de los elementos dentro de ella. Writer dispone de una Ayuda donde podrá resolver todas sus posibles dudas acerca del programa y su uso.

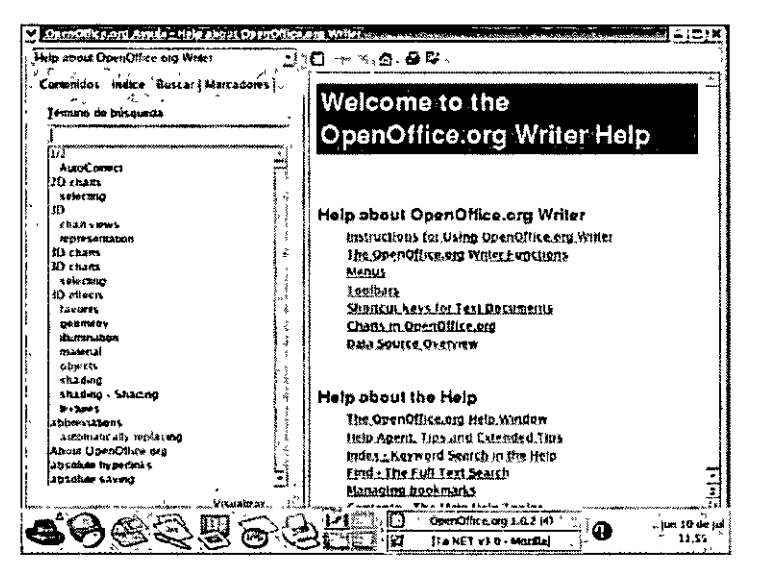

Figura 2.2. Ayuda de Writer

# **La pantalla inicial**

Al abrir por primera vez Writer, se puede apreciar que la ventana inicial del procesador de texto es similar a la de otros programas de su tipo, esto facilita el aprendizaje del mismo.

La pantalla principal está compuesta por:

- **Área de trabajo:** que representa una hoja o folio.
- **Barra de Menús:** en ellos están disponibles todos los comandos de Writer. Éstos menús dan acceso a diferentes cuadros de diálogos.
- **Barras de Herramientas:** 
	- **Barra de Funciones:** en esta barra podrá encontrar botones como Nuevo, Abrir, Guardar documento, etc...
	- **Barra de Objetos:** en esta barra se encuentran las opciones: Estilo, Fuente, Tamaño, Negrita, etc...
	- **Barra de Herramientas:** normalmente situada en el margen izquierdo de la pantalla, cuenta con opciones tales como: Insertar tabla, Insertar campos, Insertar Objetos, etc..
	- **Barra de Regla:** desde ella se pueden establecer directamente las tabulaciones y modificar los márgenes.
	- **Cuadro de diálogo Estilos de párrafo:** muestra una lista de estilos predefinidos. Este cuadro puede ser desactivado si interfiere con el trabajo del usuario.

 $\overline{\phantom{0}}$ 

)

J

|                | <b>UAA</b><br>Henbus Roman | T.                | $\left(\frac{1}{\overline{a}\overline{b}}\right)$ |                                                                                                    |                          |
|----------------|----------------------------|-------------------|---------------------------------------------------|----------------------------------------------------------------------------------------------------|--------------------------|
| Prederem raido | 34 S                       | $ 1\rangle$<br>٠ŧ | $\mathbf{N}$<br>့င                                | - 10                                                                                                    | 水冲击<br>$11 - 1$<br>-17 - |
|                |                            | ÷.                |                                                   | ಸಾಹಿತ್ಯದಲ್ಲಿ<br>mástalo<br>53<br>00000                                                                                        | ∵∧ + ¤                   |
|                |                            |                   |                                                   | Confiontation<br>Cuerpo de le to<br>Cuerpo de texto con sangila<br> Encaberado <br>Encabozado 1<br>Encabezado 10              |                          |
| š,<br>ž.       |                            |                   |                                                   | Encabezado?<br>iEncaberado 3<br>Encabezado 4<br>Encabeza do S<br>Encabezado 6                                                 |                          |
| $\mathcal{P}$  |                            |                   |                                                   | lencabreado 7<br>Encabezado 8<br>Encabezado 9<br>Frma.<br>Fermula de saludo                                                   |                          |
| $\mathbb{G}_i$ |                            |                   |                                                   | <sup>-</sup> Mota al margen<br>: Nada <del>man</del> ara do<br>.!Sanctla de permera limea<br>Sangria negapra de primera linea |                          |
|                |                            |                   |                                                   | Ainomatro                                                                                                    |                          |

Figura 2.5. Pantalla inicial de OpenOffice Writer

Los menús de Writer se pueden abrir simplemente haciendo clic con el botón izquierdo del ratón en ellos o pulsando una combinación de teclas determinada. Al seleccionar una opción del menú se activa el comando correspondiente.

Cuando aparece una combinación de teclado junto a una opción del menú indica que el comando se puede activar con dicha combinación de teclas sin necesidad de abrir el menú.

Al seleccionar una opción que va seguida de puntos suspensivos se abre un cuadro de diálogo con opciones adicionales.

Debajo de la Barra de Menús se encuentran las Barras de Herramientas mencionadas anteriormente, que tienen botones que ejecutan comandos de forma inmediata. Dichos comandos también pueden ser activados desde la Barra de Menús, en el menú correspondiente.

Si no conoce la función de algún botón, solo tiene que situar el puntero del ratón encima de él durante unos segundos y una información en pantalla o sugerencia le indicará su utilidad.

En la parte inferior de la ventana del documento se encuentra ubicada la Barra de Estado, en la que se indica el número de la página en la que se encuentra, asi como otra información adicional que podria resultarle de utilidad.

# **Crear y guardar documentos**

Writer es una aplicación muy potente destinada a la creación de documentos de texto, al igual que otras aplicaciones de su categoria posee herramientas de edición avanzadas.

La gestión de archivos es un paso fundamental que el usuario debe dominar con el fin de evitar perder información.

El proceso de creación de documentos de Writer es muy sencillo, tiene tres opciones:

**1.** Desde el escritorio, haga clic con el botón derecho del ratón y seleccione la opción Nuevo: Documento de texto del menú contextual que aparece.

Se abre una ventana pidiendo que asigne un nombre al nuevo documento, tecléelo y pulse Aceptar, aparecerá un icono en el escritorio correspondiente al nuevo documento. Sólo tiene que hacer clic en él para que se abra el documento en Writer.

2. Seleccione en la Barra de Tareas el botón OpenOffice Inicio Rápido. Se abrirá el cuadro de diálogo Plantillas y documentos - Nuevo documento.

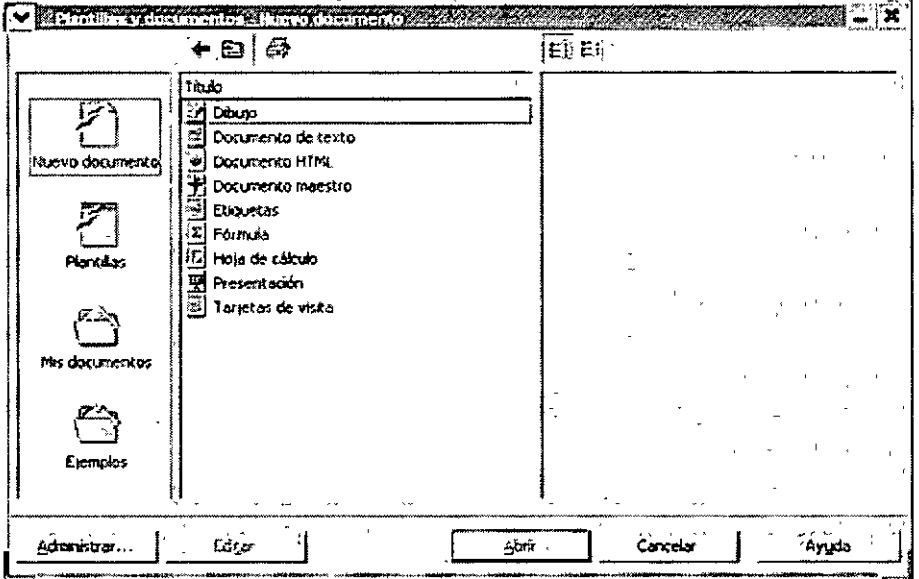

Figura 2.3. Cuadro de diálogo plantillas y documentos- Nuevo documento

- 3. Haga clic en Nuevo documento, en el panel izquierdo del cuadro de diálogo, debajo de título aparecerán todas las opciones disponibles para la categoría que ha seleccionado. Haga clic en Documento de texto y a continuación en Abrir, se abrirá Writer mostrando un nuevo documento en blanco.
- 4. Abra directamente la aplicación y un nuevo documento en blanco aparecerá.

Una vez creado el documento solo tiene que introducir el texto que quiere que aparezca en él, al hacerlo no pulse lntro al final de la linea a menos que quiera crear un nuevo párrafo, ya que el texto pasa automáticamente a la siguiente linea cuando llega al margen derecho. La fuente que aparece por defecto es Thorndale.

Para no perder la información debe guardar el documento seleccionando el menú Archivo de la Barra de Menús y haciendo clic en la opción Guardar, se abrirá el cuadro de diálogo Guardar como.

' j

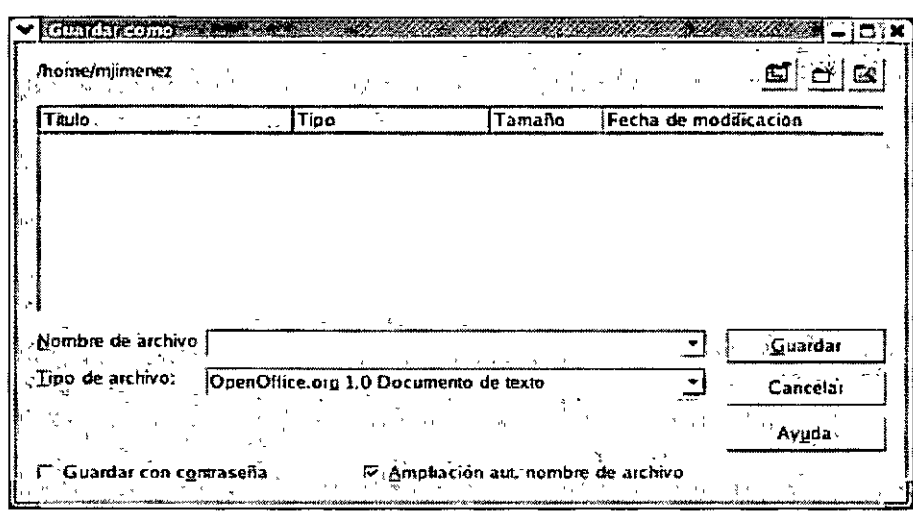

Figura 2.4. Cuadro de diálogo Guardar como

En dicho cuadro deberá indicar el nombre del archivo, la ubicación y el formato deseado.

También le permite crear nuevas carpetas para guardar sus documentos o moverse por las que ya existen.

Al guardar un documento, Writer le ofrece la opción de proteger el documento con una contraseña o "password". Cada vez que intente abrir el documento, Writer le pedirá que teclee la contraseña correctamente antes de permitirle el acceso.

### **Seleccionar y navegar por el texto**

Con Writer es posible desplazarse por un documento utilizando tanto el ratón como el teclado de forma sencilla.

Al hacer clic con el ratón en un área visible de la pantalla aparece el cursor. Aunque utilizar el ratón es una forma muy cómoda de desplazarse por un documento, gracias a las barras de desplazamiento vertical y horizontal, si su trabajo requiere el uso constante del teclado, es probable que prefiera utilizar combinaciones de teclas para situarse en un área específica del texto.

Para ello dispone de las siguientes teclas y combinaciones:

- **Inicio:** Sitúa el cursor al principio de la línea de texto.
- **Fin:** Sitúa el cursor al final de la línea de texto.
- **Ctrl + Inicio:** Sitúa el cursor al principio del documento.
- **Ctrl + Fin:** Sitúa el cursor al final del documento.
- **Av. Pág.:** Ir a la página siguiente.
- **Re. Pág.:** Ir a la página anterior.
- **Flecha izquierda:** Sitúa el cursor un carácter más a la izquierda.
- **Flecha derecha:** Sitúa el cursor un carácter más a la derecha.
- **Flecha arriba:** Sitúa el cursor una línea más arriba.
- **Flecha abajo:** Sitúa el cursor una línea más abajo.

Es posible que mientras trabaja con Writer necesite seleccionar todo o parte del texto que está introduciendo para copiarlo, moverlo o aplicar un formato específico.

Al igual que para moverse por el texto, para seleccionarlo puede usar tanto el ratón como el teclado.

Si decide usar el ratón, sólo tiene que hacer clic al principio del texto que quiere seleccionar y arrastrar hasta el final. Al soltar el botón del ratón el texto quedará marcado y podrá aplicar el comando necesario.

Otras formas de seleccionar texto utilizando el ratón son las que se describen a continuación:

- Doble clic: Al situar el puntero del ratón sobre una palabra y hacer doble clic, la palabra queda seleccionada.
- Triple clic: Al hacer triple clic sobre una linea de texto, ésta queda seleccionada.
- Selección no adyacente: Este tipo de selección permite marcar fragmentos de texto de forma alterna o salteada, es decir, texto que se encuentra situado en diferentes zonas del documento. Debe mantener pulsada la tecla Ctrl y con el ratón hacer clic y arrastrar sobre los diferentes segmentos de texto que quiere seleccionar.

| Cuerno de tevro | ැ⊕ි‰ි බි∵ෙ⊐ිැ<br>$-46.42$<br>Utopia<br>$N \subseteq S$                                                                                                    |                                                                                                    |          |
|-----------------|----------------------------------------------------------------------------------------------------|----------------------------------------------------------------------------------------------------|----------|
|                 | $5 - 6$ $-7 - 2 - 6$ $-8$ $-7 - 9 - 10 - 11 - 12 - 6$ $-13 - 14 - 15 - 16$<br>1.777777777774                                                                                                    | legalizzate namaro  su                                                                                                    |          |
|                 | Los ervicios mundialesque pour permetar de la comunicación                                                                                                    | 68000                                                                                                    | 73 YE 13 |
|                 | ing structures on los cilitatives distrusiva anche il ministrate curricino<br>ich im repropasion der der som redikts der strag benenntlad, nederen selbs, med ell d<br>abunda stex hannes de harreass.<br>Urus sosteelod denamillado se consetertes, principalmente, por l<br>decir, la credente de tropicali, del sector reviende del PIBOP<br>ਦੀਦ (ਅਸੈਂਪੈਕਲੇਕਿਸ ਸਕਸੰਪ ਸ਼ਾਹਮਾਂ ਆ ਹੇਠਦੇਸ਼ਨ ਅਰੀਕਰੇਸ਼ਾ ਬਾਹਰਸ (en 1,20% ਦੀ 61<br>strvinnd.<br>Además, el dievas ento de l'alval de vida se manificata en el toca<br>dispasible sur lo que, enstemanar postolidad de compas a car<br>THE RETRACTION GOLD PRESSMENT THAT CAPE WERE IT MAYS IT WAS THAT THE THE THEFT CAPE. AND<br>puerde entersider ac competitiva icontro de empresiros de la seuscitad<br>sus "prisolegio" de los closes ruls in orisodadas | <i><b>Contrata ción</b></i><br>Casarro de taste<br>Cuespo de texto con cangria<br>For aberado<br>lEncabezado 1<br>iEncabezado 10<br>li nexberado 2<br>iën sberade 3<br>il-mabrzado 4<br>Encabezado 5<br>lEncaberado 6<br>iEncabezado 7<br>Encabezado 8<br>Encabezado 9<br>iFutna<br>Fómsku de saludo<br>Noca al margen<br>Predeterminado<br>Sanona de onmera Inea<br>Sangita neganya de emmera line a |          |

Figura 2.6. Selección no adyacente

Si por el contrario decide utilizar el teclado para realizar sus selecciones, dispone de las siguientes opciones:

- Mayúsculas + Inicio: Selecciona el texto desde la posición en que se encuentra el cursor hasta el principio de la linea de texto.
- Mayúsculas + Fin: Selecciona el texto desde la posición en que se encuentra el cursor hasta el final de la linea de texto.
- Mayúsculas + Ctrl + Inicio: Selecciona el texto desde la posición en que se encuentra el cursor hasta el principio del documento.
- Mayúsculas + Ctrl + Fin: Selecciona el texto desde la posición en que se encuentra el cursor hasta el final del documento.
- Mayúsculas + Av. Pág.: Selecciona el texto desde la posición en que se encuentra el cursor hasta la página siguiente.
- Mayúsculas + Re. Pág.: Selecciona el texto desde la posición en que se encuentra el cursor hasta la página antenor.
- **Mayúsculas + Flecha izquierda:** Selecciona un carácter a la izquierda.
- **Mayúsculas + Flecha derecha:** Selecciona un carácter a la derecha.
- **Mayúsculas + Flecha arriba:** Selecciona el texto desde la posición en que se encuentra el cursor hasta una linea más arriba.
- **Mayúsculas + Flecha abajo:** Selecciona el texto desde la posición en que se encuentra el cursor hasta una linea más abajo.
- **Ctrl + A:** Selecciona todo el documento.

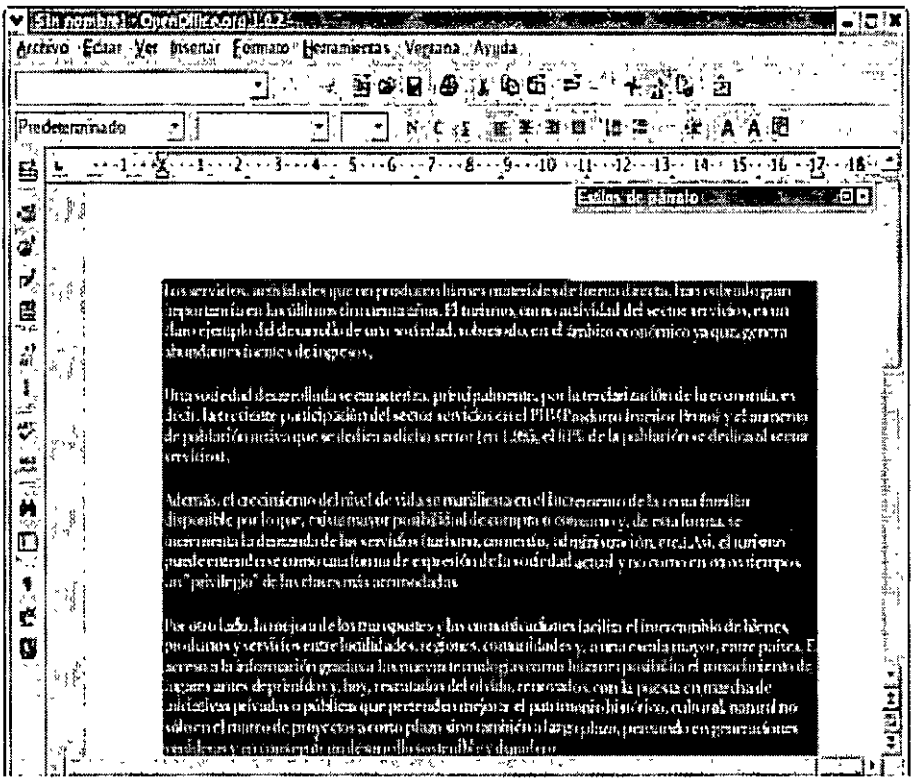

Figura 2.7. Seleccionar todo el texto

Una vez conocidas todas las posibilidades que Writer le ofrece para moverse por el texto *y*  seleccionarlo, es usted quien decide cual de ellas se adapta mejor a sus necesidades.

# **Trabajar con varios documentos**

Writer le permite trabajar de forma simultánea con múltiples documentos. Es posible abrir dos o más documentos al mismo tiempo para comparar o para editarlos, de ese modo se puede copiar fácilmente información de un documento a otro.

Cuando tiene varios documentos abiertos, todos los nombres de dichos documentos aparecen en la parte inferior del menú Ventana. Para poner uno de los documentos en primer plano solo tiene que acceder a este menú *y* hacer clic en él. El documento activo aparece indicado por un pequeño circulo negro situado al lado del nombre.

)

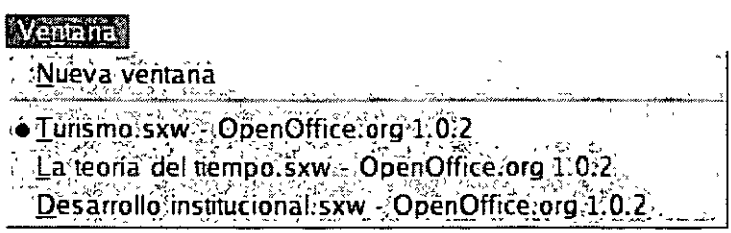

Figura 2.8. Menú ventana con varios documentos

Es posible copiar un texto seleccionado a distintos documentos. Si selecciona un texto y hace clic en el botón Copiar de la Barra de Funciones, dicha selección se quarda y permanece en un área de almacenamiento temporal, pudiendo pegar el texto en otro documento abierto tantas veces como quiera, sólo tiene que hacer clic en el botón Pegar de la misma Barra de Herramientas.

Por defecto, en Writer, aparece una lista de los últimos documentos abiertos, en la parte inferior del menú Archivo. Para abrir uno de estos documentos, simplemente selecciónelo desde este menú

| ) Nuevo                                                                                                    |           |
|----------------------------------------------------------------------------------------------------|-----------|
| <del>念</del> Abrir…,                                                                                                    | ∖Gontròl⊣ |
| <b>AutoPiloto</b>                                                                                                    |           |
| <b>ea Cerrar</b>                                                                                                    |           |
| Guardar cómo                                                                                                    |           |
| Enviar                                                                                                    |           |
| E Propiedades                                                                                                    |           |
| Plantilla                                                                                                    |           |
| مستحقق المستقلة المستقلة المستقلة المستقلة المستقلة المستقلة المستقلة المستقلة المستقلة المستقلة المستقلة المس<br>ويتم المستقلة المستقلة المستقلة المستقلة المستقلة المستقلة المستقلة المستقلة المستقلة المستقلة المستقلة المستق |           |
| Imprimii                                                                                                    | Control+P |
| .<br>/ Configuración de la impresora                                                                                                    |           |
| Terminar                                                                                                    | Control+Q |
| . /home/milimenez/La:teoría del tiempo sxw                                                                                                    |           |
| 2. /home/mjimenez/Desarrollo institucio                                                                                                    |           |
| 3. /homě/mjiměnez/Turismo.sxw                                                                                                    |           |

Figura 2.9. Menú archivo

# Edición y formato

Uno de los aspectos más importantes a la hora de crear cualquier documento es la apariencia que va a tener. Este es uno de los puntos en los que el usuario debe utilizar su imaginación así como todas las herramientas de que disponga para dotar al documento de un diseño atractivo.

Entre las opciones disponibles para conseguir este efecto en los documentos, se encuentra la configuración de las páginas donde el usuario podrá adaptar desde el alto, el ancho o la orientación del papel, hasta el fondo, los bordes o los encabezamientos y pies de página. Todas estas opciones permitirán ajustar las páginas a las características específicas de cada tipo de documento que se cree.

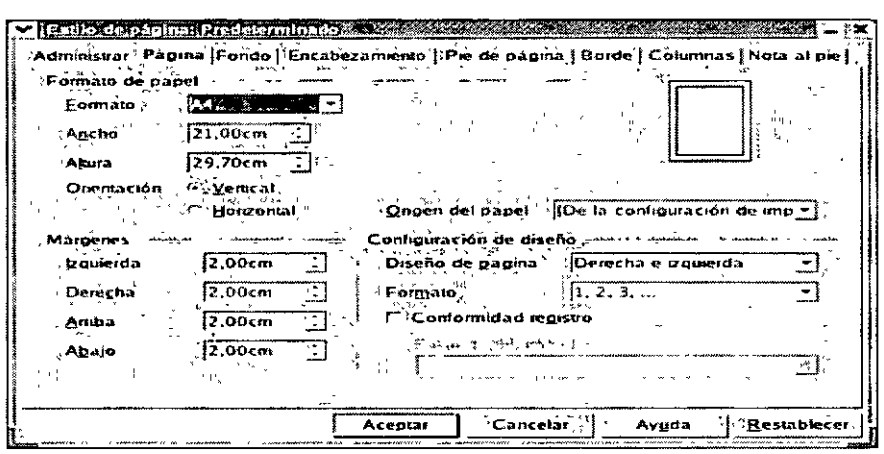

Figura 3.1. Configurar una página

Con unos simples clics de ratón el usuario podrá cambiar la apariencia del texto de sus documentos, modificando el tipo de letra, el color o los efectos, así como la alineación, el espaciado o las sangrías.

Para aplicar atributos a un texto, el usuario puede hacerlo desde la Barra de Objetos donde encontrará botones de acceso rápido que activan opciones de menús. Desde esta barra podrá configurar uno a uno diferentes aspectos visuales del texto, pero si el usuario quiere cambiar varios atributos al mismo tiempo, deberá abrir el cuadro de diálogo correspondiente, en ellos, distribuidos en fichas se hallan todas las opciones disponibles.

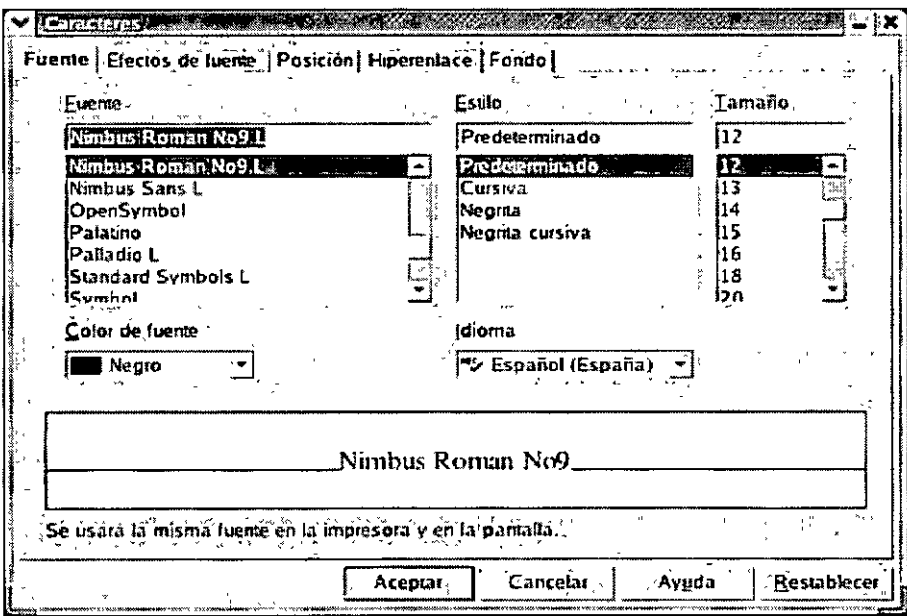

Figura 3.2 Cuadro de diálogo Carácter

# Configurar página

Aunque la configuración predefinida de Writer produce documentos válidos, necesitará modificar sus características según sus propias necesidades. En el cuadro de diálogo Estilo de Página puede seleccionar las opciones que desea para los márgenes, el tamaño y orientación del papel, y el diseño de la página. Para abrirlo haga clic en la Barra de Menús. Formato: Página.

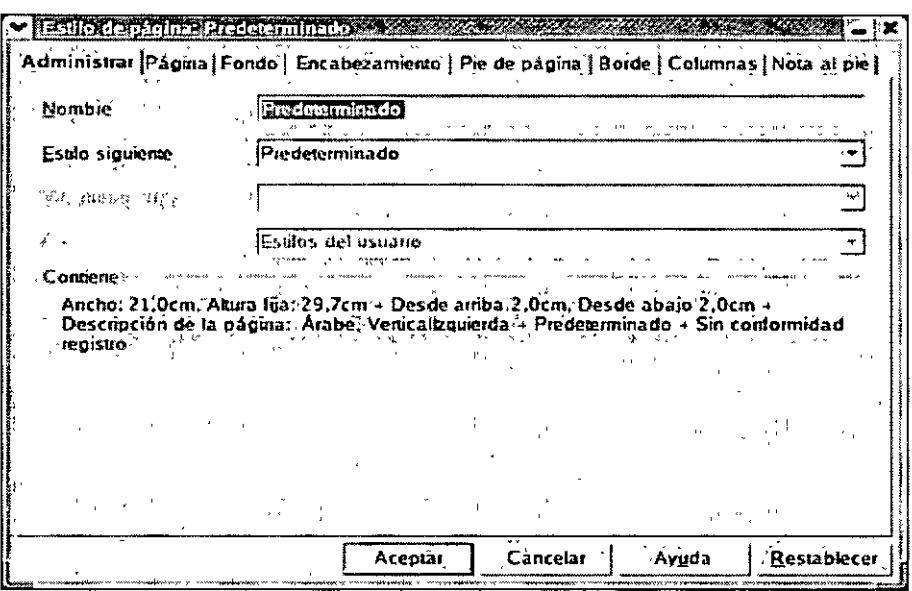

Figura 3.3. Cuadro de diálogo Estilo de página

Sin embargo, no es necesario utilizar el cuadro de diálogo Estilo de Página para establecer los márgenes, ya que simplemente ha de arrastrar los bordes de los márgenes en la regla horizontal. Este método le permite ver instantáneamente los resultados de los parámetros en el documento actual. Tenga cuidado al colocar los márgenes, ya que muchas impresoras no imprimen los primeros 6 milímetros del borde de la página debido a que utilizan esa área para pasar el papel por la impresora. Por lo tanto, compruebe que los márgenes son de por lo menos unos 6 milimetros o más.

Entre las opciones que ofrece este cuadro de diálogo se encuentran:

- Página: Permite establecer el formato del papel (A3, A4, B5, etc...), el ancho, el alto, la orientación, los márgenes, etc...
- Fondo: Permite establecer como fondo una imagen o un color.
- Encabezamiento: Permite establecer los atributos del encabezado de la página, entre ellos: los márgenes, el espaciado, estilo y color de línea del borde, el estilo de sombras, etc...
- Pie de página: Permite establecer los atributos del pie de la página, entre ellos: los márgenes, el espaciado, estilo y color de línea del borde, el estilo de sombras, etc...
- Borde: Permite establecer las características del borde de la página: estilo y grosor de línea, sombra, color, etc...
- Columnas: Permite establecer el número de columnas en que se va a dividir la página, así como el espaciado entre ellas, la línea de separación, etc...
- Nota al pie: Permite establecer los atributos de las notas al pie de página: separación respecto al texto, línea de separación, grosor, posición, etc...

Como habrá podido observar, son muchas las posibilidades de configuración de página que Writer le ofrece, sólo tendrá que seleccionar aquellas que mejor se ajusten a sus necesidades, para obtener un diseño atractivo y profesional. Dedicando un mínimo de tiempo y esfuerzo a estas configuraciones básicas sus trabajos adquirirán el aspecto que usted desea.

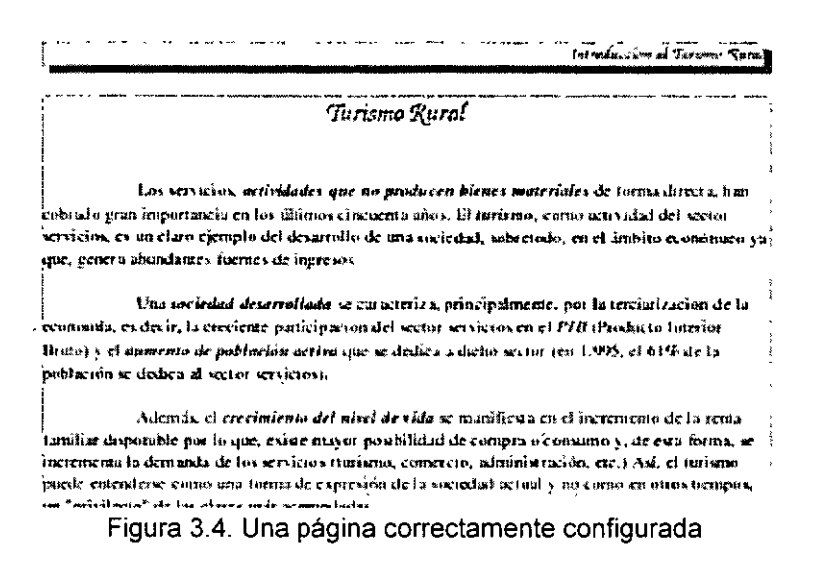

# Cortar, Copiar y Pegar Texto.

No es necesario cortar físicamente los documentos en distintas partes y volver a pegarlas en un orden diferente, ya que con Writer puede cambiar fácilmente el orden del texto utilizando los métodos electrónicos de cortar y pegar.

Cuando copia o corta un texto seleccionado, utilizando los comandos de menú, menús de atajo, combinaciones de teclas o botones, el texto se coloca en un área de almacenamiento temporal y puede pegar el texto en tantos lugares y tantas veces como desee.

Utilice los comandos de cortar y pegar para mover texto de un lugar de su documento a otro o incluso a otro documento diferente. Sólo tiene que seleccionar el texto que va a mover de sitio y utilizar alguna de estas opciones:

- 1. Hacer clic en el botón Cortar de la Barra de Funciones, situar el cursor en la nueva posición que adquirirá el texto y hacer clic en el botón Pegar de la misma barra de herramientas.
- 2. Hacer clic en la Barra de Menús: Editar: Cortar, situar el cursor en la nueva posición que adquirirá el texto y hacer clic de nuevo en la Barra de Menús: Editar: Pegar.
- 3. Utilizar las combinaciones de teclado Ctrl + X para cortar y Ctrl + V para pegar.

Tanto si utiliza un método u otro el efecto será el mismo y podrá pegar el texto tantas veces como quiera.

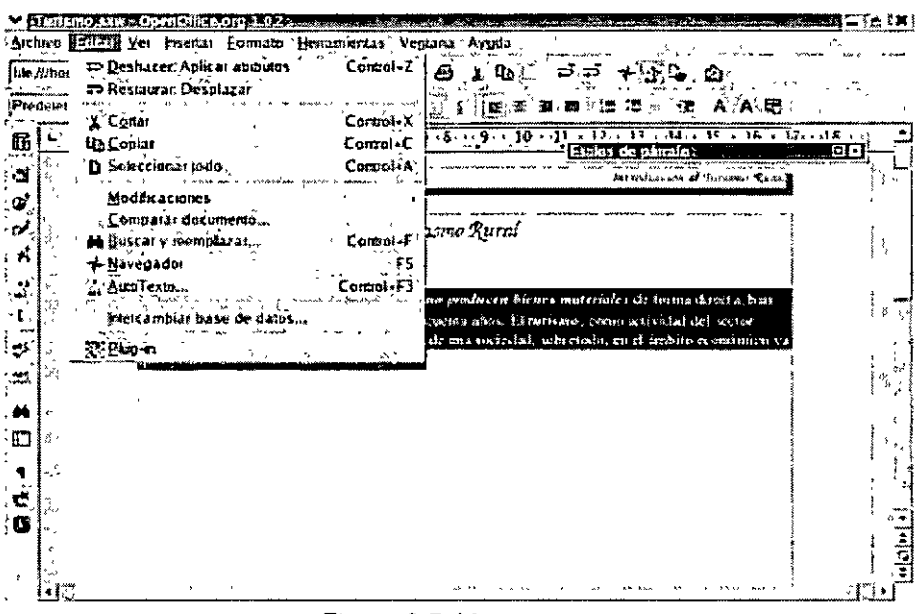

Figura 3.5. Mover texto

También puede mover el texto de una posición a otra dentro del mismo documento utilizando el método de arrastrar y soltar con el ratón. Simplemente seleccione el texto, haga clic, mantenga pulsado y arrastre hasta la nueva posición. Al soltar, el texto se desplazará a la situación indicada.

Si lo que desea es duplicar parte de un texto, utilice los comandos de copiar y pegar. El método a emplear es similar al caso anterior. Debe seleccionar el texto y a continuación:

- 1. Hacer clic en el botón Copiar de la Barra de Funciones, situar el cursor en la nueva posición que adquirirá el texto y hacer clic en el botón Pegar de la misma barra de herramientas.
- 2. Hacer clic en la Barra de Menús: Editar: Copiar, situar el cursor en la nueva posición que adquirirá el texto y hacer clic de nuevo en la Barra de Menús: Editar: Pegar.
- 3. Utilizar las combinaciones de teclado Ctrl + C para cortar y Ctrl +V para pegar.

Al igual que para mover texto, puede utilizar el ratón para copiar texto. Seleccione el texto y mantenga pulsada la tecla Ctrl mientras arrastra y el texto se duplicará

# **Formatear Texto**

Ya ha organizado el texto, pero su apariencia es todavía bastante sencilla. Para conseguir que tenga un aspecto profesional, necesita formatearlo. Cuando formatea un texto, lo que hace es cambiar su apariencia al aplicarle atributos que van desde el tipo de fuente hasta el color.

El formato de caracteres incluye el tipo de letra, el tamaño, el color, el estilo (como negrita o cursiva) y la posición (como superíndice y subíndice). Puede aplicar el formato mediante el cuadro de diálogo Caracteres, atajos de teclado o la Barra de Objetos.

Para abrir el cuadro de diálogo haga clic en la Barra de Menús: Formato: Carácter...

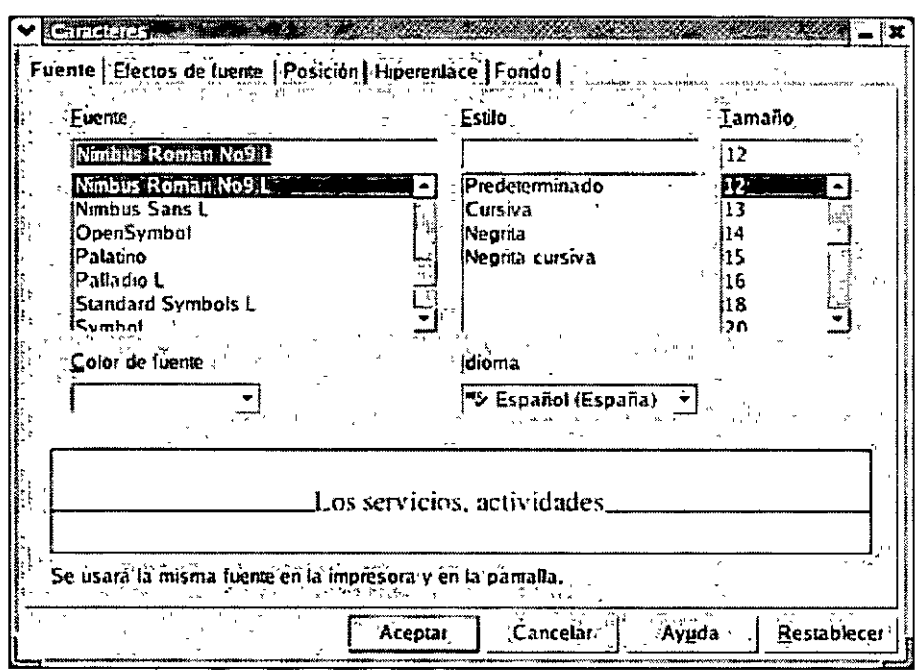

Figura 3.6. Cuadro de diálogo Caracteres

Si decide utilizar el cuadro de diálogo Caracteres, dispondrá de 5 fichas desde las que puede configurar cada uno de los aspectos del texto:

#### **Ficha Fuente**

En la primera de ellas, la ficha Fuente, se reúnen los aspectos más básicos del formato de texto, es decir, el tipo de letra, el estilo, el tamaño y la fuente. Dispone de una vista previa en la que podrá observar como las diferentes opciones afectarán al texto al que se apliquen.

#### **Ficha Efectos de Fuente**

Se utiliza para incorporar efectos visuales al texto con el fin hacerlo resaltar dentro del documento, entre ellos podemos encontrar: el estilo de subrayado y el color, el tipo de tachado, efectos de relieve, sombra, etc...

#### **Ficha Posición**

Para establecer la posición del texto (normal, superíndice o subíndice), la rotación, el ancho o el espaciado debe utilizar la ficha Posición. Si desea que una palabra se ajuste a un espacio demasiado pequeño, o demasiado grande, puede cambiar el espacio entre caracteres. Es posible hacer que el texto encaje en el lugar deseado comprimiéndolo o expandiéndolo.

#### **Ficha Hiperenlace**

La ficha Hiperenlace recoge los atributos a aplicar a los vínculos dentro del documento: URL. nombre, eventos, estilo de carácter para los vínculos visitados y no visitados, etc...

#### **Ficha Fondo**

La última de las fichas de este cuadro de diálogo, la ficha Fondo, permite establecer el color de fondo del texto de un documento. Por defecto, aparece seleccionada la opción Sin relleno. Y debajo de ella dispone de una paleta de colores, en la que solo tendrá que hacer clic sobre el color deseado para seleccionarlo, cuando pulse el botón Aceptar, los cambios se aplicarán al documento.

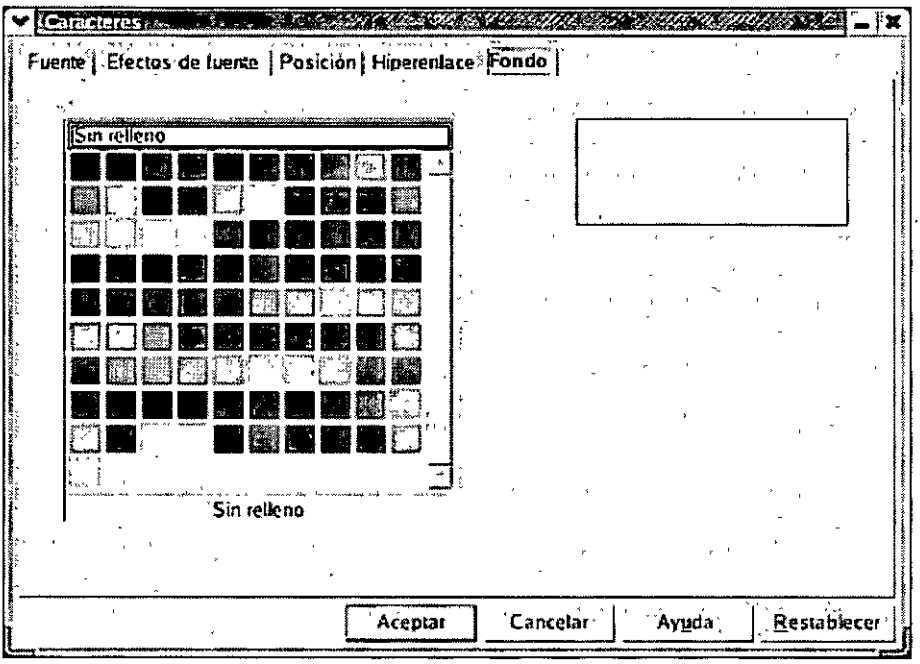

Figura 3.7. Paleta de colores del cuadro de diálogo Caracteres

Para aplicar alguno de estos formatos a un bloque de texto, asegúrese de que está seleccionado. Para formatear una palabra, sin embargo, no es necesario que la seleccione, simplemente haga clic sobre ella.

También puede aplicar los atributos seleccionando una opción antes de empezar a introducir el texto. Éste se formateará a medida que vaya tecleando hasta que desactive esa opción. Una opción se desactiva aplicando la misma opción otra vez.

> a demas, el <u>cocomiento del must de vida s</u>e manificsia en el incremento de la lingua de la lingua de la lingua de la lingua de la lingua de la lingua de la lingua de por lo que, «xisia maj er possibilidad de compra o cons sena aminima imperioris por la demanda de los servicios fluitano, comercio, administración.<br>Les la forma, se incrementa la demanda de los servicios fluitano, comercio, administración.<br>PecaliAsi, el turismo puede entenderes y no como en otros flempos, un "privilegio" de las clases más acomodadas

> Boe otro tūdo, to majora jau liegiranmortan v tua somunicasionus. fantika i pre roamble de bienen predse ten graviteles entre localidades. önörimitento. Ha tugaren en tes depinminas julion, resortaten dato klas renovador, con la puente en marona de inistativas privades o públicas que s norto plaza utno zambienia larga plazo panazndo a وصرتها أماره عشمه ne ie generacionas vanideras y en conseguir un desarrollo sosienitis y duradero.

> **El viajar se ha convertido en una necesidad social. Al listrano se le ororga importancia j** un'isi, comúnica y política paesto que, tropula cambios y está influído una diemente por el progreso de la homanidad tanto a nivel tudovidual cumo colocitos, demto de las dimensiones termisstoennacealen vien esos tres carinosa

> > Figura 3.8. Un documento formateado

#### **Formatear Párrafos**

Í

7

El formato de párrafos incluye la alineación, la sangría, el interlineado, el espaciado, los bordes, el fondo, etc... Todas ellas opciones de fácil aplicación.

Una de las formas de utilizar algunas de estas opciones es haciendo clic en el botón correspondiente de la Barra de Obietos o pulsando la combinación de teclas que el comando tiene asignado. Los botones de esta barra de herramientas, son accesos directos a las opciones más comunes.

Pero para aplicar formatos más específicos será necesario hacer clic en la Barra de Menús: Formato: Párrafo. Esta acción abrirá el cuadro de diálogo Párrafo.

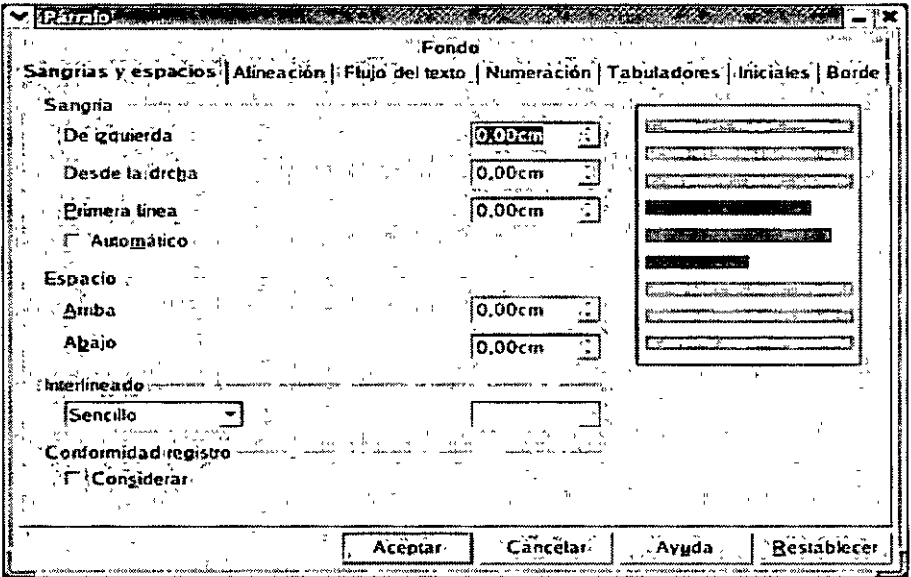

Figura 3.9. Cuadro de diálogo Párrafo

En él podrá encontrar las opciones que se describen a continuación.

#### **Sangrías y Espacios**

Podemos definir una sangría como "La distancia entre el párrafo de un texto y los márgenes de un documento entero". Es muy importante entender que las sangrías NO SON LOS MÁRGENES del documento, ya que, afectan a un parrafo.

Según el tipo de documento se pueden necesitar diferentes tipos de sangrías Éstas se pueden establecer directamente desde la regla horizontal que se encuentra en la parte superior de la pantalla, arrastrando los marcadores correspondientes hasta la posición deseada. O desde la ficha Sangrías y Espacios del cuadro de diálogo Párrafo.

Desde dicho cuadro las opciones disponibles nos permiten establecer la sangría izquierda, derecha y la sangría de la primera línea.

Para el espaciado dispone de las opciones de espaciado arriba y espaciado abajo, ambas medidas en centímetros, e interlineado, pudiendo elegir entre: simple, 1,5 líneas, doble, proporcional, etc...

#### **Alineación**

La alineación determina la apariencia y la orientación de los bordes del párrafo. alineados a la izquierda o a la derecha, centrados o justificados.

Algunas de estas opciones están disponibles desde la Barra de Objetos, simplemente haciendo clic en el botón correspondiente. Para aplicar un formato más especifico debe ir a la ficha Alineación del cuadro de diálogo Párrafo.

Entre las diferentes posibilidades se encuentran:

- **Izquierda:** Es la alineación más común y aparece seleccionada por defecto, el borde izquierdo del párrafo está nivelado con el margen izquierdo.
- **Derecha:** El borde derecho del párrafo está nivelado con el margen derecho.
- **Centrado:** El texto se centra en la página y la alineación de los bordes con los márgenes izquierdo y derecho no es uniforme.
- **Justificado:** La alineación del texto de los márgenes izquierdo y derecho es uniforme y el borde lateral presenta un aspecto pulido. Esta opción permite elegir la alineación de la última linea del párrafo.

#### **Flujo de Texto**

Entre las posibilidades que ofrece se pueden destacar:

- Separación silábica automática.
- Mantener lineas juntas dentro de un mismo párrafo.
- Mantener párrafos juntos en una misma página.
- Ajuste de huérfanas. Una linea huérfana es la primera linea de un párrafo que queda impresa sola al final de una página.
- Ajuste de viudas. Una linea viuda es la última linea de un párrafo que queda impresa sola al principio de una página.

#### **Numeración**

Le permite establecer el estilo de numeración o de viñeta que se va a aplicar al texto, así como un número de comienzo o la posibilidad de empezar a contar desde cero, en el caso de haber seleccionado un estilo de numeración.

Estas características se pueden elegir antes de comenzar a escribir o una vez que ya se tiene el texto completo en el documento, solo tendría que seleccionar el texto que quiere que forme parte de la numeración y aplicarle los atributos deseados.

La Barra de Objetos dispone de dos botones de acceso rápido a dichos comandos, solo tiene que hacer clic en el botón Activar/desactivar numeración o en el botón Activar/desactivar viñeta, dependiendo de la opción que mejor se ajuste a sus necesidades.

 $\overline{1}$ 

 $\overline{1}$ 

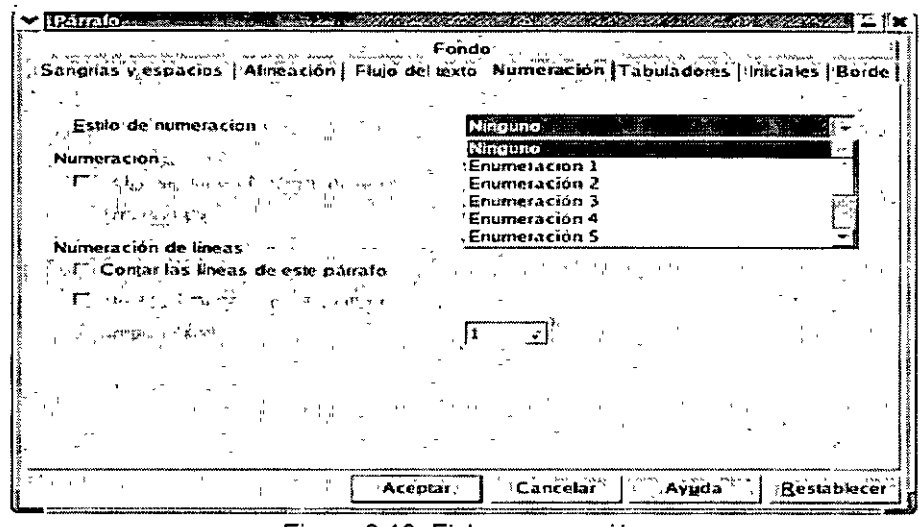

Figura 3.10. Ficha numeración

#### **Tabuladores**

Esta ficha le permite establecer los tabuladores de un documento y los caracteres de relleno en caso necesario.

De este apartado se hablará con más profundidad en el próximo tema.

#### **Iniciales**

Desde aquí se pueden modificar las propiedades de las letras iniciales y establecer letras capitales.

Es posible cambiar tanto el número de caracteres que aparecerán en letras capitales como el tamaño que adoptarán dentro del texto, en número de líneas.

#### **Borde**

Podrá elegir qué bordes se aplicarán al documento actual: izquierdo, derecho, superior o inferior, puede elegirlos todos o combinarlos de la forma que considere más adecuada, haga clic en la vista previa del cuadro de diálogo Párrafo para establecer directamente los bordes o seleccione los formatos va preestablecidos.

Entre las opciones disponibles para los bordes se encuentran:

- Estilo y grosor de línea.
- Color de la línea.  $\blacksquare$
- Estilo de sombra: posición, distancia y color.
- Distancia al contenido.

#### Fondo

Puede elegir entre establecer un color como fondo del documento o una imagen que tenga guardada en algún dispositivo de almacenamiento destinado a tal efecto.

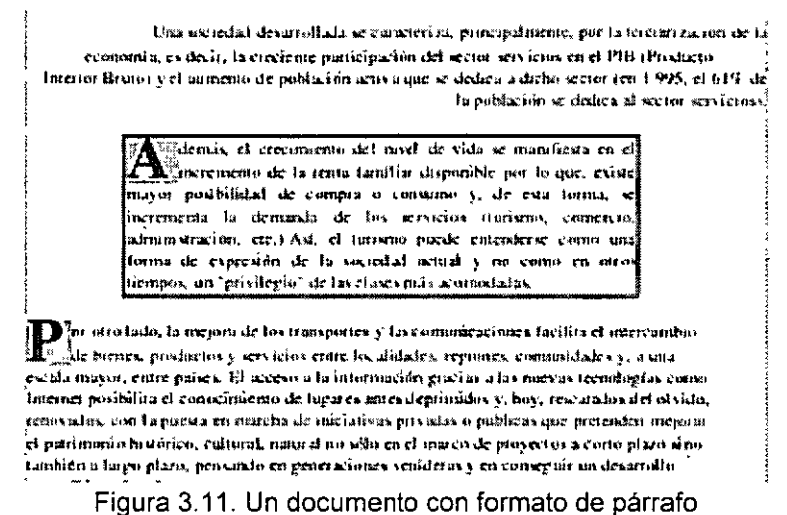

# **Establecer Tabuladores**

Los tabuladores son marcas que le permiten acomodar y alinear el texto de un documento.

Los tabuladores pueden ser definidos en la regla superior de la siguiente forma. Primero ha de seleccionar el tipo de tabulador deseado en el cuadro destinado a este fin, que se encuentra en la parte izquierda de la regla horizontal [14]. Una vez elegido el tipo, debe marcar en la regla la posición que va a ocupar el tabulador haciendo clic en ella. Aparecerá un símbolo que representa que en esa posición en concreto se ha establecido un tabulador.

Los tipos de tabuladores de que dispone son los siguientes:

- Izquierdo: El texto se extiende a la derecha de la tabulación.
- Derecho: El texto se extiende a la izquierda de la tabulación hasta rellenar el espacio de la tabulación y después se extiende la derecha
- Centrado: El texto se centra respecto a la tabulación.
- Decimal: El texto decimal situado antes de la coma se extiende a la izquierda y el que está situado después de la coma, a la derecha.

Otra forma de fijar las tabulaciones es a través del cuadro de diálogo Párrafo, al que se accede desde la Barra de Menús: Formato: Párrafo. En la ficha Tabuladores puede tanto establecer como eliminar la posición, el tipo y el relleno de carácter, solo tiene que hacer clic en la opción que desee aplicar.

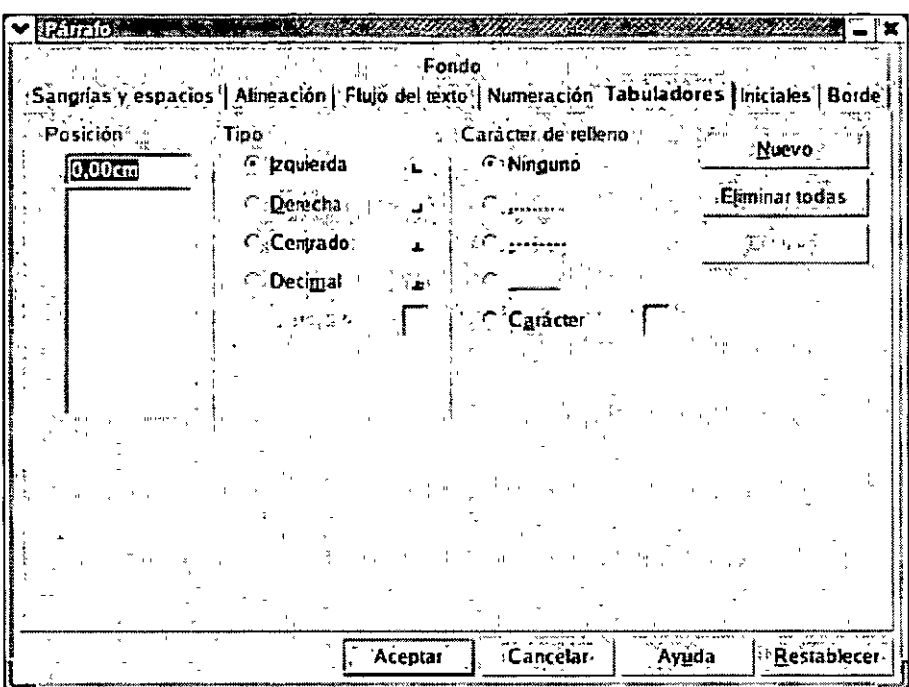

Figura 3.12. Cuadro de diálogo Párrafo - Ficha Tabuladores

Para cambiar de lugar una tabulación, simplemente arrástrela a su nueva posición sobre la regla, compruebe que primero selecciona el texto que desea tabular. Para eliminar una tabulación arrástrela fuera de la regla.

A menudo una lista, como un indice, está diseñada con elementos que se encuentran en la parte izquierda y con la descripción en la parte derecha. Por ello, es posible que a los lectores les resulte difícil unir la descripción con su elemento, ya que es muy fácil despistarse cuando se tiene que seguir con la mirada las áreas en blanco.

W nter resuelve este problema con rellenos que llenan automáticamente los espacios vacíos con una cadena de caracteres. Estos puntos, rayas o líneas guían al ojo de un elemento a otro entre varias columnas.

Aunque es posible rellenar ese espacio de forma manual, el efecto conseguido no es el mismo. Debido a la variación de los tipos de letras, los puntos no se alinean correctamente de una línea a otra.

Puede establecer los rellenos de tabulación antes o después de escribir el texto, sólo tiene que acceder de nuevo a la ficha Tabuladores del cuadro de diálogo Párrafo y asignar a cada tabulación el tipo de relleno que desee.

Entre los tipos disponibles se encuentran:

- **Puntos: el espacio vacío se rellena con puntos** ........... .
- **Guiones:** el espacio vacío se rellena con guiones---------
- **Línea:** el espacio vacío se rellena con una línea \_\_ \_
- **Carácter:** el espacio vacío se rellena con el carácter que el usuario indique, por ejemplo: @@@@@@

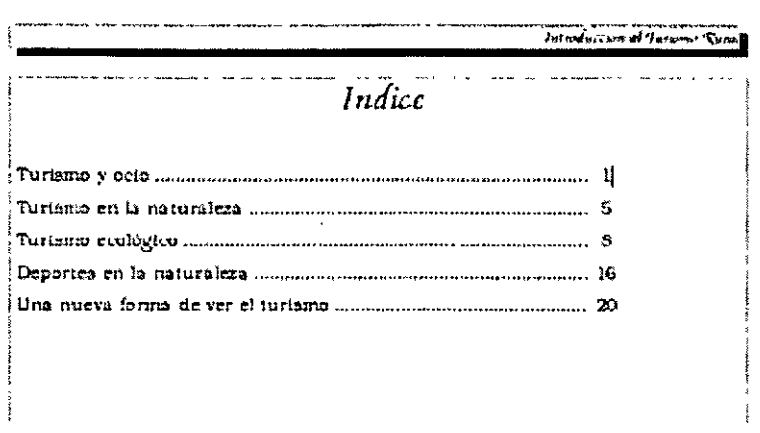

Figura 3.13. Texto con tabulaciones establecidas

# Presentación del documento

Cuando está creando un documento puede ser necesario incluir elementos comunes en las diferentes páginas que lo componen, como por ejemplo, datos de la empresa, logotipos, número de página, etc... Todos estos elementos se configuran como parte del encabezado o pie de las páginas, de forma que aparecerán impresos en las mismas.

En ocasiones, es posible que los encabezados y pies no sean iguales en todas las páginas e incluso que en alguna de ellas no aparezca, normalmente en la primera. Writer incluye los atributos para configurar estas acciones, permitiendo por ejemplo que los encabezados y pies de las páginas pares e impares sea distinto.

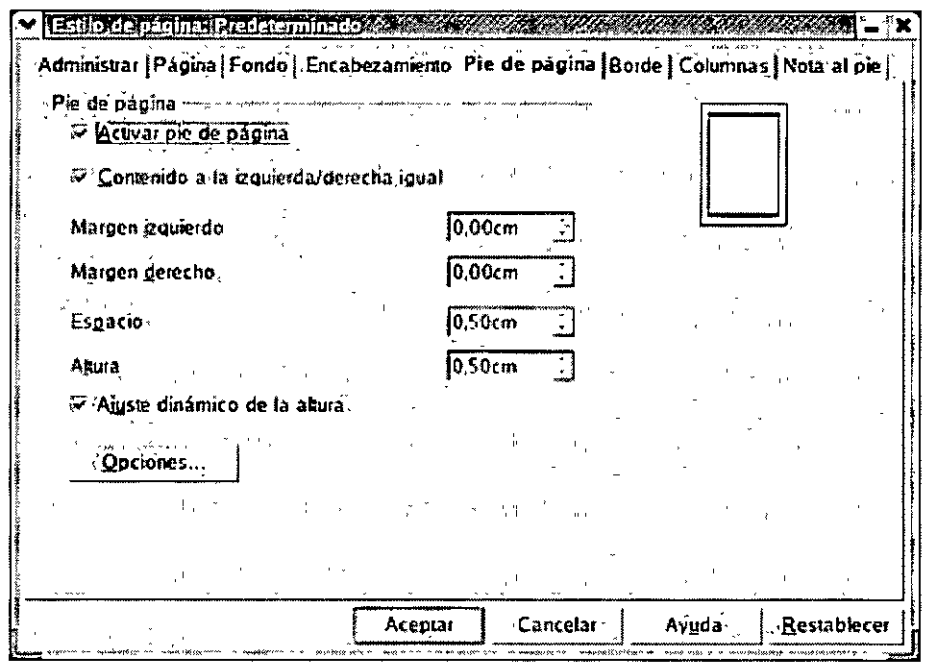

· Figura 4.1. Establecer encabezamientos y pies de página

Uno de los aspectos a cuidar al redactar un documento es la ortografía, debe evitar cometer errores ortográficos en sus textos, ya que, esto puede romper la integridad de todo el documento.

Para ello, dispone de un corrector que el propio usuario puede configurar para adaptarlo a sus necesidades particulares.

Puede revisar la ortografía mientras escribe o una vez que tenga tecleado todo el texto. Si activa la opción Revisión ortográfica automática, una linea sinuosa roja le indicará todas las faltas que vaya cometiendo. Si prefiere esperar a tener todo el texto escrito, debe seleccionar la opción Revisar y un cuadro de diálogo aparecerá con el primero de los errores encontrados en el documento y con sugerencias para su corrección.

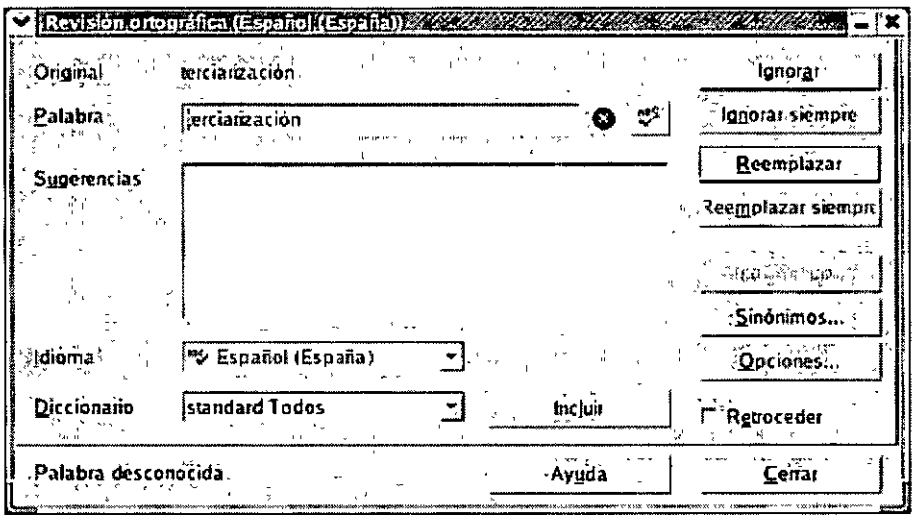

Figura 4.2. Cuadro de diálogo Revisión ortográfica

Antes de imprimir un documento es recomendable abrir la Vista preliminar del mismo, ya que, desde ella podrá apreciar mejor los errores que pueda haber cometido y comprobar que el diseño, el formato y los saltos de página son los correctos.

# **Buscar y Reemplazar texto**

}

Habrá ocasiones en la que estará trabajando con un documento extenso y se dará cuenta de que ha tecleado una palabra o nombre incorrectamente. Si es así, le llevaría mucho tiempo buscar por todo el documento y reemplazar cada una de las palabras incorrectas. La función Buscar y reemplazar de Writer buscará en el texto la palabra y sustituirá una o todas ellas por la palabra o texto que desee.

Este comando también le permite buscar y reemplazar formatos cuando sea necesario.

Para acceder a esta función tiene 3 posibilidades:

- 1. Ir a la Barra de Menús: Editar: Buscar y Reemplazar.
- 2. Hacer clic en el botón Buscar de la Barra de Herramientas
- 3. Pulsar la combinación de teclado Ctrl +F.

Independientemente del método que utilice, se abrirá el cuadro de diálogo Buscar y reemplazar.

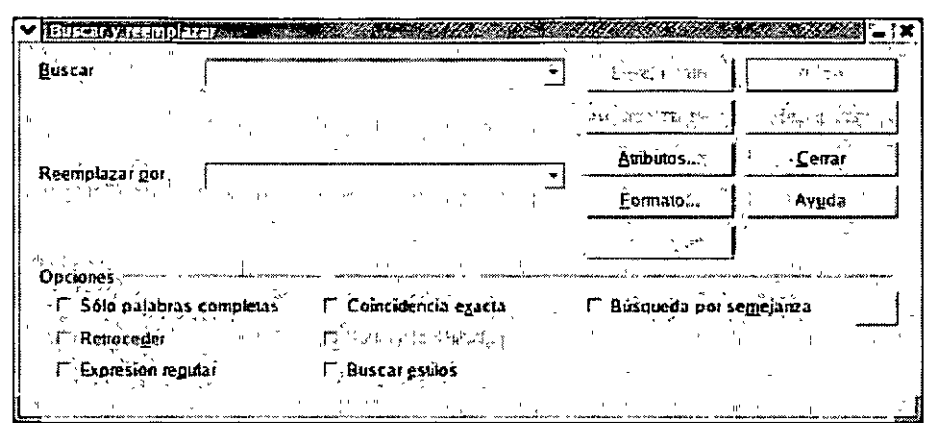

Figura 4.3. Cuadro de diálogo Buscar y reemplazar

Writer le permite establecer criterios específicos de búsqueda con el fin de facilitarle el trabaio a la hora de encontrar los términos que desea. Entre las posibilidades que ofrece se encuentran las siquientes:

- Buscar por: en este apartado debe teclear el texto o parte del texto que quiere encontrar.
- Atributos: con esta opción puede especificar los atributos que posee el texto que desea encontrar, como por ejemplo, alineación, efectos, fuente, color, tamaño, etc...
- Formato: abrirá el cuadro de diálogo Formato de texto en el que a través de 7 fichas podrá a li concretar los atributos del texto a buscar, es decir, podrá especificar la fuente que utiliza el texto, el tamaño, el color, la alineación que se le ha aplicado, la posición o rotación que tiene el texto, etc... Sólo tiene que ir navegando por cada una de ellas y seleccionar las propiedades del texto.
- Opciones:
	- Sólo palabras completas: sólo se mostrarán los resultados de búsqueda en aquellos casos en que la palabra coincida totalmente con el texto de búsqueda, si por el contrario solo parte de la palabra coincide, la palabra se omitirá en la búsqueda.
	- Retroceder: la búsqueda comienza en la posición actual del cursor y continua hacia el principio del documento.
	- Expresión regular: seleccione esta opción si desea utilizar comodines en el texto de la búsqueda.
	- Coincidencia exacta: si activa esta casilla, la búsqueda distingue entre mayúsculas y minúsculas.
	- Sólo en la selección: busca sólo en el texto que está seleccionado.
	- Buscar estilos: marque esta opción para buscar párrafos con ciertos estilos del párrafo. Estos estilos de párrafo se pueden sustituir por otros estilos. En el cuadro desplegable seleccione el nuevo estilo de párrafo que desea aplicar.
	- Búsqueda por semejanza: define las condiciones por las que una palabra se considera similar a otra.

Una vez establecidos los criterios sólo tiene que hacer clic en la opción Buscar (aparece seleccionada la primera palabra que cumple con las condiciones de búsqueda) o en Buscar todas (aparecen seleccionadas en el documento todas las palabras que cumplen las condiciones de búsqueda).

 $\mathbf{I}$ 

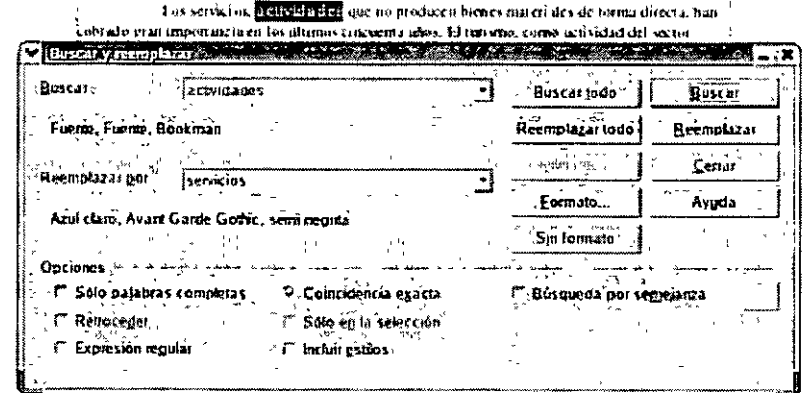

Figura 4.4. Utilizar la función Buscar y reemplazar en un documento

Para reemplazar el texto, solo tiene que teclear el nuevo texto en el cuadro Reemplazar por y hacer clic en la opción Reemplazar o en Reemplazar todas.

Desde este cuadro también puede establecer el formato que tendrá el nuevo texto haciendo clic en el botón Formato y seleccionando las opciones que meior se aiusten a sus necesidades.

Una vez cerrado el cuadro de diálogo Buscar y reemplazar puede continuar la búsqueda utilizando la combinación de teclado Mayúsculas + Ctrl + F.

### Encabezado y Pie de Página

Los documentos que constan de varias hojas, frecuentemente contienen características similares en cada página, como el título y el número de página.

Los encabezamientos y pies de página le ofrecen un método sencillo y eficaz para añadir elementos comunes en cada página de un documento. Puede añadir texto, como el número de página, la fecha o la hora, en los márgenes superior o inferior de cada página, con la ventaja de que se puede formatear como cualquier otro texto.

Para formatear el texto incluido en un encabezado o en un pie de página, solo tiene que seleccionarlo e ir aplicándole comandos hasta que tenga el aspecto que le interese. Puede utilizar los botones de las barras de herramientas, los cuadros de diálogo o las teclas de acceso rápido.

Para insertar o eliminar encabezado y pie de página puede hacerlo desde el menú Insertar seleccionando las opciones Encabezamiento y Pie de página.

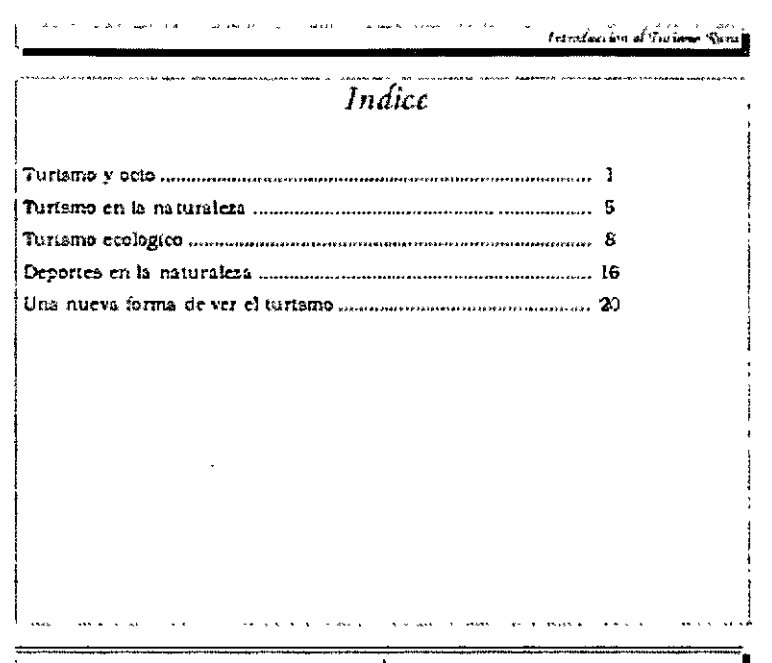

Figura 4.5. Documento con encabezado y pie de página

Al trabajar con un documento puede ser necesario que el encabezamiento sea distinto en determinadas páginas. Por ejemplo, quiere que en el encabezado de la primera página aparezca el título de su documento, que las páginas pares contengan el nombre del capítulo y las impares el nombre del subcapítulo. Writer le permite fácilmente definir páginas de estilos para estos casos, de forma que su documento adquiera un aspecto más profesional.

Para definir dichas páginas, debe ir a la Barra de Menús: Formato: Página y en el cuadro de diálogo que aparece establecer el estilo y las características que va a tener ese encabezado o pie de página en concreto.

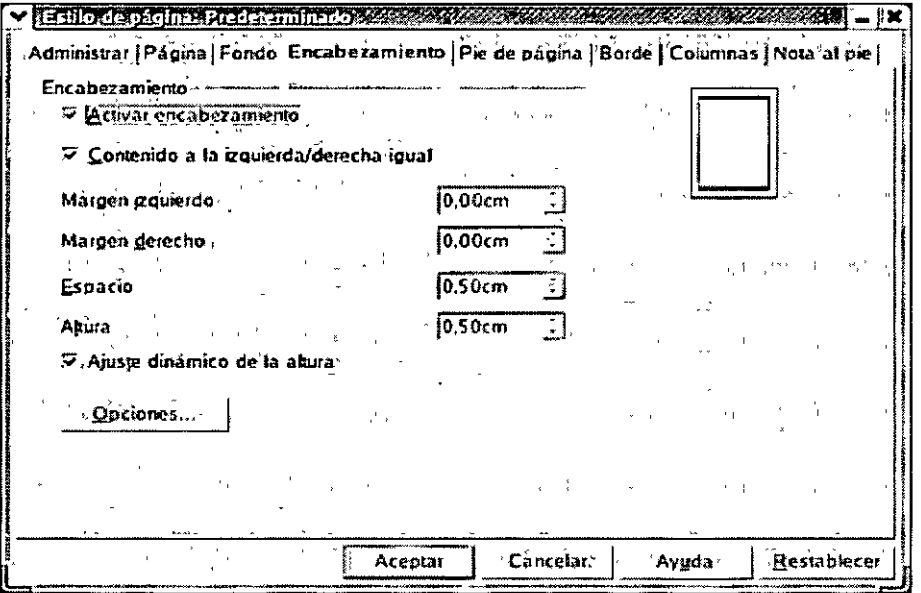

Figura 4.6. Cuadro de diálogo Página

Dentro de dicho cuadro, en la ficha Administrar debe establecer el estilo. Y en las fichas Encabezamiento y Pie de página, los atributos específicos de cada uno de ellos.

Si quiere insertar en los encabezados o en los pies de página, la fecha, la hora, él número de página u otros datos, debe seleccionar en la Barra de Menús: Insertar: Campos, se desplegará un menú con las opciones más comunes, si no encuentra la que necesita haga clic en Otros... y se abrirá el cuadro de diálogo Campos donde podrá elegir una de entre las disponibles.

| Tipo de campo                                                                                                    | 医死亡时 | Documento   Referencias   Funciones   Información del documento   Predeterminaciones<br>Formato      |
|----------------------------------------------------------------------------------------------------|------|----------------------------------------------------------------------------------------------------|
| Capitulo.<br>Estadística<br>lFecha<br>illora<br>Nombre del archivo<br>Página<br>Plandla<br>Remnente<br><b>Usuario</b> |      | Nombre del capitulo<br>Número de capitulo sin separa<br>Número del capitulo<br>Número y nombre<br>×, |
|                                                                                                    |      | 計<br>. Nivel.                                                                                        |

Figura 4.7. Cuadro de diálogo Campos

# Revisar la Ortografía

Los errores de ortografía en un documento destruyen su integridad además de distraer la atención del lector. No puede permitir que palabras mal escritas incidan negativamente en el aspecto profesional de su documento.

Con el corrector ortográfico incorporado de Writer puede minimizar esos errores. Es posible corregir una única palabra usando la función ortográfica Revisión ortográfica automática o comprobar todo un documento utilizando el cuadro de diálogo Revisión ortográfica. Éste le sugerirá otras palabras posibles y podrá reemplazar, ignorar o ignorar siempre la palabra.

La corrección ortográfica automática durante la introducción de texto se puede activar y desactivar con el icono Revisión ortográfica automática de la Barra de Herramientas o desde el la Barra de Menús: Herramientas: Ortografía: Revisión automática.

Si está activada esta opción, las palabras que no se encuentren en el diccionario usado se subrayarán con una línea sinuosa roja

Lo más fácil para corregir las palabras marcadas en rojo es pulsar la palabra correspondiente con el botón derecho del ratón, aparecerá un menú contextual ofreciéndole una serie de alternativas, simplemente haga clic en la alternativa correcta y automáticamente se corregirá en el documento.

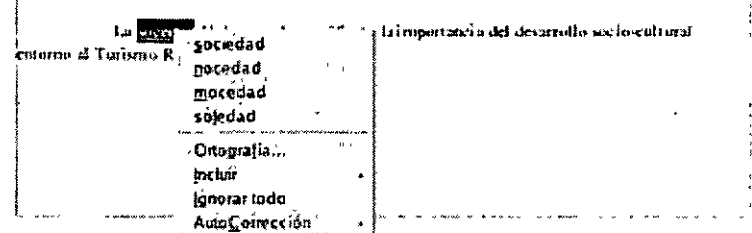

Figura 4.8. Menú contextual con sugerencias de correción

El subrayado rojo se percibe en la pantalla mientras esté activada la corrección automática, pero no se imprimirá

Si decide corregir todas las faltas de una vez, debe seleccionar en la Barra de Menús: Herramientas: Ortografía: Revisar, Aparecerá el cuadro de diálogo Revisión ortográfica mostrando la primera palabra errónea y las sugerencias para su corrección, solo tendrá que elegir la correcta y pulsar el botón Reemplazar.

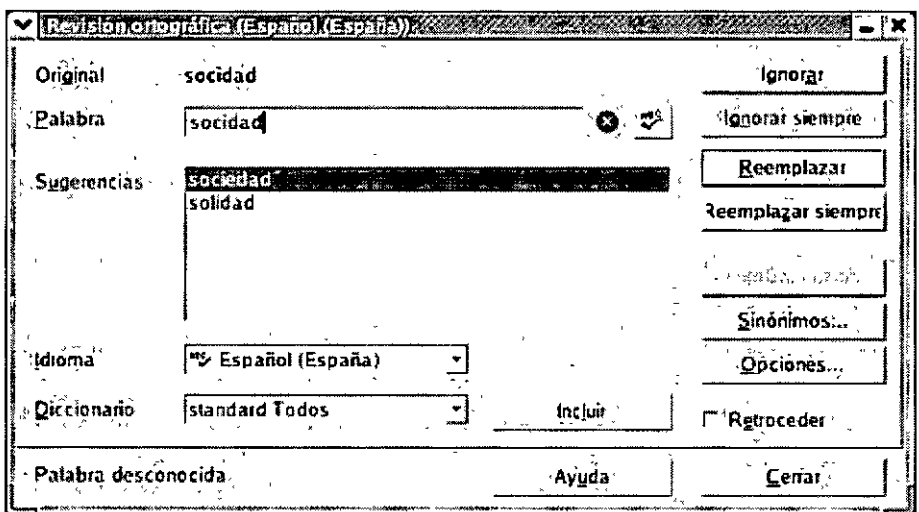

Figura 4.9 Cuadro de diálogo Revisión ortográfica

Al revisar un documento también tiene la opción de ignorar determinadas palabras, sólo debe hacer clic en el botón Ignorar.

Si constantemente usa palabras que no se encuentran en el diccionario predefinido, las puede añadir a su diccionario personalizado. Para ello vaya al menú Herramientas y seleccione la opción Opciones.... Vaya a Configuración de idioma: Lingüística, haga clic en el botón Nuevo y cree su propio diccionario, después solo tendrá que editarlo e introducir los términos que considere necesario.

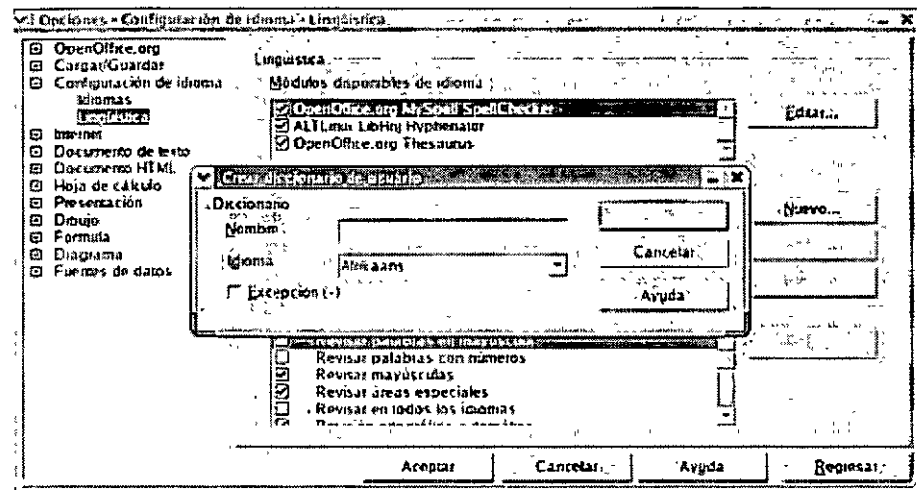

Figura 4.10. Crear un diccionario personal

También puede añadir errores comunes en la función de Autocorrección, de esta forma la próxima vez que teclee la palabra de manera incorrecta, será corregida automáticamente.

#### **Autocorreción I Autoformato**

Con este comando se puede ajustar la función de corrección automática a necesidades específicas. Se puede ajustar el reemplazo de las palabras, excepciones, opciones, comillas tipográficas, completar palabras, etc...

Así por ejemplo, se puede indicar que cada vez que se escriba la palabra "qeu" sea sustituida de forma automática por "que".

Está función es muy útil, ya que se puede aprovechar para crear entradas rápidas de texto, por ejemplo, se puede indicar al programa que cada vez que se escriba "DARPA" lo sustituya por "Defense Advanced Research Proyects Agency". Y de esa forma, cada vez que necesite hacer mención a la Agencia de Defensa, sólo deberá escribir el acrónimo correspondiente y al pulsar Espacio el texto quedará sustituido.

Wnter dispone de un diccionario de correcciones automáticas, pero si lo desea puede introducir sus propias entradas. La forma de hacerlo es la que se describe a continuación:

Seleccione en la Barra de Menú: Herramientas· Autocorrección/Autoformato. Se abrirá el cuadro de diálogo Autocorrección.

| Reemplazar Excepciones   Opciones   Comillas tipográficas   Completar patabra  <br>'Abreviatura'<br>por:<br>(C)<br>Đ<br>$(C)^{n}$<br>∭a)<br>l(R)<br>o<br>ablar<br>hablar<br>hablo<br>abio<br>abió<br>habló<br>accesorios<br>accesorois<br>hacer<br>acer<br>acesorios<br>accesorios<br>acia<br>hacial<br>acojer<br>acoper<br>atliir<br>attigir<br>aciuno<br>alguno | 医节点回流, | 82. | 下肢<br>Eliminar |
|----------------------------------------------------------------------------------------------------|--------|-----|----------------|
|                                                                                                    |        |     |                |
|                                                                                                    |        |     |                |
|                                                                                                    |        |     |                |
|                                                                                                    |        |     |                |
|                                                                                                    |        |     |                |
|                                                                                                    |        |     |                |
|                                                                                                    |        |     |                |
|                                                                                                    |        |     |                |
|                                                                                                    |        |     |                |
|                                                                                                    |        |     |                |
|                                                                                                    |        |     |                |
|                                                                                                    |        |     |                |
|                                                                                                    |        |     |                |
|                                                                                                    |        |     |                |
|                                                                                                    |        |     |                |
| agüero<br>aguero                                                                                                    |        |     |                |
| ahy<br>hav                                                                                                    |        |     |                |
| aloodón<br>alcodon                                                                                                    |        |     |                |
| ambiguedad<br>ambiguedad                                                                                                    |        |     |                |
| amio<br>amor                                                                                                    |        |     |                |
| antiguedad<br>amigüedad<br>                                                                                                    |        |     |                |
|                                                                                                    |        |     | Restablecer    |

Figura 4.11. Cuadro de diálogo Autocorrección

- 1. Si la ficha Reemplazar no está activa haga clic en ella.
- 2. En el campo Abreviatura teclee el acrónimo.
- 3. En el campo por. teclee el texto por el que será sustituido.
- 4. Haga clic en el botón Nuevo para introducir los datos.
- 5. De esta forma podrá incluir tantas correcciones como desee.
- 6. Al hacer clic en Aceptar los cambios se habrán efectuado.
- 7. Ahora sólo tiene que teclear los acrónimos para comprobar que están introducidos correctamente.

En el momento que lo necesite podrá modificar o eliminar las entradas desde este cuadro de diálogo. sólo tiene que buscar la palabra en cuestión y hacer clic en el botón Reemplazar o Eliminar.

También es posible configurar otros aspectos de corrección automática, por ejemplo. aquellas palabras que serán excepciones como palabras que comienzan por dos mayúsculas o abreviaturas a las que no siguen mayúsculas, comillas tipográficas o la forma de completar palabras.

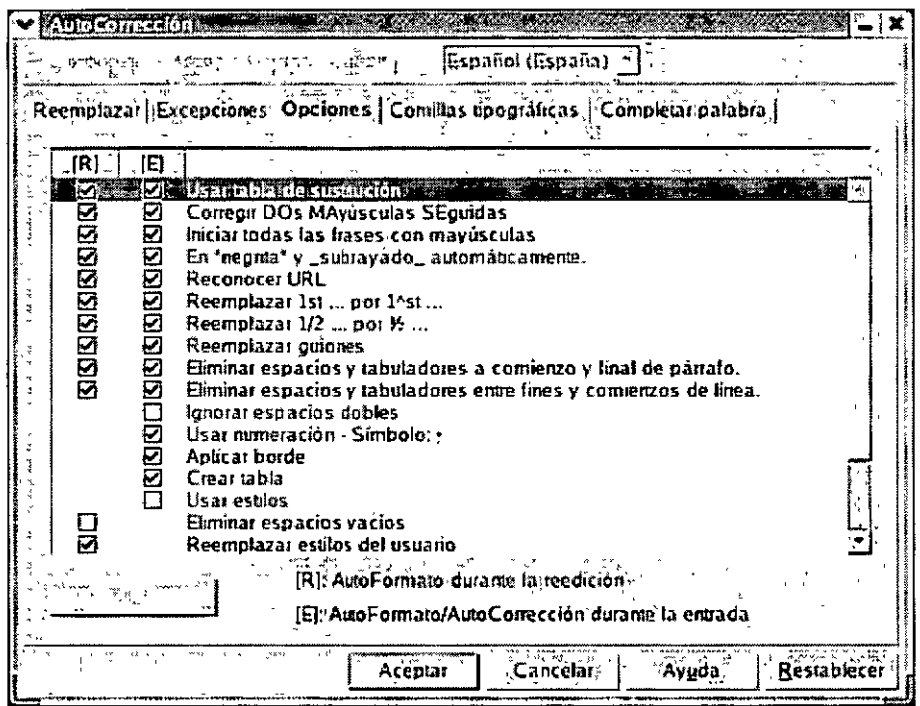

Figura 4.12. Configuración de Autocorreción

### · Vista Preliminar e Impresión

La vista preliminar le proporciona una vista completa de las páginas del documento para que pueda realizar una revisión antes de imprimirlo. Esta característica le permite previsualizar hasta 4 páginas a la vez, esto le dará opción a revisar el diseño, el formato y los saltos de página.

A esta opción se accede desde el comando Vista preliminar del menú Archivo. Al activar esta opción también se abre la barra de herramientas de la vista preliminar.

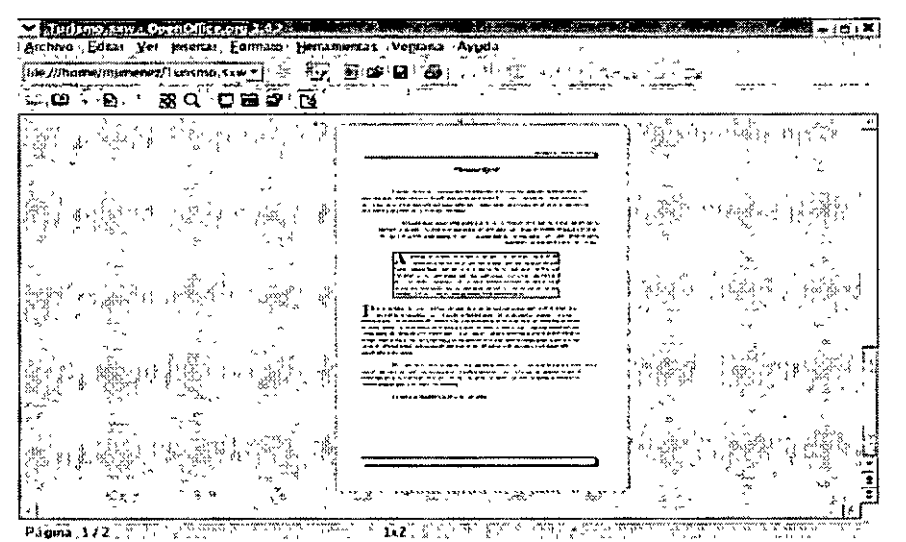

Figura 4.13. Vista preliminar de un documento

Esta barra contiene, entre otros, botones para desplazarse por documentos de varias páginas o para visualizar simultáneamente varias páginas.

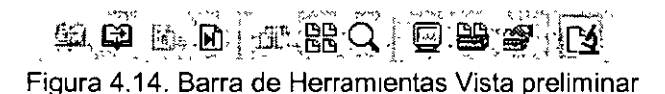

Para desplazarse por la vista, utilice las combinaciones de teclas AvPág y RePág.

En la vista preliminar no es posible modificar los documentos.

Si en la vista preliminar se pulsa dos veces en cualquier lugar del documento, se pasará a la vista normal.

Otra posibilidad que ofrece la vista preliminar es la de poder imprimir varias hojas de un documento en una hoja de papel. En la barra Vista preliminar de Writer se encuentra el botón Imprimir previsualización <sup>in</sup>gue abre un cuadro de diálogo desde el que puede seleccionar cómodamente los parámetros de configuración para la impresión de varias páginas .

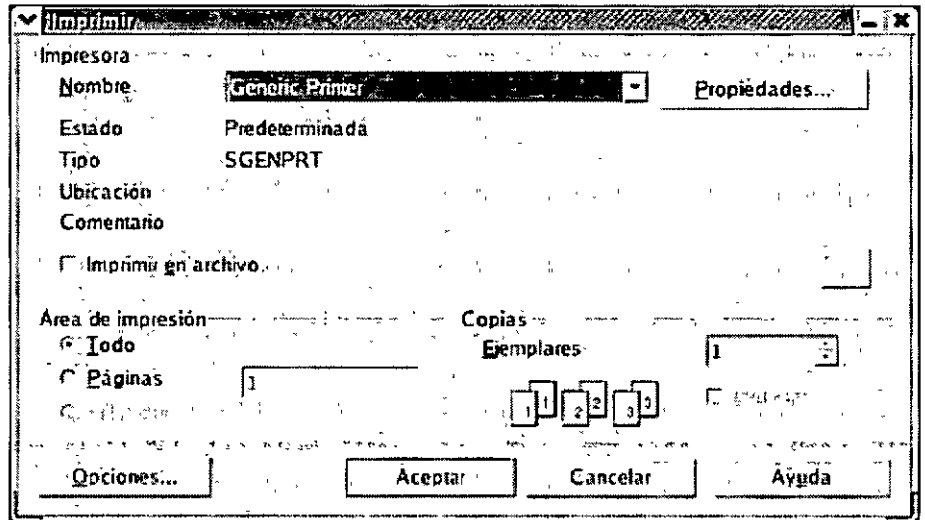

Figura 4.15. Cuadro de diálogo Imprimir

En este cuadro puede seleccionar el numero de copias que desea imprimir, decidir si quiere que las páginas vayan en orden o especificar un rango de páginas a imprimir.

1

 $\overline{1}$ 

# **OPENOFFICE CALC**

En el tema anterior se vio la importancia de los procesadores de texto, sin embargo, las hojas de cálculo también supusieron un importante avance, que permitió automatizar cálculos complejos y corregir muchos de los posibles fallos humanos al realizarlos.

Al igual que los procesadores de texto dejaron en la sombra a las máquinas de escribir, las hojas de cálculo **han** tenido **un** efecto similar respecto a las calculadoras, sin llegar a desplazarlas totalmente, debido a que el uso de las hojas de cálculo es un poco más complejo y se requieren más conocimientos para poder sacarle el máximo partido.

Cale es una aplicación de hoja de cálculo intuitiva y de fácil aprendizaje incluso para usuarios nóveles, sólo requiere un poco de práctica para conocer todas las posibilidades que ofrece.

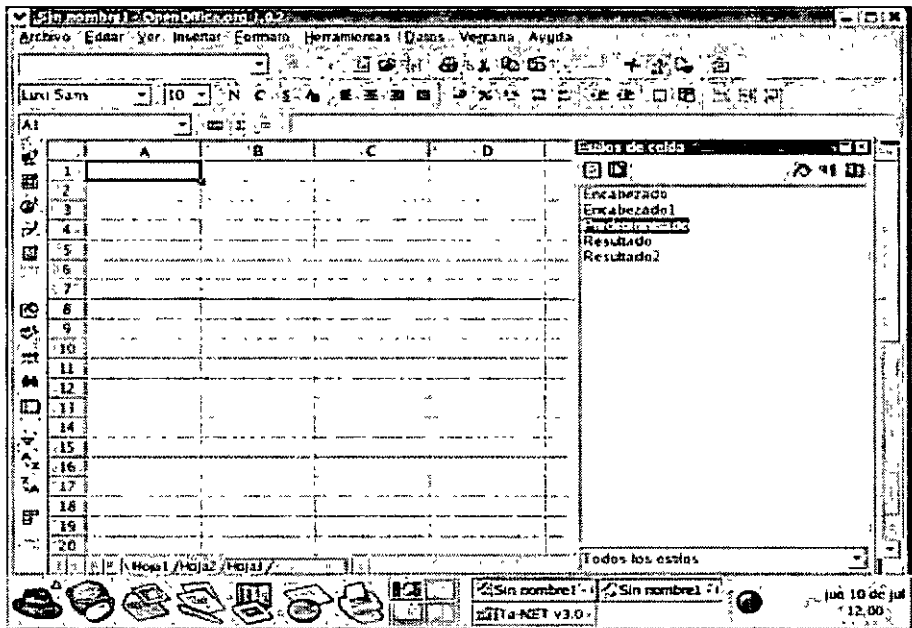

Figura 1.3. Pantalla principal del Calc

Ante todo, Cale, es un programa de hojas de cálculo que pone a su disposición tablas en cuyas celdas podrá introducir textos, valores y fórmulas así como realizar cálculos fáciles y complejos, e incluso automatizarlos.

Junto con los cálculos básicos, ofrece multitud de funciones que pueden insertarse de forma interactiva con ayuda del AutoPiloto de funciones. Gracias a la posibilidad de insertar textos y de disponer las celdas de forma flexible, los formularios personalizados pueden configurarse, rellenarse, calcularse e imprimirse cómodamente.

Los datos que introduzca en una hoja de cálculo de Cale pueden ser organizados en forma de listas y presentados de manera estructurada, con unos simples clics de ratón podrá, por ejemplo, ocultar o mostrar los datos de determinadas áreas, formatearlos en base a condiciones determinadas, calcular totales y subtotales, etc... Una vez editados y calculados los datos, quizás sea necesario aclararlos mediante algún elemento gráfico. Calc le ofrece la posibilidad de facilitar la lectura de la información mediante la incorporación de diferentes tipos de diagramas dinámicos en su hoja de cálculo, de forma que si en algún momento modifica los datos, no será necesario crear un nuevo gráfico, ya que éste se actualizará automáticamente.
Los datos registrados en Cale pueden servir como fuente de datos en la creación, por ejemplo, de cartas en serie en Writer.

Las posibilidades de intercambiar información, importar y exportar datos, con otras aplicaciones es un punto a favor de OpenOffice, ya que no sólo permite este intercambio entre las aplicaciones propias, sino también con aplicaciones de otras suites de oficina.

### **Conceptos Básicos**

El documento básico de Cale es el libro de trabajo, que es el archivo que se crea y tiene la extensión .sxc. Cada libro consta de tres hojas de trabajo predefinidas. A su vez, cada hoja está dividida en 256 columnas y en 32.000 filas, y están identificadas por un nombre único situado en la parte inferior izquierda de la pantalla: Hoja 1, Hoja 2, Hoja 3, etc... Éstos son los nombres predefinidos que Cale asigna a sus hojas, puede tomarlos como válidos o cambiarlos y asignarles uno que considere más adecuado en función del contenido que vaya a tener la hoja.

La intersección entre una fila y una columna es lo que se denomina celda, que es la sección más pequeña de una hoja de cálculo. Cada celda puede contener rótulos, valores o fórmulas y son identificadas por direcciones únicas como: A1, B12, AB22, etc...

Los rótulos son los encabezados de texto o titulas que describen lo que representan los números, mientras que los valores son los números que desea utilizar para realizar los cálculos, y las fórmulas ejecutan esos cálculos, manipulando los valores para producir un resultado.

Cada hoja de cálculo está compuesta por 8, 1 millones de celdas, por lo que el limite viene definido más por la memoria del ordenador que por el tamaño de la hoja o del libro de trabajo.

Dentro de una hoja de cálculo, se denomina celda activa aquella celda en la que está situado el cursor y puede diferenciarse de las demás por un borde resaltado a su alrededor.

| Archiva<br>Edsar | Yer            |               |             | Versana<br>€latos | Ayuda                  |        |      |                   |
|------------------|----------------|---------------|-------------|-------------------|------------------------|--------|------|-------------------|
| lturi Sant       | 10             |               |             |                   |                        | s      | 霜湿腐腐 |                   |
|                  |                | ati<br>m<br>r |             |                   |                        |        |      |                   |
|                  | $\mathbf{A}^*$ | в             | c<br>$\leq$ | ٠p                | ۰E                     | F<br>š |      | G                 |
|                  |                |               |             |                   | <b>Exclosed Traket</b> |        |      | 面圖                |
| ,                |                |               |             |                   |                        |        |      |                   |
|                  |                |               |             |                   |                        |        |      |                   |
|                  |                |               |             |                   |                        |        |      |                   |
|                  |                |               |             |                   |                        |        |      |                   |
| ٠ĥ<br>may.       |                |               |             |                   |                        |        |      |                   |
| 7.               |                |               |             |                   |                        |        |      |                   |
| 8                |                |               |             |                   |                        |        |      |                   |
| 9.               |                |               |             |                   |                        |        |      |                   |
| 10<br>11         |                |               |             |                   |                        |        |      |                   |
| 12               |                |               |             |                   |                        |        |      |                   |
| 13               |                |               |             |                   |                        |        |      |                   |
| 14               |                |               |             | <b>ALCA</b>       |                        |        |      |                   |
| 15               |                |               |             |                   |                        |        |      |                   |
| 16               |                |               |             |                   |                        |        |      |                   |
| 17               |                |               |             |                   |                        |        |      | $A = 100$         |
| 18               |                |               |             |                   |                        |        |      |                   |
| 19               |                |               |             |                   |                        |        |      | $\alpha = \alpha$ |
| , 20             |                |               |             |                   |                        |        |      |                   |

Figura 2.3. Celda activa en una hoja de cálculo

j

Un rango es un conjunto de celdas que se utilizan para realizar una determinada función. A un rango se le puede asignar un nombre y utilizarlo como referencia para dirigirse a ese conjunto de celdas.

Las fórmulas son secuencias formadas por valores, constantes, referencias a otras celdas, nombres, funciones u operadores. Se utilizan para realizar desde simples sumas a cálculos mucho más complejos haciendo referencias a celdas que a su vez pueden contener otras fórmulas.

# **La pantalla inicial**

Al abrir por primera vez Cale, podrá comprobar que la ventana inicial es similar a otras aplicaciones de hoja de cálculo, como por ejemplo, Microsoft Excel.

Dicha pantalla está compuesta por los elementos que a continuación se describen brevemente:

- **Área de trabajo:** representa una cuadricula formada por filas y columnas, cada una de ellas identificadas por un nombre único. La unión de dichas filas y columnas forman las celdas.
- **Barra de Menús:** en ellos están disponibles todos los comandos de la hoja de cálculo Cale. Éstos menús dan acceso a diferentes cuadros de diálogos.
- **Barras de Herramientas:** 
	- **Barra de Funciones:** en esta barra podrá encontrar botones como Nuevo, Abrir, Guardar documento, etc .
	- **Barra de Objetos:** en esta barra se encuentran las opciones: Estilo, Fuente, Tamaño, Negrita, etc...
	- **Barra de Fórmulas:** en esta barra podrá teclear las diferentes fórmulas y funciones, como por ejemplo<sup>·</sup> Suma, Promedio, Mín, Max, Si, etc...
	- **Barra de Herramientas:** normalmente situada en el margen izquierdo de la pantalla, cuenta con opciones tales como: Insertar tabla, Insertar campos, Insertar Objetos, Autofiltro, etc...
	- **Barra de Estado:** se sitúa en la parte inferior de la ventana de la hoja de cálculo, en ella se indica el número de la hoja en la que se encuentra, así como otra información adicional que podría resultarle de utilidad.
	- **Cuadro de diálogo Estilos de celda:** muestra una lista de estilos predefinidos tanto para las celdas como para la página. Este cuadro puede ser desactivado si interfiere con el trabajo del usuario.

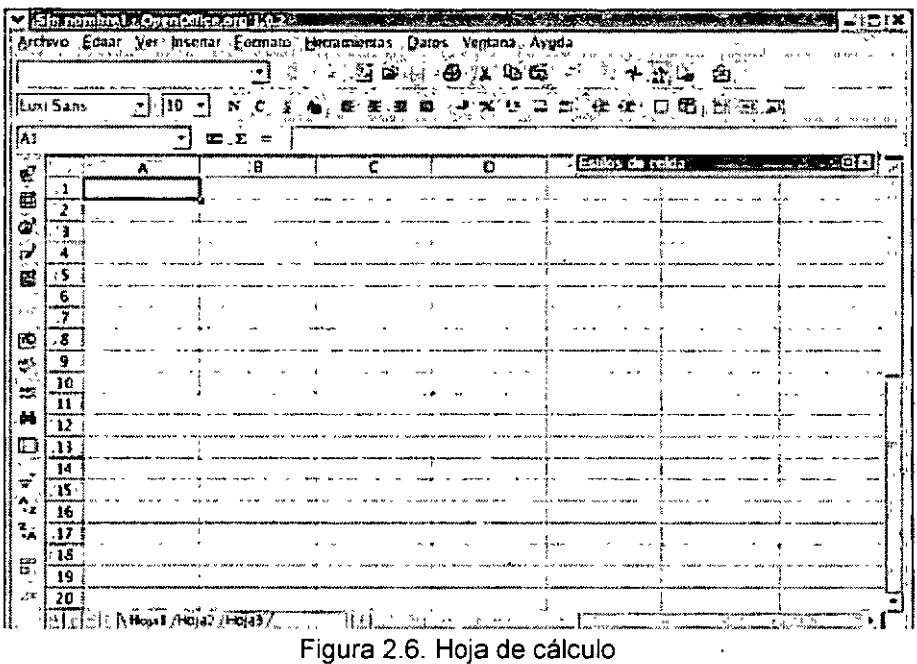

Los menús de Cale se pueden abrir simplemente haciendo clic con el botón izquierdo del ratón en ellos o pulsando una combinación de teclas determinada. Al seleccionar una opción del menú se activa el comando correspondiente.

Cuando aparece una combinación de teclado junto a una opción del menú indica que el comando se puede activar con dicha combinación de teclas sin necesidad de abrir el menú.

Al seleccionar una opción que va seguida de puntos suspensivos se abre un cuadro de diálogo con opciones adicionales.

Debajo de la Barra de Menús se encuentran las Barras de Herramientas mencionadas anteriormente, que tienen botones que ejecutan comandos de forma inmediata. Dichos comandos también pueden ser activados desde la Barra de Menús, en el menú correspondiente

Si no conoce la función de algún botón, solo tiene que situar el puntero del ratón encima de él durante unos segundos y una información en pantalla o sugerencia le indicará su utilidad.

### **Crear y guardar hojas de cálculo**

Cale, al igual que otras aplicaciones de su categoría, es una potente herramienta que le permite realizar cálculos complejos rápidamente mediante la creación de fórmulas adaptadas a las necesidades de cada momento.

La gestión de archivos es un paso fundamental que el usuario debe dominar con el fin de evitar perder información.

El proceso de creación de hojas de cálculo en Calc es muy sencillo, tiene tres opciones<sup>-</sup>

1. Desde el escritorio, haga clic con el botón derecho del ratón y seleccione la opción Nuevo: Hoja de cálculo del menú contextual que aparece.

Se abre un ventana pidiendo que asigne un nombre al nuevo documento, tecléelo y pulse Aceptar, aparecerá un icono en el escritorio correspondiente a la nueva hoja de cálculo. Sólo tiene que hacer clic en él para que se abra el documento en Cale.

2. Seleccione en la Barra de Tareas el botón OpenOffice Inicio Rápido. Se abrirá el cuadro de diálogo Plantillas y documentos - Nuevo documento.

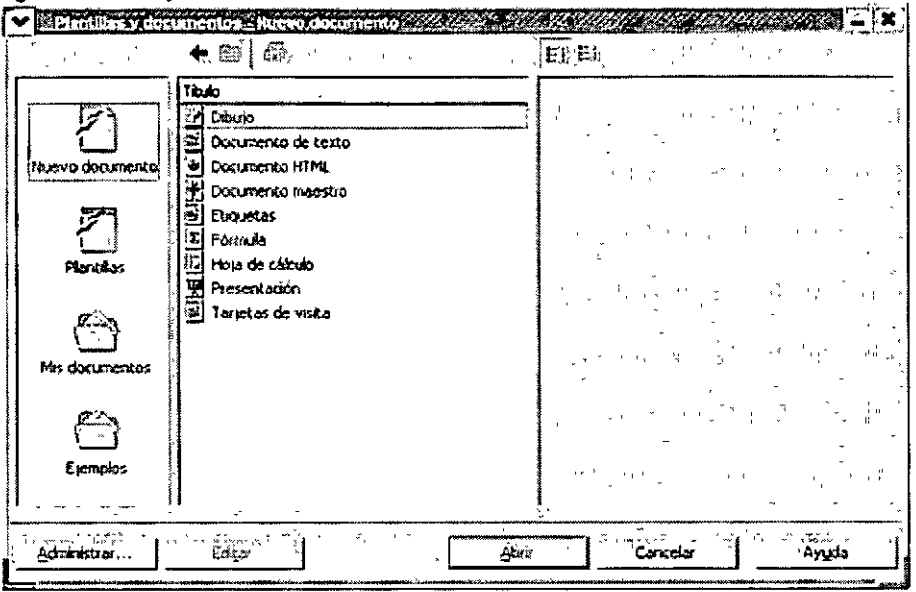

Figura 2.4. Cuadro de diálogo Plantillas y documentos - Nuevo documento

- 3. Haga clic en Nuevo documento, en el panel izquierdo del cuadro de diálogo, debajo de Título aparecerán todas las opciones disponibles para la categoría que ha seleccionado. Haga clic en Hoja de cálculo y a continuación en Abrir, se abrirá Cale mostrando un nuevo libro en blanco.
- 4. Abra directamente la aplicación y una nueva hoja de cálculo en blanco aparecerá.

Una vez creada solo tiene que ir introduciendo los rótulos, valores y fórmulas que formarán parte de las diferentes hojas que componen el libro. Cuando pulse lntro, el selector de celda pasará a la celda que está justo debajo de la actual.

Para no perder la información debe guardar el libro de trabajo seleccionando el menú Archivo de la Barra de Menús y haciendo clic en la opción Guardar, se abrirá el cuadro de diálogo Guardar como.

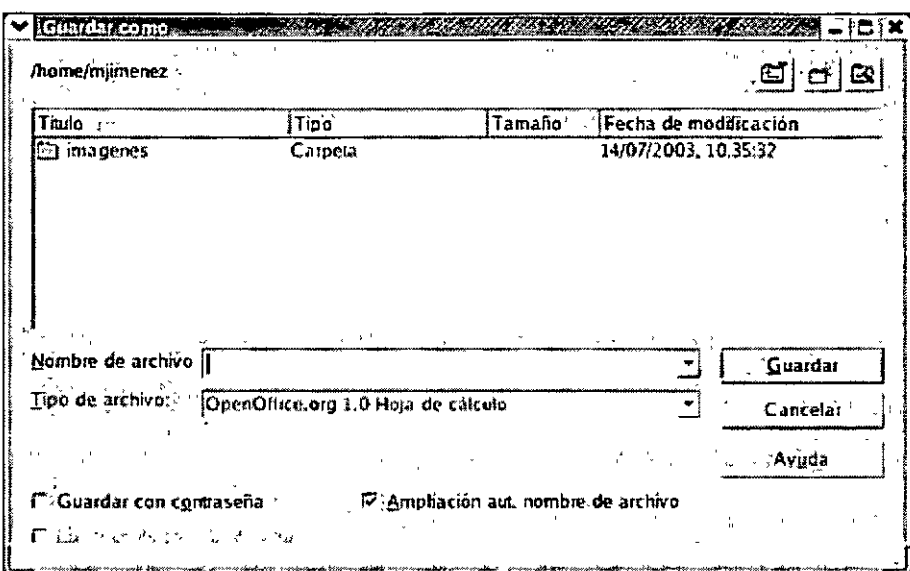

Figura 2.5. Cuadro de diálogo Guardar como

En dicho cuadro deberá indicar el nombre del archivo, la ubicación y el formato deseado.

También le permite crear nuevas carpetas para guardar sus documentos o moverse por las que ya existen.

Al guardar una hoja de cálculo, Cale le ofrece la opción de proteger la hoja con una contraseña o "password". Cada vez que intente abrirla, Cale le pedirá que teclee la contraseña correctamente antes de permitirle el acceso.

### **Seleccionar y navegar por cale**

Con Cale es posible desplazarse por una hoja de cálculo utilizando tanto el ratón como el teclado de forma sencilla.

Al hacer clic con el ratón en una celda de la hoja, está se selecciona y el selector de celda se desplaza hasta la posición que se ha indicado con el ratón Aunque utilizar el ratón es una forma muy cómoda de desplazarse por una hoja de cálculo, gracias a las barras de desplazamiento vertical y horizontal de que disponen cada una de las hojas del libro, si su trabajo requiere el uso constante del teclado, es probable que prefiera utilizar combinaciones de teclas para situarse en un área especifica.

Para ello dispone de las siguientes teclas y combinaciones:

- **Inicio:** Sitúa el cursor, dentro de la fila actual, en la primera columna A
- **Fin:** Sitúa el cursor al final de la fila actual, en la última columna del área con datos.
- **Ctrl + Inicio:** Sitúa el cursor al principio de la hoja de cálculo, es decir, en la celda A 1.
- **Ctrl +Fin:** Sitúa el cursor al final del área de la tabla en la que se hayan insertado datos.
- **Av. Pág.:** Desplaza el cursor una página de la pantalla hacia abajo.
- **Re. Pág.:** Desplaza el cursor una página de la pantalla hacia arriba.
- **Alt +Av. Pág.:** Desplaza el cursor una página de la pantalla hacia la derecha.
- **Alt + Re. Pág.:** Desplaza el cursor una página de la pantalla hacia la izquierda.
- **Ctrl +Av. Pág.:** Salta a la hoja de cálculo anterior.
- **Ctrl + Re. Pág.:** Salta a la hoja de cálculo siguiente
- **Flecha izquierda:** Sitúa el cursor una celda más a la izquierda.
- **Flecha derecha:** Sitúa el cursor una celda más a la derecha.
- **Flecha arriba:** Sitúa el cursor una celda más arriba.
- **Flecha abajo:** Sitúa el cursor una celda más abajo.

Es posible que mientras trabaja con Cale necesite seleccionar una o varias celdas sobre las que está trabajando, para copiarlas, moverlas o aplicarles algún formato específico.

Al igual que para moverse por las celdas, para seleccionarlas puede usar tanto el ratón como el teclado.

Si decide usar el ratón, sólo tiene que hacer clic en la primera celda que quiere seleccionar y arrastrar hasta la última. Al soltar el botón del ratón las celdas quedarán marcadas y podrá aplicar el comando necesario.

Otra forma de selección con el ratón es la Selección no adyacente. Este tipo de selección permite marcar celdas de forma alterna o salteada, es decir, celdas que se encuentran situadas en diferentes zonas de la hoja de cálculo. Debe mantener pulsada la tecla Ctrl y con el ratón hacer clic y arrastrar sobre las diferentes celdas que quiere seleccionar.

| " ል"                                | B    | c                               | D<br>u. | £.             | √c.         |
|-------------------------------------|------|---------------------------------|---------|----------------|-------------|
| 磅                                   |      | Venta Componentes Informáticos. |         |                |             |
| ્ર3                                 |      |                                 |         |                |             |
|                                     |      |                                 |         | 48 tripentie   | maal<br>高田心 |
| x Mentes 15                         | 154  | 130                             | 160     | 76             | 620         |
| <b>6. Infontzy 17*</b>              | 160  | 165                             | 99      | 240            | 687         |
| $7^{\circ}$ it is $15^{\circ}$      | 75   | 60                              | 80      | 79             | 291         |
| 5. 8<br>群王 ほご                       | 53   | ٢g                              | 67      | $\mathbf{r}_2$ | 260         |
| 9. IRaton con scrot                 | 250  | 169                             | 190     | 225            | 834         |
| 110 Rutto indiantalco               | 2211 | 200                             | 219     | 236            | 876         |
| illands colleg                      | 147. | 150                             | 162     | 135.           | 594         |
| Jecinda maccasico                   | 211  | 199                             | 267     | 238            | 915         |
| 13.<br>Flociado do membraria        | 158  | 102                             | 163     | 145            | 568         |
| 14<br>Immisedda de distrio de tirka | 60   |                                 | 130     | 93             | 159         |
| :15<br><b>Untreacra later</b>       | 40   | 42                              | 70      | 64             | 216         |
| 16                                  |      |                                 |         |                |             |
| $-17$<br>Ter si<br>TCinnnょしょ        | 1539 | 1373                            | 160?    | 1703           | 6222        |
|                                     |      |                                 |         |                |             |

Figura 2.7. Selección no adyacente.

Si por el contrario decide utilizar el teclado para realizar sus selecciones, dispone de las siguientes opciones:

- **Mayúsculas + Inicio:** Selecciona las celdas desde la posición en que se encuentra el cursor hasta el principio de la fila.
- **Mayúsculas + Fin:** Selecciona las celdas desde la posición en que se encuentra el cursor hasta el final de la fila actual, en la última columna del área con datos.
- **Mayúsculas + Ctrl + Inicio:** Selecciona las celdas desde la posición en que se encuentra el selector hasta el principio de la hoja de cálculo.
- **Mayúsculas + Ctrl + Fin:** Selecciona las celdas desde la posición en que se encuentra el selector hasta el final del área de la tabla en la que se hayan insertado datos.
- **Mayúsculas + Av. Pág.:** Selecciona las celdas de la misma columna desde la posición en que se encuentra el selector hasta la página de la pantalla siguiente.
- **Mayúsculas + Re. Pág.:** Selecciona las celdas de la misma columna desde la posición en que se encuentra el selector hasta la página de la pantalla anterior.
- **Mayúsculas+ Flecha izquierda:** Selecciona una celda a la izquierda.
- **Mayúsculas+ Flecha derecha:** Selecciona una celda a la derecha.
- **Mayúsculas+ Flecha arriba:** Selecciona una celda hacia arriba.
- **Mayúsculas + Flecha abajo:** Selecciona una celda más abajo.
- **Ctrl +A:** Selecciona toda la hoja activa.

|                             | Venta Componentes Informáticos |              |       |                                      |      |
|-----------------------------|--------------------------------|--------------|-------|--------------------------------------|------|
|                             | Trimage                        | 25 Trimestro |       | I" Trismatts 40 Trimosten Tutal Ano" |      |
| Ressor IS                   | 154                            | 130          | 160   | 176                                  | 620  |
| 3.34231                     | 160                            | 188          | 99    | 240                                  | 587  |
| 13.35                       | 75                             | 60           | 80    | 79                                   | 294  |
| TE 321                      | 63                             | 58           | 67    | 72.                                  | 260  |
| katën con soral             | 250                            | 169          | 190   | 225                                  | 834  |
| katém Indiarah/kes          | 221                            | 200          | 219   | 235                                  | 876  |
| haôn ónsco.                 | 147                            | 150          | 162   | 135                                  | 594  |
| eclado mecaniza             | 2H                             | 199          | 267   | 238                                  | 915  |
| eciado de murristano        | 156                            | 102          | 163   | 145                                  | 568  |
| mpresara de chorio de tinta | 60                             | 75           | 130.  | 93                                   | 358  |
| ner tebra kirin             | -a C                           | 42.          | 70    | GА                                   | 216  |
| l'est ar l<br>Trimestro     | 1539                           | 1373         | 1607. | 1703                                 | 6222 |
|                             | de uredados                    |              |       |                                      |      |
|                             |                                |              |       |                                      |      |

Figura 2.8. Seleccionar toda la hoja

Una vez conocidas todas las posibilidades que Cale, al igual que otras aplicaciones de OpenOffice, le ofrece para moverse por la hoja y seleccionar celdas, es usted quien decide cual de ellas se adapta mejor a su necesidades.

|               | Luui Sans                | 一个 | 10  |          |                       | c.     |          |               | s |   | Đ. | 医室属 |                |  |
|---------------|--------------------------|----|-----|----------|-----------------------|--------|----------|---------------|---|---|----|-----|----------------|--|
| $^{\circ}$ A1 |                          |    | ٠   | Ω.<br>œ. | $\frac{1}{2}$<br>v v. |        | Aineas a | <b>CYDICM</b> |   |   |    |     |                |  |
|               |                          |    | ١Ā٠ |          | B.                    |        |          |               |   | Έ |    | F.  | $\mathbf{G}$ . |  |
|               |                          |    |     |          |                       |        |          |               |   |   |    |     |                |  |
|               | $\overline{\phantom{a}}$ |    |     |          |                       |        |          |               |   |   |    |     |                |  |
|               | ī                        |    |     |          |                       |        |          |               |   |   |    |     |                |  |
|               |                          |    |     |          |                       |        |          |               |   |   |    |     |                |  |
|               |                          |    |     |          |                       |        |          |               |   |   |    |     |                |  |
|               | Ŀ<br>-7                  |    |     |          |                       |        |          |               |   |   |    |     |                |  |
|               | -8.                      |    |     |          |                       |        |          |               |   |   |    |     |                |  |
|               |                          |    |     |          |                       |        |          |               |   |   |    |     |                |  |
|               | - 5<br>10                |    |     |          |                       |        |          |               |   |   |    |     |                |  |
|               | .11                      |    |     |          |                       |        |          |               |   |   |    |     |                |  |
|               | 12                       |    |     |          |                       |        |          |               |   |   |    |     |                |  |
|               | $_{13}$                  |    |     | ×        |                       | $\sim$ |          |               |   |   |    |     |                |  |
|               | 14                       |    |     |          |                       |        |          |               |   |   |    |     |                |  |
|               | Ħ                        |    |     |          |                       |        |          |               |   |   |    |     |                |  |
|               | 16                       |    |     |          |                       |        |          |               |   |   |    |     |                |  |
|               | 17,                      |    |     |          |                       |        |          |               |   |   |    |     |                |  |
|               | 18                       |    |     |          |                       |        |          |               |   |   |    |     |                |  |
|               | 19                       |    |     |          |                       |        |          |               |   |   |    |     |                |  |
|               | 20<br>31                 |    |     |          |                       |        |          |               |   |   |    |     |                |  |

Figura 2.9. Sugerencia de la función de un botón

# Formatear una hoja de cálculo

Calc dispone de opciones para cambiar el estilo de hoja, pudiendo configurar los márgenes, el tamaño, la orientación del papel y en general el diseño de la página.

| ು ಸಹಾರಾಗಿ<br>$\left\langle \mathbf{h}_{\mathbf{q}}^{1} \mathbf{r} \mathbf{r}_{n}^{2} \right\rangle$ |
|----------------------------------------------------------------------------------------------------|
|                                                                                                    |
|                                                                                                    |
| <b>SContiene</b> provincing a property of the community of the                                      |

Figura 3.1. Cuadro de diálogo Estilo de hoja

Al dar formato a las páginas, también puede resultar necesario modificar los atributos de las diferentes hojas que componen el libro de trabajo, empezando por cambiar el nombre de cada una de las hojas de cálculo por uno más representativo del contenido de la misma.

Con Calc es fácil realizar la gestión de las hojas, permitiendo insertar y eliminar tanto hojas completas, como filas, columnas, incluso celdas específicas, sólo tendrá que indicar el objeto sobre el que quiere actuar y aplicar el comando correspondiente. El mismo método ha de utilizar para formatear celdas, filas o columnas.

Los tradicionales comandos de Cortar, Copiar y Pegar son de gran utilidad en el trabajo diario con una hoja de cálculo, ya que permiten, por ejemplo, copiar el contenido, la fórmula o el formato de una celda.

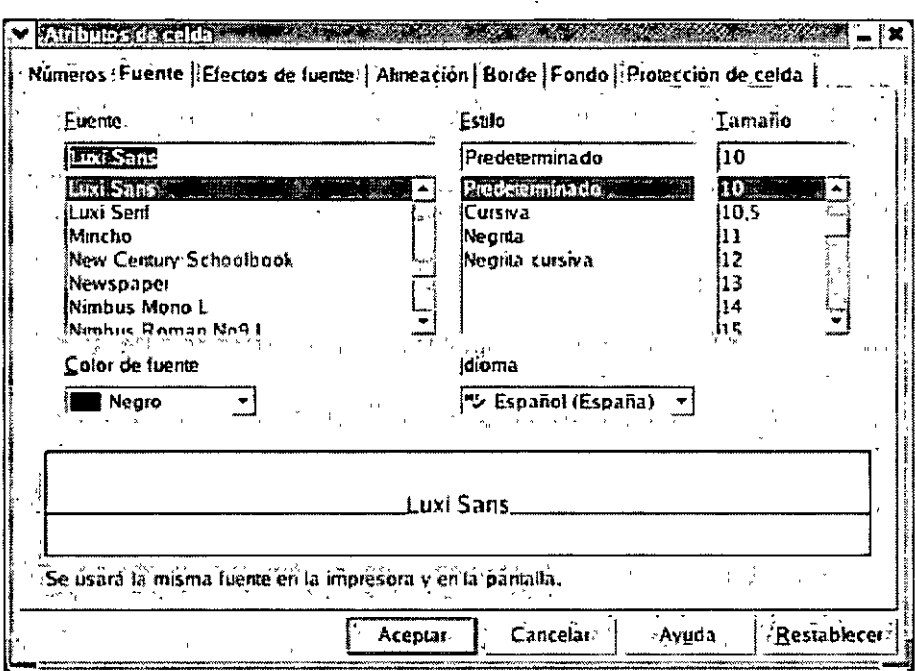

Figura 3.2. Formatear celdas

# Configurar la página

Al abrir Calc aparece un nuevo libro en blanco que dispone de 3 hojas de cálculo con un formato ya predefinido. Si este estilo se adapta a lo que su trabajo requiere puede tomarlo como predeterminado, pero si por el contrario necesita modificar todas o algunas de las características que aparecen por defecto puede hacerlo desde el cuadro de diálogo Estilo de hoja al que se accede desde la Barra de Menús: Formato: Página...

Desde este cuadro podrá seleccionar opciones para cambiar márgenes, tamaño, orientación del papel y en general el diseño de la página.

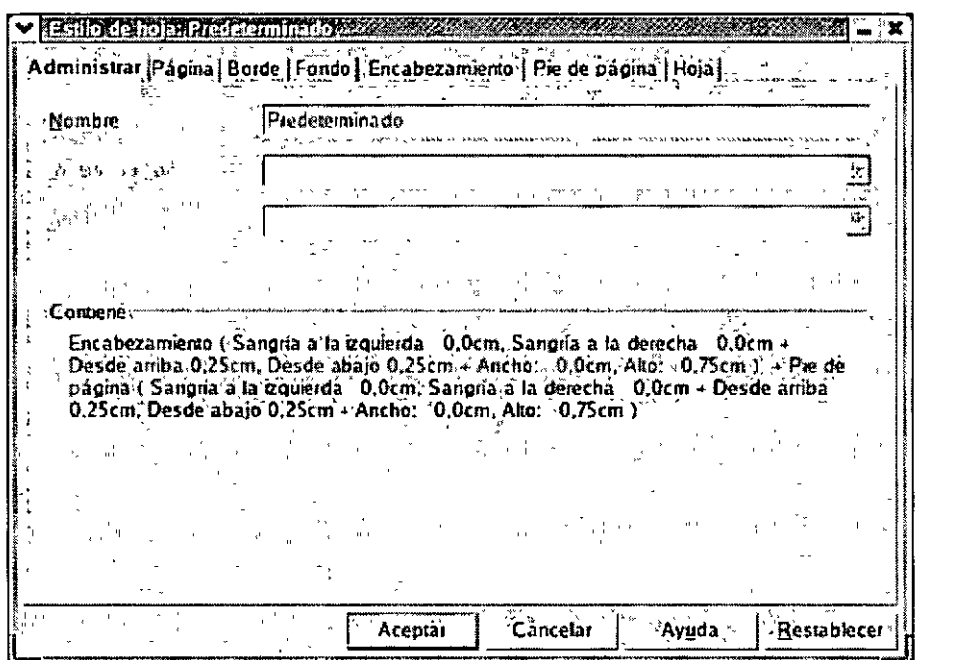

Figura 3.3 Cuadro de diálogo Estilo de página

Al establecer los márgenes, tenga cuidado ya que muchas impresoras no imprimen los primeros 6 milímetros del borde de la página debido a que utilizan esa área para pasar el papel por la impresora. Por lo tanto, compruebe que los márgenes son de por lo menos unos 6 milímetros o más.

Entre las opciones que ofrece este cuadro de diálogo puede encontrar:

- **Administrar:** Define el nombre del estilo y se describe brevemente las características que lo integran. Por defecto el estilo que aparece es el predeterminado.
- Página: Permite establecer el formato del papel (A3, A4, B5, etc...), el ancho, el alto, la orientación, los márgenes, etc...
- **Borde:** Permite establecer las características del borde de la página: estilo y grosor de línea, sombra, color, etc...
- **Fondo:** Permite establecer como fondo una imagen o un color.
- **Encabezamiento:** Permite establecer los atributos del encabezado de la página, entre ellos: los márgenes, el espaciado, estilo *y* color de línea del borde, el estilo de sombras,  $etc...$
- **Pie de página:** Permite establecer los atributos del pie de la página, entre ellos: los márgenes, el espaciado, estilo y color de línea del borde, el estilo de sombras, etc...
- **Hoja:** Permite establecer el orden de las páginas, los atributos que desea que aparezcan al imprimir, como por ejemplo: los títulos de las filas y columnas, la cuadrícula, etc...

Como habrá podido observar, son muchas las posibilidades de configuración de página que Cale le ofrece, sólo tendrá que seleccionar aquellas que mejor se ajusten a sus necesidades y al pulsar Aceptar, todos los cambios tendrán efecto.

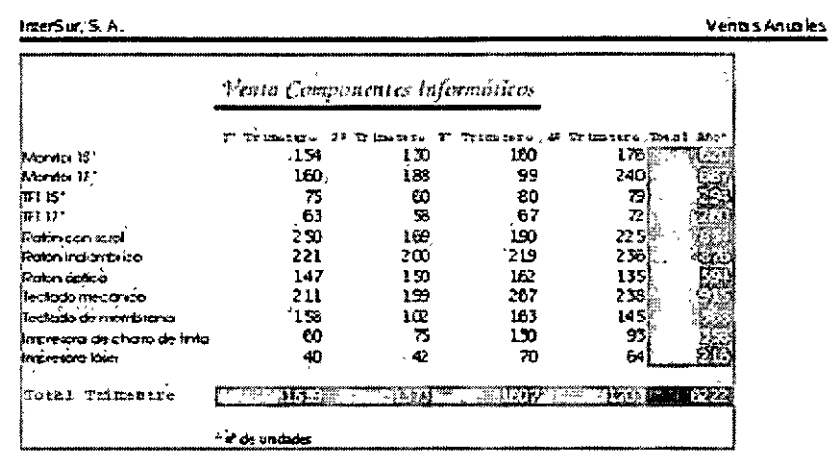

| ----------<br><br>---------<br>--- |                            |                                     |
|------------------------------------|----------------------------|-------------------------------------|
| 1407/2003                          | -----------<br>$P_2$ gina. | ---<br>----------<br>--<br>11:17.43 |

Figura 3.4. Una página correctamente configurada

Al dar formato a un página tal vez le interese cambiar el nombre que tienen asignadas cada una de las hojas de un libro, para ello, sólo tiene que hacer clic con el botón derecho sobre la pestaña de la hoja que desea modificar y seleccionar la opción Cambiar nombre.. del menú contextual que aparece.

Se abrirá el cuadro de diálogo Cambiar nombre de hoja, teclee el nuevo nombre y pulse Aceptar. Podrá comprobar que el cambio es automático.

Puede que al trabajar con las hojas disponibles, el libro se le quede pequeño, por ello Cale, incluye la opción de insertar nuevas hojas, a la que puede acceder de dos maneras:

- 1. Hacer clic en la Barra de Menús: Insertar: Hoja de cálculo...
- 2. Hacer clic con el botón derecho del ratón en la sección destinada a las pestañas de las hojas y seleccionar la opción Insertar... del menú contextual que aparece.

Aparecerá el cuadro de diálogo Insertar hoja pidiéndole algunos datos, como el número de hojas que se van a insertar, la posición de las mismas, etc .. Seleccione las opciones que necesite y pulse Aceptar. Las nuevas hojas se sumarán a las existentes.

Para eliminar una hoja que ya no tiene utilidad, selecciónela y a continuación haga clic con el botón derecho del ratón y seleccione la opción Eliminar.... Calc le pide confirmación, si pulsa Si la hoja quedará eliminada definitivamente y los datos se perderán.

Esta misma opción la podrá encontrar en la Barra de Menús: Editar: Eliminar hoja.... El funcionamiento es igual al descrito anteriormente.

 $\mathbf{)}$ 

### **Cortar, copiar y pegar**

Al trabajar con Cale, puede resultar necesario cambiar de posición o duplicar los datos que ha introducido en una o varias celdas, para ello no es necesario que vuelva a teclearlos, ya que Cale incluye comandos que le permitirán realizar estas funciones de forma rápida y sencilla, mediante los conocidos comandos de Cortar, Copiar y Pegar.

Cuando copia o corta el contenido de una o varias celdas, que ha seleccionado, utilizando los comandos de menú, menús de atajo, combinaciones de teclas o botones, la información se coloca en un área de almacenamiento temporal y puede pegarla en tantos lugares y tantas veces como desee.

Utilice los comandos de cortar y pegar para mover el contenido de las celdas de un lugar de la hoja de cálculo a otro o incluso a otra hoja diferente. Sólo Irene que seleccionar la celda que va a mover de sitio y utilizar alguna de estas opciones:

- 1. Hacer clic en el botón Cortar de la Barra de Funciones, situar el cursor en la nueva posición que adquirirá el contenido de la celda y hacer clic en el botón Pegar de la misma barra de herramientas.
- 2. Hacer clic en la Barra de Menús: Editar: Cortar, situar el cursor en la nueva posición que adquirirá el contenido de la celda y hacer clic de nuevo en la Barra de Menús: Editar: Pegar.
- 3. Utilizar las combinaciones de teclado Ctrl +X para cortar y Ctrl +V para pegar.

Tanto si utiliza un método u otro el efecto será el mismo y podrá pegar el contenido de la celda tantas veces como quiera.

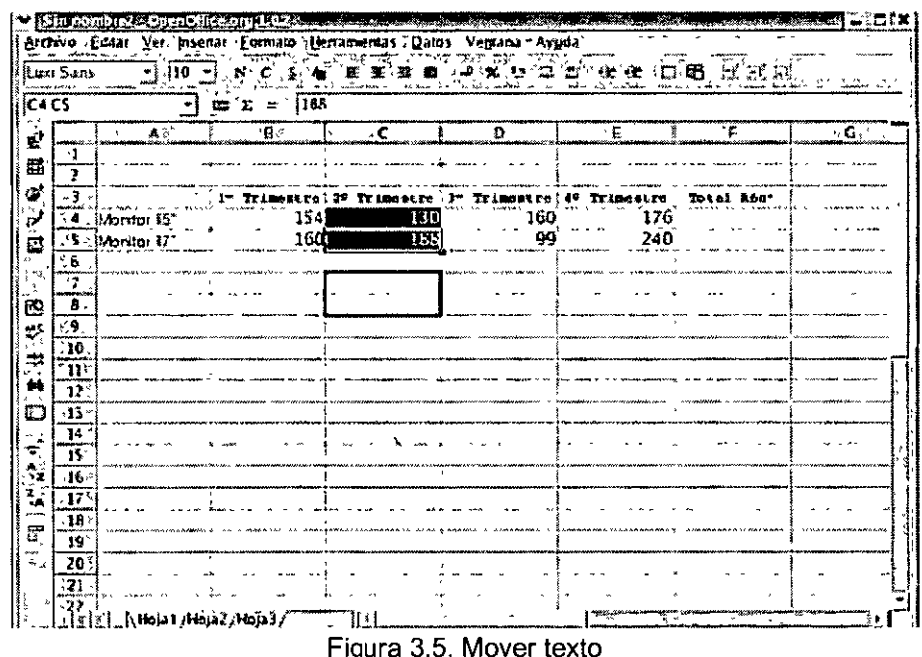

También puede mover el contenido de la celda de una posición a otra dentro del mismo documento utilizando el método de arrastrar y soltar con el ratón. Simplemente seleccione la celda o celdas que quiere mover, haga clic, mantenga pulsado y arrastre hasta la nueva posición. Al soltar, las celdas se desplazarán a la situación indicada.

Si lo que desea es duplicar el contenido de una celda, utilice los comandos de copiar y pegar. El método a emplear es similar al caso anterior Debe seleccionar la celda y a continuación utilizar una de estas opciones:

- 1. Hacer clic en el botón Copiar de la Barra de Funciones, situar el cursor en la nueva posición que adquirirá el contenido de la celda y hacer clic en el botón Pegar de la misma barra de herramientas.
- 2. Hacer clic en la Barra de Menús: Editar: Copiar, situar el cursor en la nueva posición que adquirirá el contenido de la celda y hacer clic de nuevo en la Barra de Menús: Editar: Pegar.
- 3. Utilizar las combinaciones de teclado Ctrl + C para copiar y Ctrl +V para pegar.

Al igual que para mover celdas, puede utilizar el ratón para copiarlas Seleccione la celda o celdas y mantenga pulsada la tecla Ctrl mientras arrastra, al soltar las celdas se habrán duplicado.

# **Formatear Celdas**

A veces al trabajar con hojas de cálculo puede ser necesario modificar las características de los distintos elementos que la componen, como por ejemplo las celdas, para clarificar los datos que se representan en ellas.

Si desea que sus documentos de hoja de cálculo sean fáciles de entender tendrá que formatear la información que contiene cada una de las celdas. No se trata de modificar sólo los datos, sino también la forma en que esos datos serán presentados: fuente, estilo, tamaño, alineación, bordes, fondos, etc..., todos ellos elementos necesarios para conseguir el efecto deseado, es decir, una hoja de cálculo funcional y atractiva, con una presentación impecable.

La forma más sencilla de lograr este efecto es mediante el cuadro de diálogo Atributos de celda, al que se accede de dos maneras:

- 1. Seleccione la celda o celdas a modificar y haga clic en la Barra de Menús: Formato: Celda...
- 2. Seleccione la celda o celdas a modificar y haga clic en ella con el botón derecho del ratón, elija la opción Formatear celdas . del menú contextual que aparece.

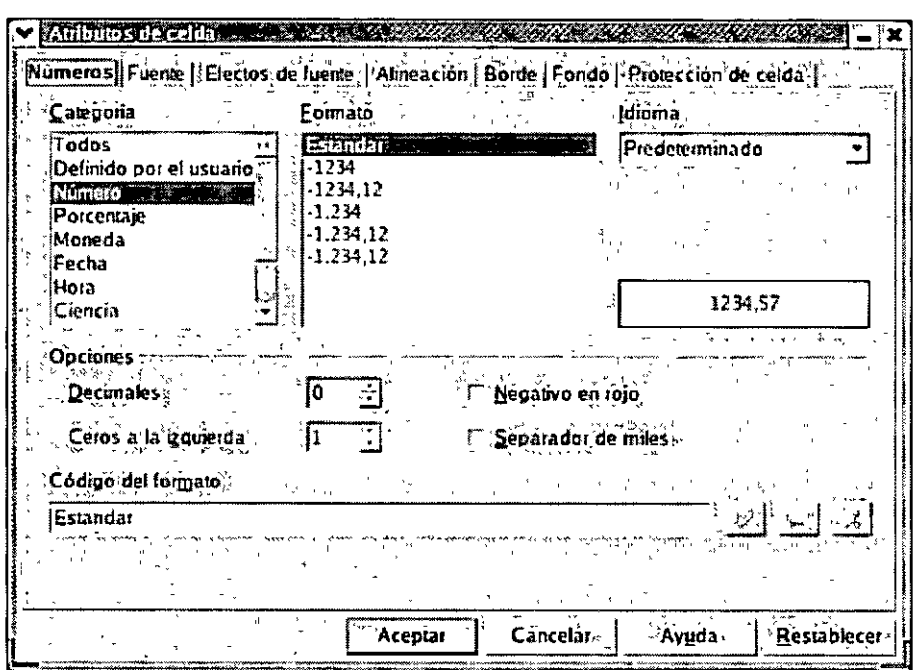

Figura 3.6. Cuadro de diálogo Atributos de celda

En este cuadro dispone de 7 fichas desde las que podrá configurar todas las características posibles:

- Números: En esta ficha puede definir la categoría, formato, idioma, decimales, etc... del contenido de la celda seleccionada.
- Fuente: Esta ficha contempla los atributos referentes al tipo de letra, el estilo, el tamaño o el color con que se presentarán los datos en la hoja de cálculo.
- Efectos de fuente: Subrayado y color de subrayado, tachado o relieve son algunas de las propiedades que se definen en esta ficha.
- Alineación: Al igual que con un procesador de texto, en una hoja de cálculo es posible  $\blacksquare$ seleccionar una alineación para el texto y para los números, entre las disponibles se encuentran: alineación izquierda, derecha, centrado, justificado y predeterminado, ésta última aparece seleccionada por defecto. Dentro de esta ficha se incluyen las opciones de dirección de escritura, distancia a la cuadrícula o flujo de texto.
- $\blacksquare$ Borde: En esta pestaña podrá elegir el tipo de línea que va a llevar el borde de la celda, el color de la misma o la disposición, la posición de la sombra, la distancia y el color.
- Fondo: Aquí podrá definir el color del fondo de la celda o celdas que tiene seleccionadas.
- Protección de celda: En esta ficha podrá establecer una protección para las celdas.

Al introducir texto en las celdas es posible que el espacio de que dispone en ellas no sea suficiente, por ello Calc cuenta con la opción Unir celdas: Definir en el menú Formato. Debe seleccionar las celdas que quiere unir y hacer clic en esta opción, las celdas se unirán formando una sola.

Otra de las funciones que incluye Calc es la de insertar y eliminar celdas de forma rápida y sencilla. el proceso en ambos casos es similar y se describe a continuación.

### Insertar celdas

- 1. Sitúe el selector de celda en la posición en la que desea que se inserte la nueva celda.
- 2. Abra el cuadro de diálogo Insertar celda, para ello tiene dos opciones:
- a. Hacer clic en la Barra de Menús: Insertar: Celdas ...
- b. Hacer clic con el botón derecho del ratón y seleccionar la opción Insertar celdas ... del menú contextual que aparece.

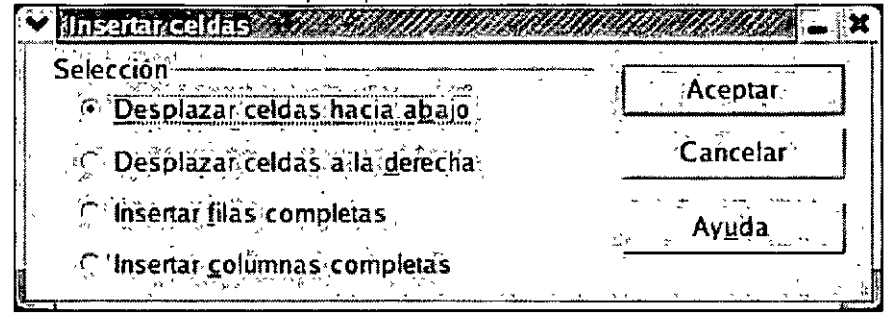

Figura 3.7. Cuadro de diálogo Insertar celdas

- 3. Seleccione algunas de las opciones que aparecen:
	- a. Desplazar celdas hacia abajo: La nueva celda se insertará en la posición actual y la celda seleccionada se moverá una posición hacia abajo.
	- b. Desplazar celdas a la derecha: La nueva celda se insertará en la posición actual y la celda seleccionada se moverá una posición hacia la derecha.
	- c. Insertar filas completas: Una nueva fila se insertará en la posición actual, desplazando la fila actual hacia abajo. ·
	- d. Insertar columnas completas: Una nueva columna se insertará en la posición actual, desplazando la columna actual hacia la derecha.
- 4. Haga clic en Aceptar y aparecerán las nuevas celdas en blanco.

# **Eliminar celdas**

- 1. Seleccione la celda o celdas que desee eliminar.
- 2. Abra el cuadro de diálogo Eliminar celda, para ello tiene dos opciones:
	- a. Hacer clic en la Barra de Menús: Editar: Eliminar celdas ..
	- b. Hacer clic con el botón derecho del ratón y seleccionar la opción Eliminar celdas ... del menú contextual que aparece.

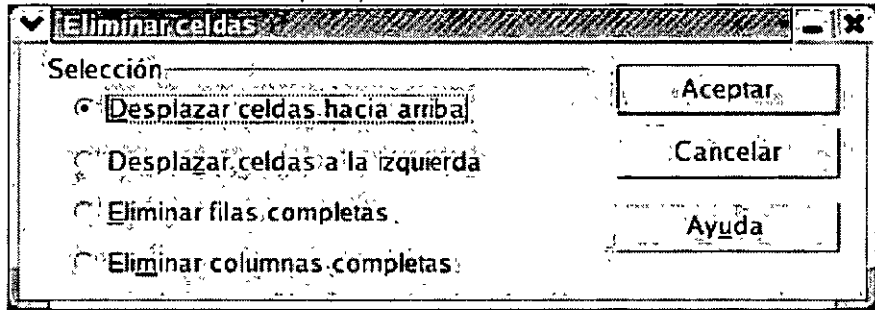

Figura 3.8. Cuadro de diálogo Eliminar celdas

- 3. Seleccione algunas de las opciones que aparecen:
- 4. **Desplazar celdas hacia arriba:** La celda seleccionada se eliminará y las celdas de abajo se moverán una posición hacia arriba.
	- a. **Desplazar celdas a la izquierda:** La celda seleccionada se eliminará y las celdas contiguas se moverán una posición hacia la izquierda.
	- b. **Eliminar filas completas:** Una fila completa se eliminará y la fila de abajo se desplazará una posición hacia arriba.
	- c. **Eliminar columnas completas:** Una columna completa se eliminará y la columna contigua se desplazará una posición hacia la izquierda.
- 5. Haga clic en **Aceptar** y desaparecerá la celda o celdas seleccionadas.

### **Formatear Filas y Columnas**

Al igual que para las celdas Cale nos permite formatear las filas y las columnas que componen la hoja de cálculo, aunque estas modificaciones en comparación con las que permiten las celdas son bastantes limitadas y se restringe a la configuración de la altura, la anchura, mostrar u ocultar dichas filas y columnas.

Si bien son pocas las posibilidades de acción sobre las filas y las columnas de una hoja, su uso es efectivo y contribuyen a mejorar la imagen general que adquirirá el documento a medida que se vayan introduciendo los datos, facilitando en muchos casos la lectura y comprensión de los mismos.

A continuación se describen las opciones que presentan tanto las filas como las columnas.

### **Filas**

J

Para acceder a las propiedades de las filas tiene dos opciones:

1. Hacer clic en la Barra de Menús: Formato: Fila ..., se desplegará un menú mostrando todas las opciones.

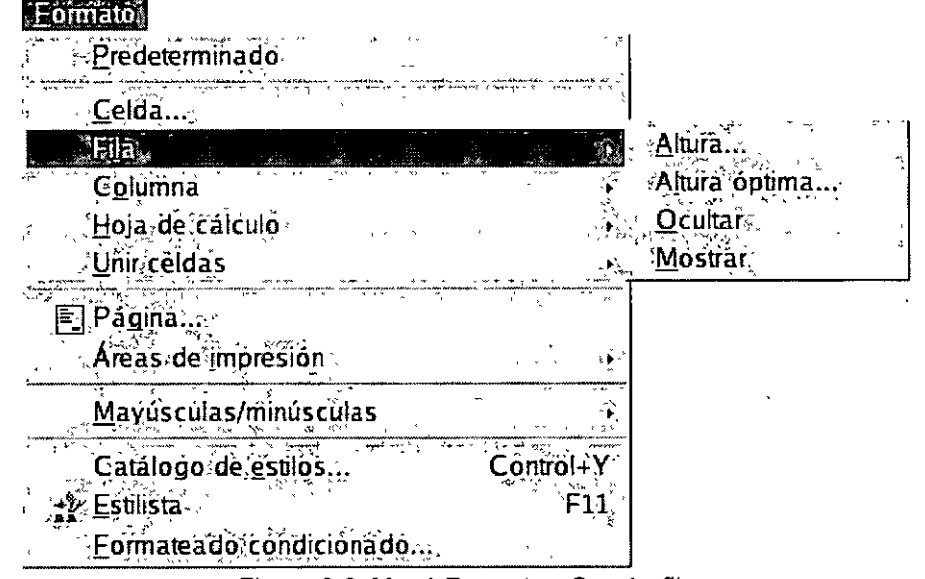

Figura 3.9 Menú Formato - Opción fila

.J

- 2.
- 3. Hacer clic con el botón derecho del ratón en el encabezado de la fila, en el menú contextual que aparece podrá seleccionar alguna de las opciones disponibles.

| A                                                   | $\mathbf{R}^*$     | c   | D÷  | F.                     |                      | G                                 |
|-----------------------------------------------------|--------------------|-----|-----|------------------------|----------------------|-----------------------------------|
| . €.                                                |                    |     |     |                        |                      |                                   |
|                                                     |                    |     |     |                        | Tot.<br><b>Ano</b> " |                                   |
| 4. illekaniler 15.                                  | 15 d               | 130 | 160 | 176                    |                      |                                   |
| 5 - Monitor 17                                      | 160                | 185 | 99  | 240                    |                      |                                   |
| 6                                                   |                    |     |     |                        |                      |                                   |
| 7.<br>$\mathbf{r}$                                  |                    |     |     |                        |                      |                                   |
| Eormatear celdas -<br>-9.                           |                    |     |     |                        |                      |                                   |
| <b>Chura</b> de fila                                | ့္မႈ ေခၚေကာင္းေျပာ |     |     |                        |                      |                                   |
| "Optimar altura de fila                             |                    |     |     |                        |                      |                                   |
| $\frac{1}{\sqrt{11}}$<br>Salaragnas Islas           |                    |     |     |                        |                      |                                   |
| $\overline{\mathbf{P}}$<br><b>En Elemenar das y</b> |                    |     |     |                        |                      |                                   |
| <b>I Eletinar conterido</b>                         | <b>Supr</b>        |     |     |                        |                      |                                   |
| - Otutai                                            |                    |     |     |                        |                      |                                   |
| Мотиви                                              |                    |     |     |                        |                      |                                   |
| & Corar                                             | : Conral+X         |     |     |                        |                      |                                   |
| 计非正式运动<br><b>Liga Cognas</b>                        | ′ Control+C        |     |     |                        |                      |                                   |
| Co Pepar                                            | Control+V          |     |     |                        |                      |                                   |
| - Penado especial<br>۱G.                            |                    |     |     | Mamahasan ni Ilijihiya |                      | www.2.196144.com/ance2.villa6.htm |
| <u>татат (</u> Нојат, Ноја 27 Ноја 37               |                    |     |     |                        |                      |                                   |

Figura 3.10. Menú contextual - Opciones de fila

Utilice el método que utilice las opciones son las siguientes:

- **Altura: Permite ajustar la altura de la fila en centímetros.**
- **Altura óptima:** Permite ajustar la altura óptima de las filas seleccionadas.
- **Ocultar:** Permite ocultar la fila o filas seleccionadas.
- **Mostrar:** Permite mostrar la fila o filas ocultas.

### **Columnas**

Para acceder a las propiedades de las columnas tiene dos opciones:

1. Hacer clic en la Barra de Menús: Formato: Columna..., se desplegará un menú mostrando todas las opciones.

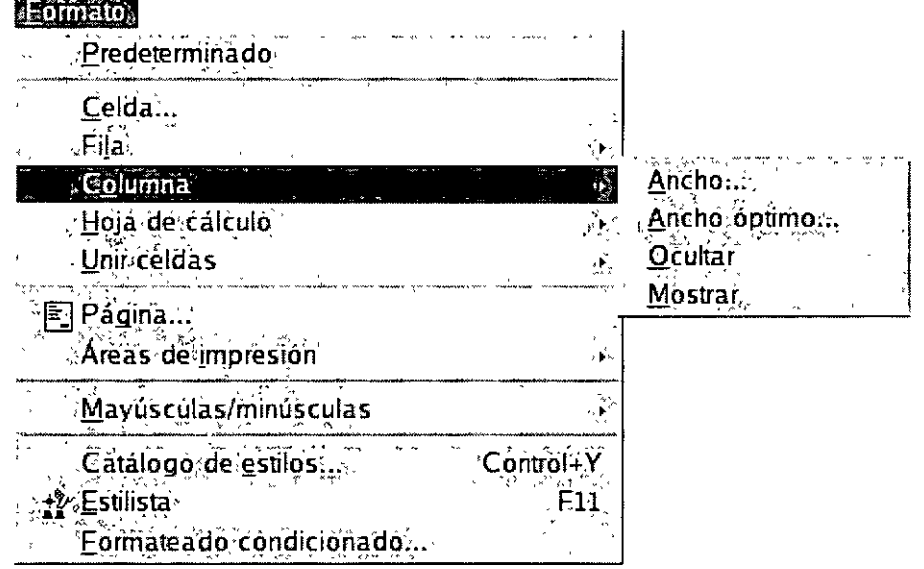

Figura 3.11. Menú Formato - Opción columna

2. Hacer clic con el botón derecho del ratón en el encabezado de la columna, en el menú contextual que aparece podrá seleccionar alguna de las opciones disponibles.

J

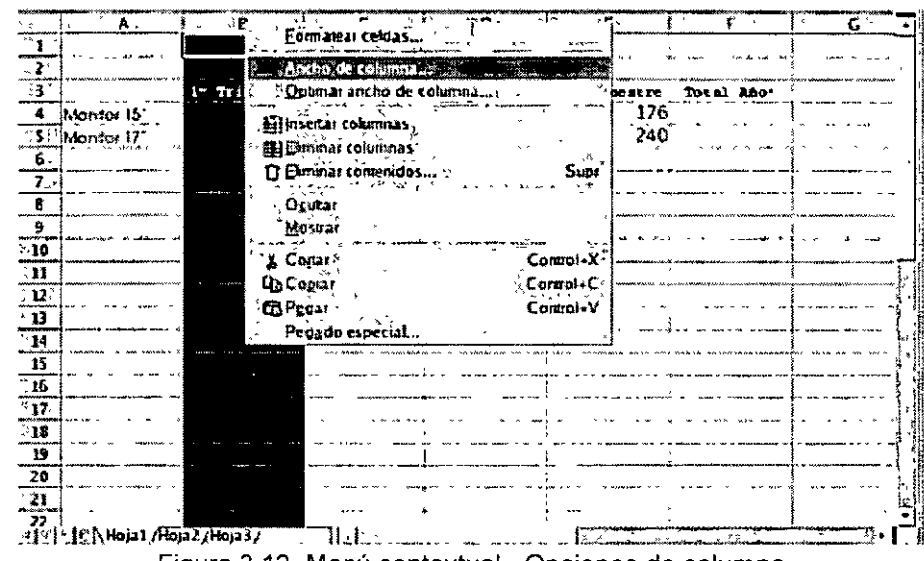

Figura 3.12. Menú contextual - Opciones de columna

Utilice el método que utilice las opciones son las siguientes:

- Ancho: Permite ajustar el ancho de la columna en centímetros.
- Ancho óptimo: Permite ajustar el ancho óptimo de las columnas seleccionadas.
- Ocultar: Permite ocultar la columna o columnas seleccionadas.
- Mostrar: Permite mostrar la columna o columnas ocultas.

A la hora de trabajar. con una hoja de cálculo puede ser necesario insertar nuevas filas y columnas o eliminar aquellas que ya no son útiles. El método a seguir en estos procesos es el siguiente.

### **Insertar filas y columnas**

- 1. Sitúe el selector de celda en la posición en la que desea que se inserte la nueva fila o columna.
- 2. Haga clic en la Barra de Menús: Insertar y elija la opción Fila o Columnas.

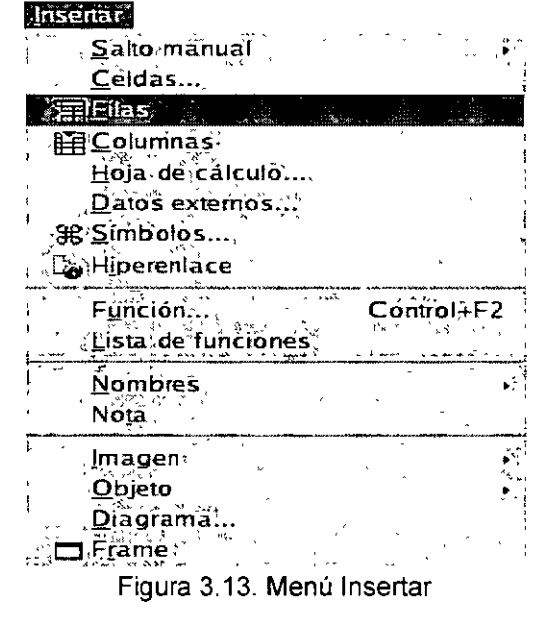

3. Una nueva fila o columna aparecerá en la posición indicada.

### Eliminar filas y columnas

- 1. Haga clic en el encabezado de la fila o columna que desea eliminar, para seleccionarla.
- 2. Haga clic con el botón derecho del ratón en el encabezado que acaba de seleccionar y elija la opción Eliminar filas o Eliminar columnas. Según tenga seleccionada una fila o una columna, aparecerá una opción u otra.

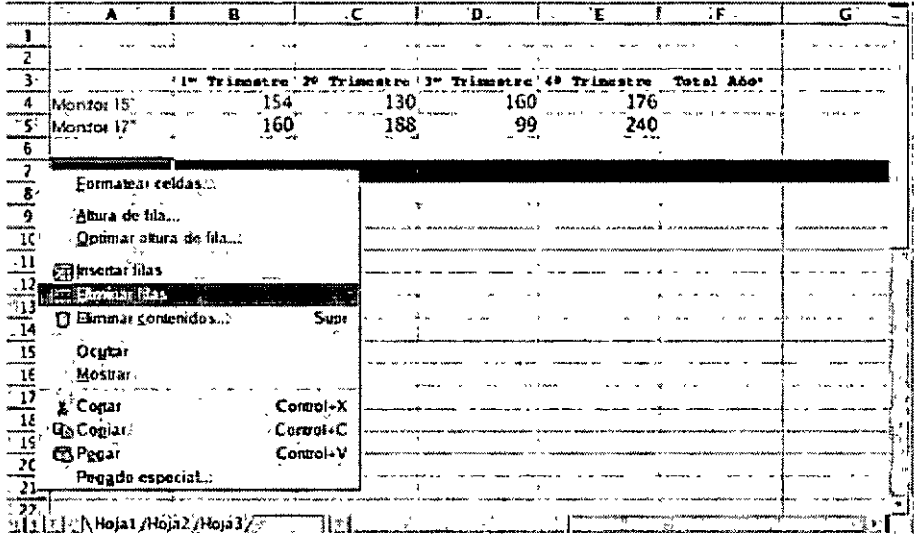

Figura 3.14. Menú contextual - Eliminar filas

3. La fila o columna seleccionada desaparece y perderá la información que contenían.

# **Crear Fórmulas**

Las fórmulas de Calc son potentes y flexibles, si comete un error al insertar los datos, todo lo que tiene que hacer es volver a introducir ese dato en particular y las fórmulas volverán a calcular todos los valores de forma automática.

Es importante entender algunos conceptos básicos de las fórmulas antes de empezar a crearlas:

- 1. En primer lugar debe teclear el símbolo de igual a =, esto informa a Calc de que está introduciendo una operación matemática o una fórmula en la celda, y no un valor o un rótulo. A continuación del signo igual puede teclear las referencias a las celdas (los operandos) y separar los operandos con operadores de cálculo.
- 2. No incluya ningún espacio en las fórmulas, ya que si pulsa la barra espaciadora mientras introduce una fórmula. Calc, le mostrará un mensaje de error y tendrá que corregirlo.
- 3. Debe introducir primero los valores en la hoja de cálculo y después las fórmulas, ya que crear fórmulas basadas en celdas vacías es confuso y el programa le mostrará un mensaje de error.

)

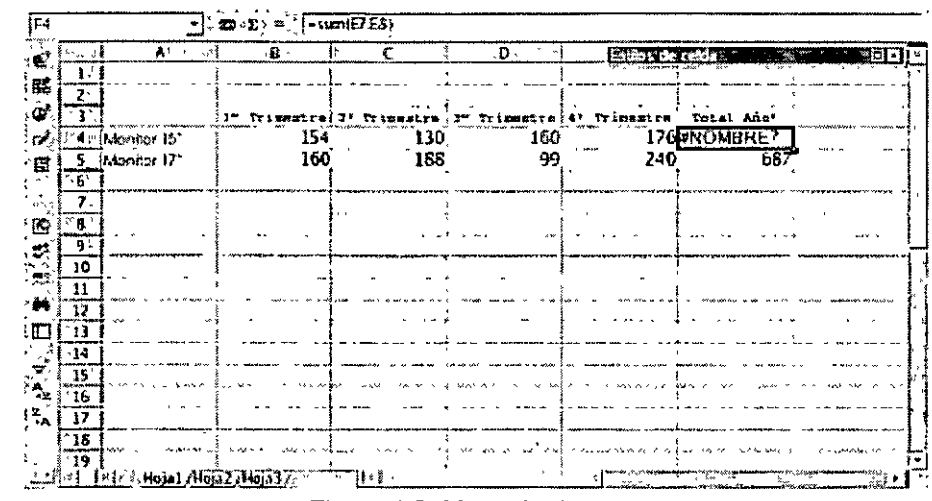

Figura 4.3. Mensaje de error

 $\overline{\mathbf{A}}$ 

El orden apropiado para introducir los componentes de una fórmula es:

- 1. Teclear el símbolo de igual a =.<br>2. Introducir un operando.
- Introducir un operando.
- 3. Teclear un operador matemático
- 4. Introducir otro operando

El resultado sería algo similar a:

#### =B1 O+C5\*(D2/A7)-B3

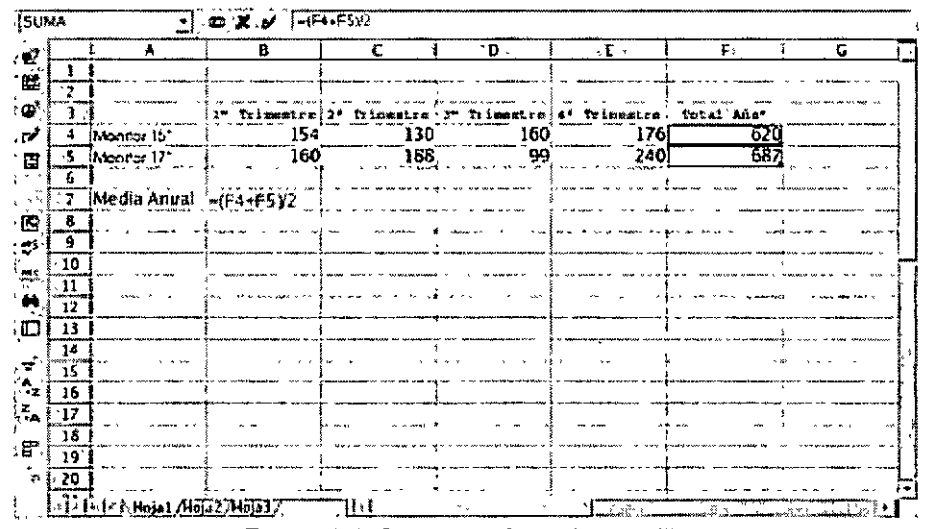

#### Figura 4.4. Crear una fórmula sencilla

#### **Operadores de fórmulas válidos**

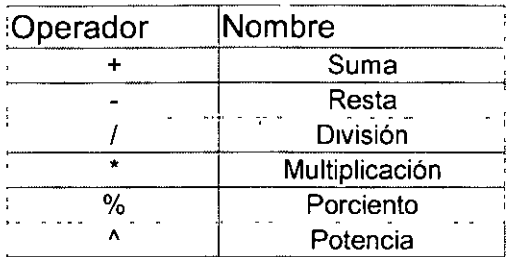

### **Funciones**

Aunque puede escribir una fórmula explícita, como por ejemplo: =A3+A4+A5+A6, para calcular un total, resulta mucho más efectivo el uso de funciones.

Las funciones son fórmulas predefinidas que ejecutan cálculos utilizando valores específicos, denominados argumentos, en un orden determinado o estructura. Las funciones pueden utilizarse para ejecutar operaciones simples o complejas.

La estructura de una función comienza por el signo igual a =, seguido por el nombre de la función, un paréntesis de apertura, los argumentos de la función separados por comas y un paréntesis de cierre.

Los elementos de una función son los siguientes.

- **Nombre de función:** Para obtener una lista de funciones disponibles, haga clic en una celda y pulse **Ctrl + F2.**
- **Argumentos:** Los argumentos pueden ser números, texto, valores lógicos como VERDADERO o FALSO, matrices o referencias de celda (son conjuntos de coordenadas que ocupan una celda en una hoja de cálculo, por ejemplo: C5, G9, M20, etc...). El argumento que se designe deberá generar un valor válido para el mismo. Los argumentos pueden ser también constantes (son valores que no cambian, por ejemplo: el número 15 o el texto "Primer Semestre"), fórmulas u otras funciones.

| <b>SUNA</b> |                   | <b>EDIATE (+SUMA(B4E4)</b> |       |      |                        |                                               |  |
|-------------|-------------------|----------------------------|-------|------|------------------------|-----------------------------------------------|--|
|             | A                 | - 8<br>a                   | c     | ٠р.  |                        | the development of the comment of the comment |  |
|             |                   |                            |       |      |                        |                                               |  |
| ۰,          |                   |                            |       |      |                        |                                               |  |
|             |                   | 1* Trimmatre: 2*           | at re | ⊶د . | Trimestej#* Trimestre! | Total Ano*                                    |  |
|             | Internet 15"      | 757                        | 130   | 160  |                        | 170=SUMA(B4E4)                                |  |
| 5           | <b>Monitor IT</b> | 160                        | 188   | 99   | 240                    |                                               |  |
|             |                   |                            |       |      |                        |                                               |  |
|             |                   |                            |       |      |                        |                                               |  |
|             |                   |                            |       |      |                        |                                               |  |
|             |                   |                            |       |      |                        |                                               |  |
| 10          |                   |                            |       |      |                        |                                               |  |
| Ħ           |                   |                            |       |      |                        |                                               |  |
| 12          |                   |                            |       |      |                        |                                               |  |
| 13          |                   |                            |       |      |                        |                                               |  |
| 14          |                   |                            |       |      |                        |                                               |  |
| 15          |                   |                            |       |      |                        |                                               |  |
| 16          |                   |                            |       |      |                        |                                               |  |
| 117         |                   |                            |       |      |                        |                                               |  |
| 15          |                   |                            |       |      |                        |                                               |  |
| 19          |                   |                            |       |      |                        |                                               |  |

Figura 4 5. Uso de la función suma en una hoja de cálculo

/

Cuando cree una fórmula que contenga una función, el cuadro de diálogo Autopiloto de funciones le ayudará a introducir las funciones de la hoja de cálculo. A medida que se introduzca una función en la fórmula, el cuadro de diálogo irá mostrando el nombre de la función, cada uno de sus argumentos, una descripción de la función y de cada argumento, el resultado actual de la función y el resultado actual de toda la fórmula.

En algunos casos, puede que deba utilizar una función como uno de los argumentos de otra función.

Cuando se utiliza una función anidada como argumento, deberá devolver el mismo tipo de valor que utilice el argumento. Por ejemplo, si el argumento devuelve un valor VERDADERO o FALSO, la función anidada deberá devolver VERDADERO o FALSO. Si éste no es el caso, Cale mostrará un error.

Cale tiene varias categorías de funciones, entre ellas de bases de datos, fecha y hora, matemáticas, lógicas, estadísticas, etc...

Las fórmulas utilizan el método de la referencia relativa cuando calculan resultados de forma que si una fórmula de una hoja de trabajo calcula la suma de las cuatro celdas que están por encima de ella, calculará el mismo número de celdas en la misma dirección si se copia en cualquier otro lugar de la hoja.

# **Autopiloto de funciones**

El AutoPiloto de funciones le permite crear fórmulas en un proceso paso a paso. Pero antes de hacer uso de él debe seleccionar en la hoja de cálculo una celda o conjunto de celdas como punto de inserción de la fórmula.

Una vez seleccionado, debe abrir el AutoPiloto de funciones, puede hacerlo de tres formas distintas:

- 1. Hacer clic en la Barra de Menús: Insertar: Función
- 2. Hacer clic en el botón AutoPiloto de funciones
- 3. Pulsar la combinación de teclas Ctrl + F2.

Cualquiera de estos métodos abrirá el cuadro de diálogo del AutoPiloto.

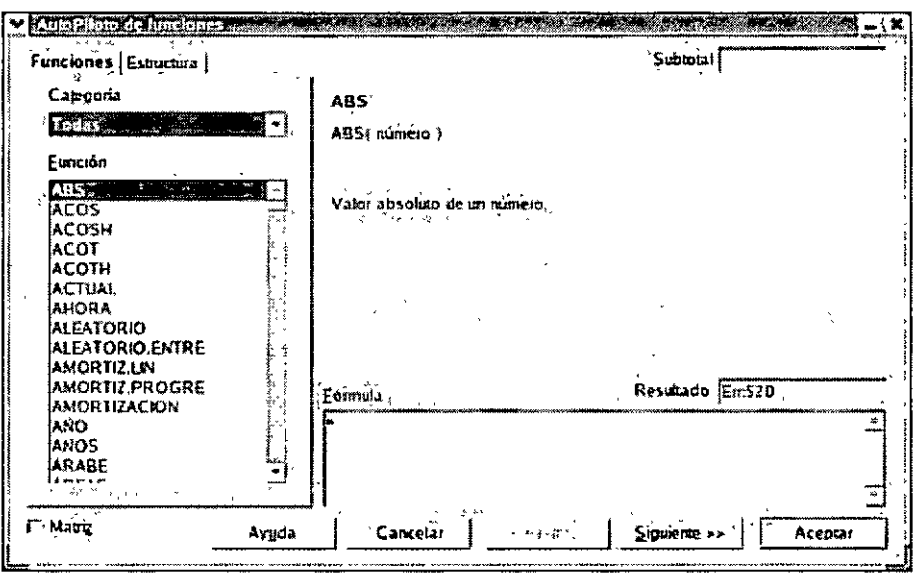

Figura 4.6. AutoPiloto de funciones

Este cuadro se compone de dos fichas, Funciones y Estructura, en la primera podrá crear las fórmulas y en la segunda comprobar la estructura de las mismas.

# **Funciones**

La ficha funciones se compone de los siguientes campos:

- Categoría: Este menú desplegable contiene todas las categorías disponibles, seleccione  $\blacksquare$ una de ellas, y el cuadro función se actualizará mostrando todas las funciones correspondientes al área seleccionada. Por defecto, aparece seleccionado Todas que muestra un listado de todas las funciones existentes independientemente de la categoría a la que pertenezcan.
- Función: Este listado contiene todas las funciones correspondientes a la categoría seleccionada en cada momento. Al hacer un solo clic en alguna de las funciones aparecerá una breve descripción de la misma.
- Matriz: Si se activa esta casilla, en un área de celdas seleccionadas se crea una matriz, la fórmula se introduce a modo de fórmula matricial.
- Área de entrada de argumentos: Al hacer doble clic en alguna de las funciones, se activa la parte derecha del cuadro de diálogo del AutoPiloto para introducir los argumentos.
- Botón Reducir/Aumentar: Al hacer clic en este botón el tamaño del cuadro de diálogo se reduce para que pueda marcar mejor las referencias deseadas. Al hacer clic de nuevo en él, el tamaño del cuadro se restaura.
- Subtotal: Al introducir los argumentos de la función, en este campo se realizan los cálculos mostrando si los argumentos son válidos Si los argumentos provocan un error, mostrará el código de error correspondiente.
- Botón f(x): Al pulsar uno de estos botones, se baja un nivel en el AutoPiloto de funciones. En este caso se utiliza para registrar, en el campo junto a este botón, una función en lugar de un valor o una referencia.
- Argumento/Parámetros/Referencia de celda (según la función elegida): La cantidad de cuadros de texto depende de la función. Los argumentos se pueden introducir directamente con el teclado en los campos de argumento y también puede pulsar directamente en una celda de la hoja.
- Resultado: Muestra una vista preliminar del resultado de la función.
- Fórmula: Muestra la fórmula que ha creado.

# **Estructura**

La ficha Estructura presenta de forma ierárquica la estructura detallada de una función Para mostrar u ocultar los argumentos es posible abrir y cerrar las entradas de fórmula con los signos +  $y -$ 

Los argumentos se señalan con un punto azul si están correctamente introducidos. En cambio, un punto de color rojo indica que el tipo de dato es incorrecto. Por ejemplo, si en la función SUMA se introduce un texto como argumento, este último se muestra resaltado en rojo ya que la función sólo admite números como arqumentos.

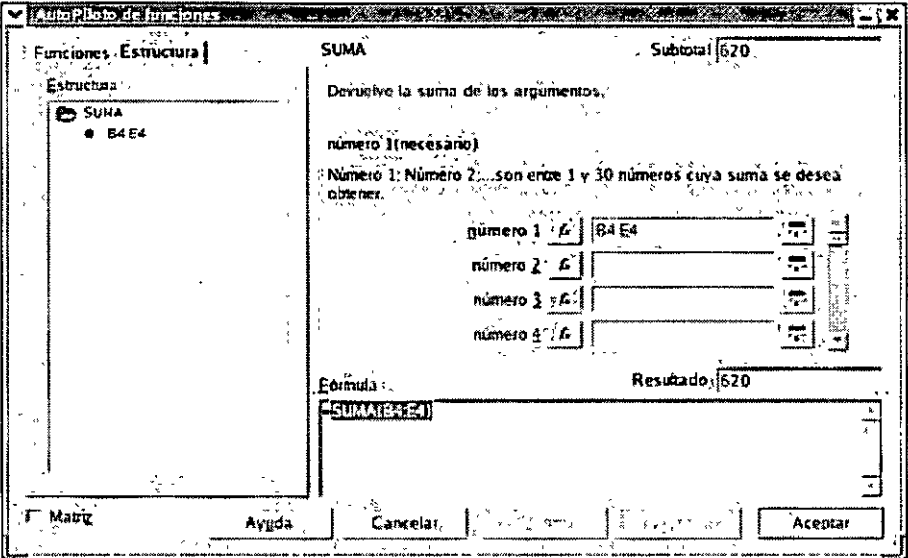

Figura 4.7. Ficha Estructura

# Suma Automática

Calc dispone de una utilidad que le permitirá sumar rangos de celdas de forma rápida y efectiva. Esta característica se denomina Suma.

En la Barra de Fórmulas, el botón Suma  $\sum_{n=1}^{\infty}$ introduce automáticamente la función =SUMA() en una celda o rango de celdas seleccionado.

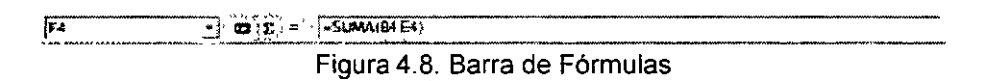

Cuando sólo selecciona una celda, la función Suma, inserta los argumentos y Calc espera a que el usuario confirme la entrada. Cuando se selecciona un rango, la función Suma, calcula automáticamente las filas y las columnas, mostrando los resultados sin pedir confirmación alguna.

La característica Suma intenta encontrar primero valores por encima de la fórmula de la celda seleccionada y después a su izquierda. Si no encuentra valores en ninguno de los dos lados, los paréntesis permanecen vacíos a la espera de que el usuario seleccione el rango de valores que se va a calcular.

Si hay valores encima o a la izquierda. Calc intenta seleccionar la columna de valores más cercana y después inserta el rango de argumentos más cercano a la función = SUMA.

Si el rango seleccionado no es la suma que busca, simplemente seleccione el rango de las celdas que desea calcular y haga clic en el botón Calcular  $\mathcal{C}$  o pulse Intro.

|     | $\Lambda$ .         | ł, | в                 |      | ٠c |     | $D -$ |     | r                  | ۰F | .G |
|-----|---------------------|----|-------------------|------|----|-----|-------|-----|--------------------|----|----|
|     |                     |    |                   |      |    |     |       |     | Evallar idealedda. |    |    |
| 177 |                     |    |                   |      |    |     |       |     |                    |    |    |
|     |                     |    |                   |      |    |     |       |     | irimastra          |    |    |
|     | <b>INVOITOR 15"</b> |    |                   | 154) |    | 130 |       | 160 | 176                |    |    |
|     | Monder IT           |    |                   | 160  |    | 156 |       | 99  | 240                |    |    |
|     |                     |    |                   |      |    |     |       |     |                    |    |    |
|     | iTotal Trimestre    |    | <b>=SUMADERED</b> |      |    |     |       |     |                    |    |    |
| 8   |                     |    |                   |      |    |     |       |     |                    |    |    |
| 9   |                     |    |                   |      |    |     |       |     |                    |    |    |
| 10  |                     |    |                   |      |    |     |       |     |                    |    |    |
| 11' |                     |    |                   |      |    |     |       |     |                    |    |    |
| 12  |                     |    |                   |      |    |     |       |     |                    |    |    |
| 13  |                     |    |                   |      |    |     |       |     |                    |    |    |
| 14  |                     |    |                   |      |    |     |       |     |                    |    |    |
| 15  |                     |    |                   |      |    |     |       |     |                    |    |    |
| 16  |                     |    |                   |      |    |     |       |     |                    |    |    |
| 17. |                     |    |                   |      |    |     |       |     |                    |    |    |
| 18  |                     |    |                   |      |    |     |       |     |                    |    |    |
| 19  |                     |    |                   |      |    |     |       |     |                    |    |    |

Figura 4.9. Cálculo automático de sumas

# **Relleno Automático**

En una hoja de cálculo se pueden copiar fácilmente con el ratón textos, valores, fórmulas, etc...

Los comandos de relleno colocan una copia de la fórmula, de los valores o textos en las celdas adyacentes. Seleccione la celda con contenido y las celdas en las que quiere pegar una copia, a continuación haga clic en la Barra de Menús: Editar: Rellenar y elija una de las opciones disponibles.

| न्त पहा                           |          |                |                  |
|-----------------------------------|----------|----------------|------------------|
| Deshacer, Entrada                 | ∴Comrol∔ |                |                  |
| <u>N. Último comándo, Entrada</u> |          |                |                  |
| Conar                             |          | ∈ontrol∔X      |                  |
| E§ Çópiár                         |          | Control+C      |                  |
| Seleccionariodo                   |          | .<br>Control∔A |                  |
| <b>Modificaciones</b>             |          |                |                  |
| Comparar documento:               |          |                |                  |
| <b>da B</b> uscar y reemplazar    |          | (Control+F     |                  |
| -Navegador                        |          | F5             |                  |
| Encabezamientos y pies de página. |          |                |                  |
| Rellenar                          |          |                | Derecha          |
| <b>Timinar contenidos</b>         |          | <b>Supr</b>    | <b>izquierda</b> |
| ∵Eliminar celdas…                 |          |                | Serie…           |
| - Eliminar <u>h</u> oja…          |          |                |                  |
| Desplázar/Copiar.hoja             |          |                |                  |
| Eliminar salto manyal             |          |                |                  |
| [S: Plug-in                       |          |                |                  |

Figura 4.10. Menú Editar - Opciones de rellenar

La utilidad de relleno automático de Cale, también permite calcular series lógicamente estructuradas, facilitándole el trabajo con la hoja de cálculo.

Un ejemplo claro seria el siguiente, si introduce en una celda el número 1, la selecciona,' hace elle en el manejador del selector de celda y arrastra, Calc, completa la serie con los números 2, 3, 4, 5, etc..., en las celdas seleccionadas.

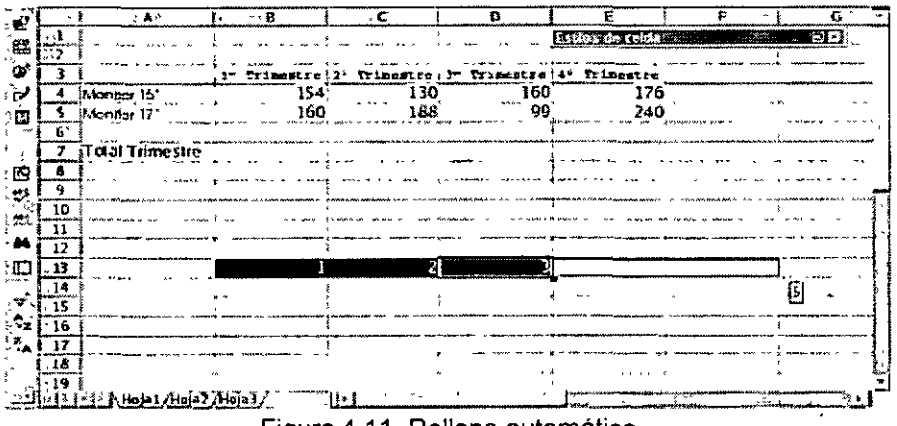

Figura 4.11. Relleno automático

Si quiere que Cale complete una serie por usted debe darle ejemplos claros de·la secuencia lógica de la misma, es decir, si quiere que Calc complete una serie numérica de 10 en 10, deberá teclear los números 10 y 20, seleccionarlos y arrastrar el manejador para que la secuencia sea la correcta. Si sólo tecleará 10 y arrastrará el selector, Calc entendería que la serie es 10, 11, 12, 13, etc... y no 10, 20, 30, etc... como usted desea.

Como puede comprobar con la opción hacer clic y arrastrar puede rellenar series completas, pero Cale incluye opciones más avanzadas de relleno.

A través del cuadro de diálogo Rellenar series puede configurar la dirección de relleno, el tipo, el valor inicial, el valor final y el incremento de la serie, para ello sólo tiene que seleccionar las celdas que forman parte de la secuencia y hacer clic en la Barra de Menús: Editar<sup>·</sup> Rellenar: Serie...

 $\mathbf{r}$ 

| Dirección                          | Tino                                                                                                    | 1 جو جاءِ آه | ∄ {"Invernment | 'Aceptar   |
|------------------------------------|----------------------------------------------------------------------------------------------------|--------------|----------------|------------|
| ि पुरात                            | <b>C: Animénco</b>                                                                                                    | म देश        |                |            |
| <sup>63</sup> Derecha              | C Geometrico                                                                                                    | 机动物          | 医脓 主义          | : Cancélar |
| $\langle G \rangle_{\rm BC} \gg 1$ | <sup>5</sup> C Fecha                                                                                                    | ि ⊺िक्∻      |                | Ayyda      |
| r Equierda                         | $C$ - Referio automático de la division                                                                                                    |              |                |            |
| $\chi$ alor micial                 |                                                                                                    |              |                |            |
| Valor final                        | $\mathcal{F}^{\mathbf{1}}_{\mathbf{S}^{\mathbf{2}}}=\mathbf{S}_{\mathbf{S}^{\mathbf{3}}}(\mathbf{S}^{\mathbf{3}}_{\mathbf{S}^{\mathbf{3}}})=\frac{1}{2\mathbf{S}_{\mathbf{S}^{\mathbf{3}}},\mathbf{S}_{\mathbf{S}^{\mathbf{3}}}}=\mathbf{S}_{\mathbf{S}^{\mathbf{3}}},$ |              |                |            |
|                                    |                                                                                                    |              |                |            |

Figura 4.12. Cuadro de diálogo Rellenar series

Al pulsar Aceptar en el cuadro de diálogo aparece, en la hoja, la secuencia indicada.

Otra de las utilidades de relleno que incluye Cale, son las Listas de Clasificación. Con ellas es posible escribir en una celda vacía el texto "lun" o "lunes", arrastrar el selector de celda en la dirección en que desea que se complete la serie y al soltar el botón del ratón, las celdas seleccionadas se rellenarán con la serie definida con los días de la semana.

En estas listas puede incluir sus propias series o modificar las ya existentes, puede hacerlo desde el cuadro de diálogo Opciones al que se accede desde la Barra de Menús· Herramientas: Opciones...

En el panel izquierdo de dicho cuadro, haga doble clic en la opción Hoja de cálculo y a continuación en Listas de clasificación, se actualizará el panel derecho mostrando las listas disponibles y dándole elección a añadir nuevas listas.

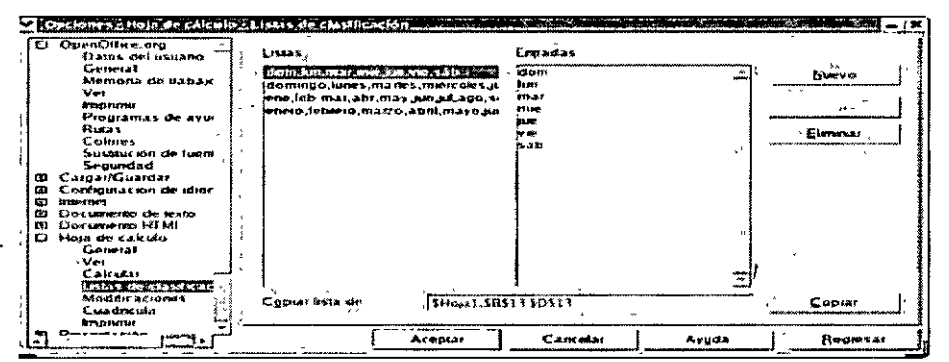

Figura 4.13. Cuadro de diálogo Opciones - Hoja de cálculo - Listas de clasificación

# **OPEN OFFICE IMPRESS**

Hoy día están en auge las funciones relacionadas con el tratamiento gráfico. Estas funciones aparecen reflejadas en multitud de productos del mercado, desde los más sencillos programas de dibujo, hasta los modernos y sofisticados CAD pasando por los sistemas de tratamiento de imágenes tanto fijas como en movimiento.

Pero una parte especial del tratamiento de imágenes es la que está formada por los programas de presentación, que mezclan estos gráficos con texto y sonidos para la exposición de datos e ideas en salas con un público más o menos amplio.

lmpress es un programa que contiene un conjunto completo de herramientas para preparar presentaciones gráficas utilizadas normalmente en las exposiciones orales. Su función principal es la creación de presentaciones que se construyen redactando texto, añadiendo dibujos y gráficos, y diseñando las diapositivas o transparencias.

| Υ.                                                                                                    |                          |                                                                                    | Sin rember? Open Office org 1.0.2 Shows a search<br>Archivo, Eddar Ver Insenar Eonnato<br>$-$ } 0,00cm<br>- 8                                                                                           | Herramiencas<br>Nepro | Presentación<br>м<br>Ca Color                | Veдала<br>يرقا<br>٠                                | <b>CAVUGA</b><br>둯<br>$+1$<br>Azul 7<br>∘®<br>۰                                                                                                    | Sobila,                   | ಕಿರಿಯ<br>z                                     |
|----------------------------------------------------------------------------------------------------|--------------------------|------------------------------------------------------------------------------------|----------------------------------------------------------------------------------------------------|-----------------------|----------------------------------------------|----------------------------------------------------|----------------------------------------------------------------------------------------------------|---------------------------|------------------------------------------------|
| Þ.<br>ېغ<br>$\mathbf{T}_i$<br>lir u<br>li m<br>d<br>C<br>$\blacksquare$<br>ستدعقا<br>ά<br>łΦ<br>m.<br>بعد<br>œ<br>Ĕ,<br>o.<br>$\mathbf{e}_\mathbf{L}$<br>IΞ<br>≔<br>Ù,<br>سا<br>P<br>e۷<br>--<br>þ<br>يتر<br>İΞ<br>ä<br>ŵ<br>⊸<br>∍<br>¢.<br>œ<br>e | 413.2.1.<br>New poli     | Peacefort Could<br>insenar pagina<br>100 - 111 - 122 - 123<br>Duphear página<br>そマ | $3 - 4$<br>$\overline{1}$<br>56<br>表図<br>$\mathbf{v}$<br>Modificar diseño de página<br>Estilo de paçasa<br>$\mathbb{E}_{\mathbf{x}} \mathbb{E}_{\mathbf{x}}^{\mathbf{y}}$ and $\mathbb{E}_{\mathbf{x}}$ |                       | 7 8 9 10 11 12 13 14 15 16 17 18 19 20 21 22 |                                                    | listitus de copezos de presentación. O in-<br>安国<br>Esquenta 1<br>Esquema 3<br>Esquema 3<br>Esquema +<br>Esquema S<br>iEsunema 6<br>iEs quema 7<br>Esquema B<br>Esquema 9<br><b>Fondo</b><br><b>Nocas</b><br>Obsems de tondo<br>Subtibular<br>Tasko | 232425262728293031<br>-78 | 12 3340<br>$\sim$<br>ŋ<br>R:<br>5<br>$\bullet$ |
| le,<br>d<br>le,                                                                                                    | 9 GJEInisle His Pages 1/ |                                                                                    |                                                                                                    |                       | 掛便                                           | <b>CONTRACTOR</b><br>$4$ <sup>e</sup> Sin nombre 1 | i Tadas los esolos<br>C'Sin nombre)<br>√PSin nombre2 - ([til]Ta NET v3.0                                                                                                    |                           | $\frac{1}{2}$ jua 10 de jul<br>$-12.02$        |

Figura 1.4. Pantalla principal de Impress

Al crear una presentación uno de los puntos más importantes son los elementos gráficos que se van a incluir en ella, ya que, de estos objetos van a depender en muchas ocasiones la claridad de la exposición. lmpress dispone de casi todas las herramientas de otra de las aplicaciones de OpenOffice, Draw, para crear gráficos vectoriales, que le permitirá diseñar sus propias figuras con total libertad.

lmpress es capaz de administrar cualquier número de páginas en cada documento. Cada una de estas páginas corresponde a una diapositiva o una transparencia de la presentación.

Las presentaciones de diapositivas pueden completarse con multitud de efectos multimedia, sólo tiene que elegir el que mejor se adapte a sus necesidades. Incluso es posible calcular el tiempo de transición de una diapositiva a otra y de un objeto a otro.

Con ayuda de un AutoPiloto podrá exportar su presentación y publicarla en Internet. Todas las conversiones que sean necesarias se realizarán automáticamente. La presentación exportada se podrá visualizar con cualquier navegador moderno.

lmpress permite realizar presentaciones en directo, en las que se puede utilizar el puntero del ratón como si se tratará de un rotulador para dibujar en la diapositiva y resaltar así los puntos importantes, incluyendo una utilidad que le permitirá modificar los objetos de las diapositivas durante el transcurso de la presentación, eliminarlos e insertar nuevos.

Se puede definir lmpress como una aplicación dirigida fundamentalmente a servir de apoyo en presentaciones o exposiciones de los mas diversos temas, proyectando una serie de diapositivas a través del ordenador.

La base del funcionamiento de lmpress es la de unas diapositivas que se van pasando manual o automaticamente donde se muestran textos y gráficos, pero con la ventaja de poder incluir videos, sonidos y movimientos a los objetos insertados.

El archivo principal de un documento lmpress es la presentación, en ella se pueden incluir una o varias diapositivas, que están representadas en forma de páginas.

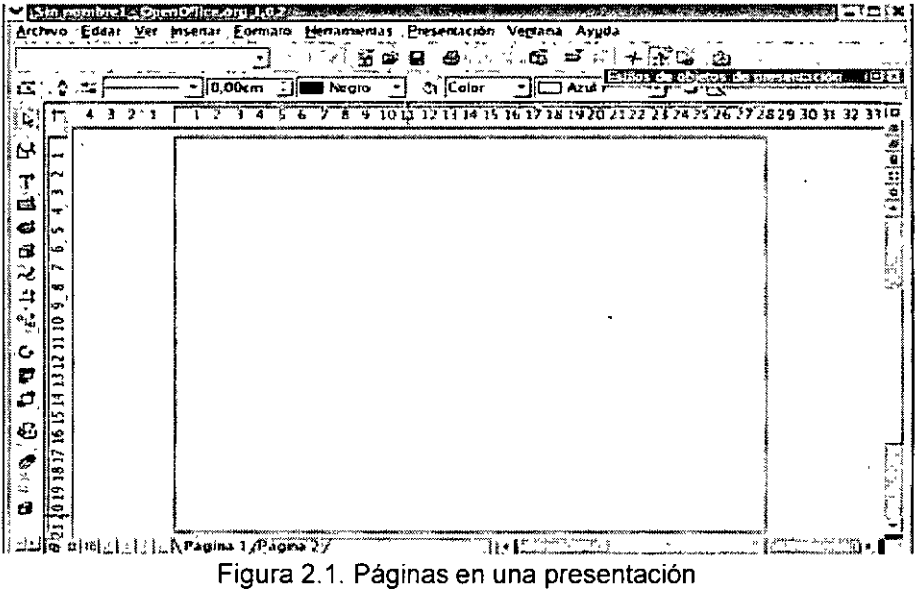

Al crear una presentación uno de los puntos más importantes son los elementos gráficos que se van a incluir en ella, ya que, de estos objetos van a depender en muchas ocasiones la claridad de la exposición. lmpress dispone de casi todas las herramientas de otra de las aplicaciones de OpenOffice, Draw, para crear gráficos vectoriales, que le permitirá diseñar sus propias figuras con total libertad.

Las presentaciones que realice con lmpress, pueden completarse con multitud de efectos multimedia, sólo tiene que elegir el que mejor se adate a sus necesidades. Incluso es posible calcular el tiempo de transición de una diapositiva a otra y de un objeto a otro.

lmpress permite realizar presentaciones en directo, en las que se puede utilizar el puntero del ratón como si se tratará de un rotulador para dibujar en la diapositiva y resaltar así los puntos importantes, incluyendo una utilidad que le permitirá modificar los objetos de las diapositivas durante el transcurso de la presentación, eliminarlos e insertar nuevos

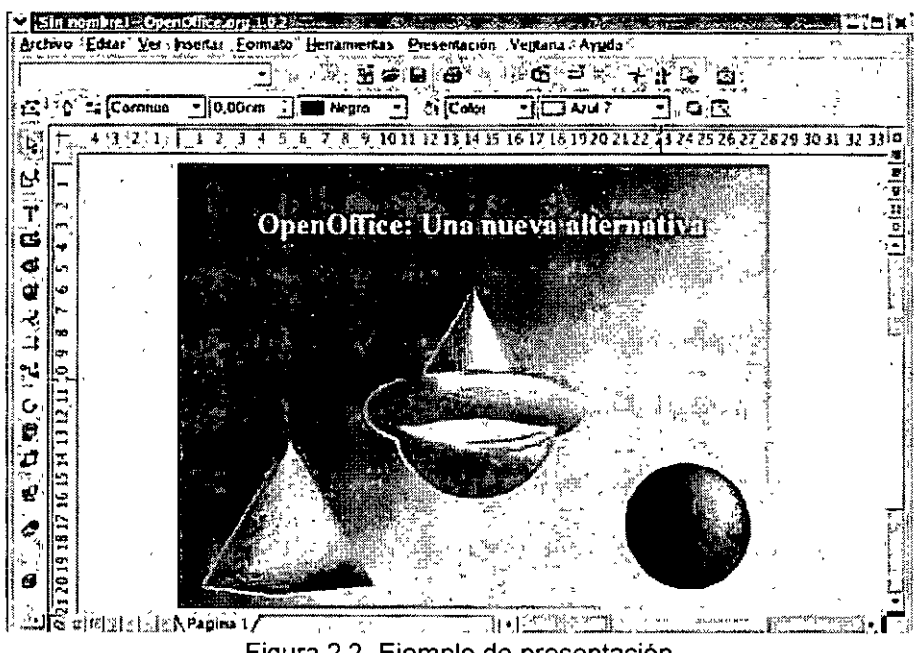

Figura 2.2. Ejemplo de presentación

# **La pantalla inicial**

El entorno de trabajo de lmpress, al igual que otras herramientas de OpenOffice, es similar a la de otros programas de su tipo, esto facilita el aprendizaje del mismo.

La pantalla principal está compuesta por·

- **Área de trabajo:** representa una página.
- **Barra de Menús.**
- **Barras de Herramientas:** 
	- **Barra de Funciones:** en esta barra podrá encontrar botones como Nuevo, Abrir, Guardar documento, etc...
	- **Barra de Objetos:** en esta barra se encuentran las opciones: Modificar puntos, Linea, Color de línea, Sombra, etc...
	- **Barra de Herramientas:** normalmente situada en el margen izquierdo de la pantalla, cuenta con opciones tales como: Escala, Texto, Rectángulo, Elipse, etc...
- **Barra de Regla.**
- **Cuadro de Presentación:** desde él se puede: Insertar una página, Modificar el diseño de una página, Duplicar una página, etc... Este cuadro puede ocultarse.
- **Cuadro de objetos de presentación:** muestra una lista de estilos predefinidos. Este cuadro puede ser desactivado si interfiere con el trabajo del usuario.

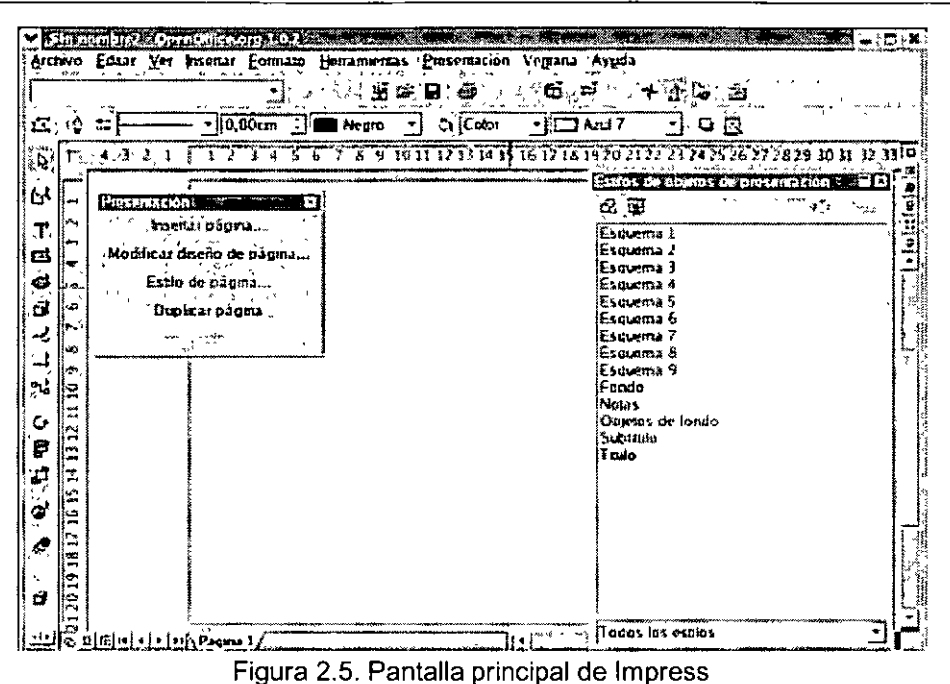

Los menús de lmpress se pueden abrir simplemente haciendo clic con el botón izquierdo del ratón en ellos o pulsando una combinación de teclas determinada. Al seleccionar una opción del menú se activa el comando correspondiente.

Cuando aparece una combinación de teclado junto a una opción del menú indica que el comando se puede activar con dicha combinación de teclas sin necesidad de abrir el menú.

Al seleccionar una opción que va seguida de puntos suspensivos se abre un cuadro de diálogo con opciones adicionales.

Debajo de la Barra de Menús se encuentran las Barras de Herramientas mencionadas anteriormente, que tienen botones que ejecutan comandos de forma inmediata. Dichos comandos también pueden ser activados desde la Barra de Menús, en el menú correspondiente.

Si no conoce la función de algún botón, solo tiene que situar el puntero del ratón encima de él durante unos segundos y una información en pantalla o sugerencia le indicará su utilidad.

En la parte inferior de la ventana del documento se encuentra ubicada la Barra de Estado, en la que se indica la posición y el tamaño de los objetos en la página, la escala, y otra información adicional que podria resultarle de utilidad

# **Crear y guardar presentaciones**

Cuando empieza a trabajar con lmpress puede elegir entre crear una presentación nueva o abrir una presentación existente.

La gestión de archivos es un paso fundamental que el usuario debe dominar con el fin de evitar perder información.

El proceso de creación de presentaciones en lmpress es muy sencillo, tiene tres opciones:

 $\checkmark$ 

1. Desde el escntorio, haga clic con el botón derecho del ratón y seleccione la opción Nuevo: Presentación del menú contextual que aparece.

Se abre una ventana pidiendo que asigne un nombre al nuevo documento, tecléelo y pulse Aceptar, aparecerá un icono en el escritorio correspondiente a la nueva presentación. Sólo tiene que hacer clic en él para que se abra lmpress con la presentación activa.

2. Seleccione en la Barra de Tareas el botón OpenOffice Inicio Rápido. Se abrirá el cuadro de diálogo Plantillas y documentos - Nuevo documento.

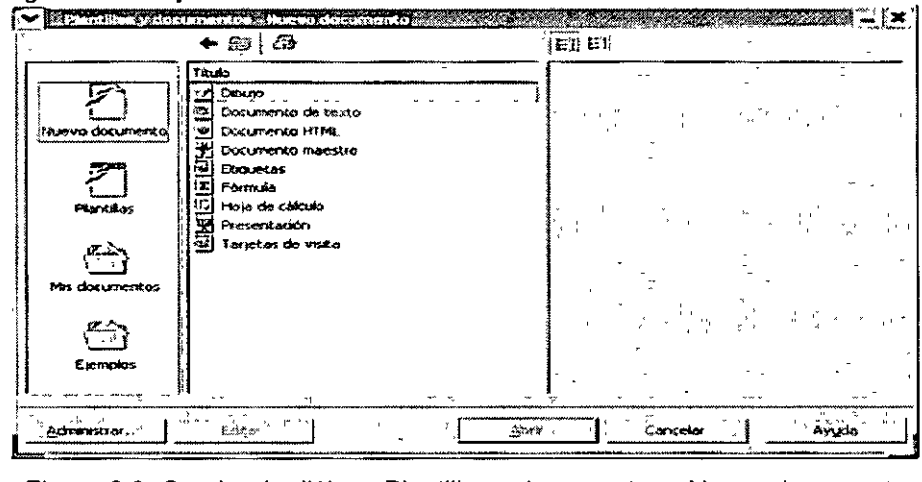

Figura 2.3. Cuadro de diálogo Plantillas y documentos - Nuevo documento

- 3. Haga clic en Nuevo documento, en el panel izquierdo del cuadro de diálogo, debajo de Titulo aparecerán todas las opciones disponibles para la categoría que ha seleccionado. Haga clic en Presentación y a continuación en Abrir, se abrirá Impress mostrando una nueva presentación en blanco.
- 4. Abra directamente la aplicación y una nueva presentación en blanco aparecerá.

Una vez creada, solo tiene que ir introduciendo los elementos que forman parte de la presentación: textos, gráficos, videos, sonidos, etc...

Para no perder la información debe guardar la presentación seleccionando el menú Archivo de la Barra de Menús y haciendo clic en la opción Guardar, se abrirá el cuadro de diálogo Guardar como.

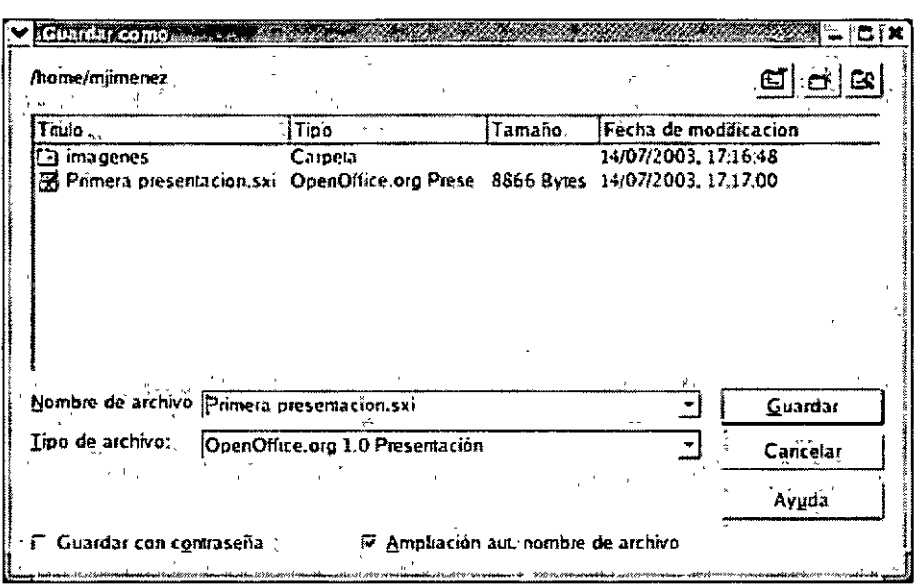

Figura 2 4. Cuadro de diálogo Guardar como

En dicho cuadro deberá indicar el nombre del archivo, la ubicación y el formato deseado.

También le permite crear nuevas carpetas para guardar sus documentos o moverse por las que ya existen.

Al guardar una presentación, Impress le ofrece la opción de protegerla con una contraseña o "password". Cada vez que intente abrir el documento, Impress le pedirá que teclee la contraseña correctamente antes de permitirle el acceso.

Por defecto, Impress quarda las presentaciones con la extensión .sxi.

### Modos de visualización

Impress permite varias formas de visualizar una presentación en pantalla para ayudarle a crear, organizar y mostrar las distintas diapositivas. Estos modos de visualización son:

- Modo Dibujo
- Modo Esquema
- **Modo Diapositivas**
- Modo Notas
- Modo Volante
- Presentación

Puede acceder a cada una de estas vistas haciendo clic en el botón correspondiente a cada una de ellas, en la parte superior de la barra de desplazamiento vertical.

El aprender a manejar los tipos de vistas es muy importante, ya que le van a permitir tener una visión tanto particular de cada diapositiva como una visión global de todas ellas, incluso es posible reproducir la presentación para ver el resultado final.

# **Modo Dibujo**

Es el que aparece seleccionado por defecto. Si no fuese así, tiene 3 opciones para activarlo:

- 1. Hacer clic en la Barra de Menús: Ver: Plan de trabajo: Modo Dibujo.
- 2. Hacer clic en el botón Modo Dibujo i. Cque se encuentra en la parte superior de la barra de desplazamiento vertical.
- 3. Pulsar la combinación de teclas Ctrl + F12.

Independientemente del método que utilice, las diapositivas se mostrarán como aparece en la figura de abajo.

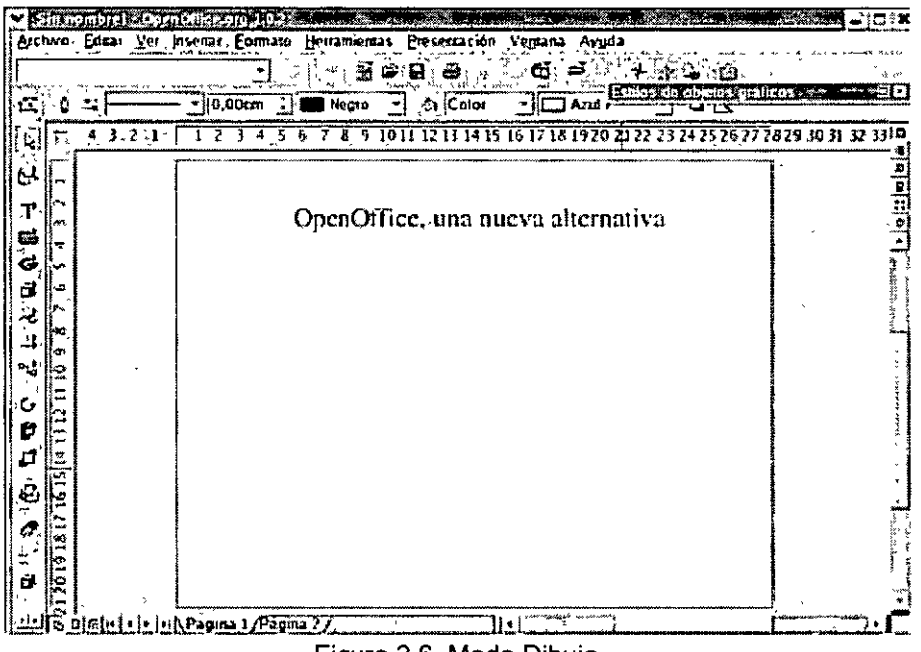

Figura 2.6. Modo Dibujo

En la Barra de Objetos, Barra de Herramientas y Barra de Menús encontrará los comandos necesarios para la creación y edición de los objetos.

### **Modo Esquema**

 $\mathbf{v}$ /

> Cuando quiere hacer una presentación que va a tener más de una diapositiva, es muy cómodo trabajar en Modo Esquema, ya que le va a permitir poner todos los títulos y subtítulos, formatear el texto, etc... mucho más rápido que si lo hace a través del Modo Dibujo.

Para activar esta vista tiene 3 opciones:

- 1. Hacer clic en la Barra de Menús: Ver: Plan de trabajo: Modo Esquema.
- 2. Hacer clic en el botón Modo Esquema integra e encuentra en la parte superior de la barra de desplazamiento vertical.
- 3. Pulsar la tecla F12.

Aparecerá la vista esquema.

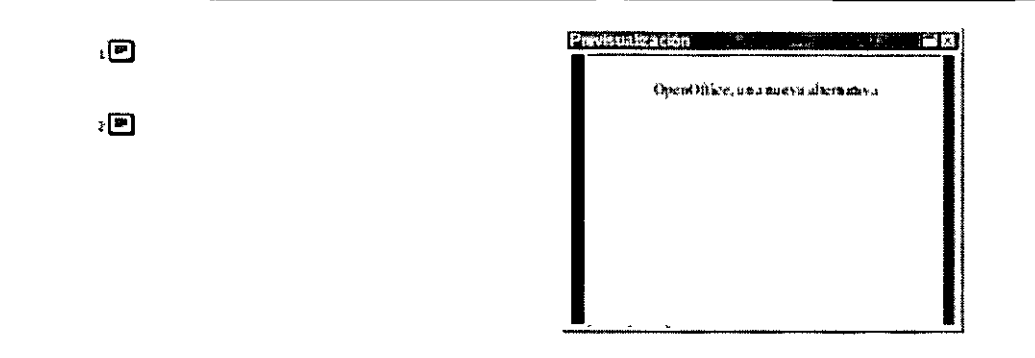

Figura 2.7. Modo Esquema

Al igual que para la vista anterior, las diferentes barras se adaptan mostrando los comandos que el usuario puede utilizar en este modo.

# **Modo Diapositivas**

Este tipo de vista muestra las diapositivas en miniatura organizadas por el orden de aparición, que se indica en la esquina inferior derecha de cada una de ellas.

Para abrir este modo dispone de 2 opciones:

- 1. Hacer elle en la Barra de Menús: Ver: Plan de trabajo. Modo Diapositivas.
- 2. Hacer clic en el botón Modo Diapositivas  $\frac{dS}{dG}$ que se encuentra en la parte superior de la barra de desplazamiento vertical.

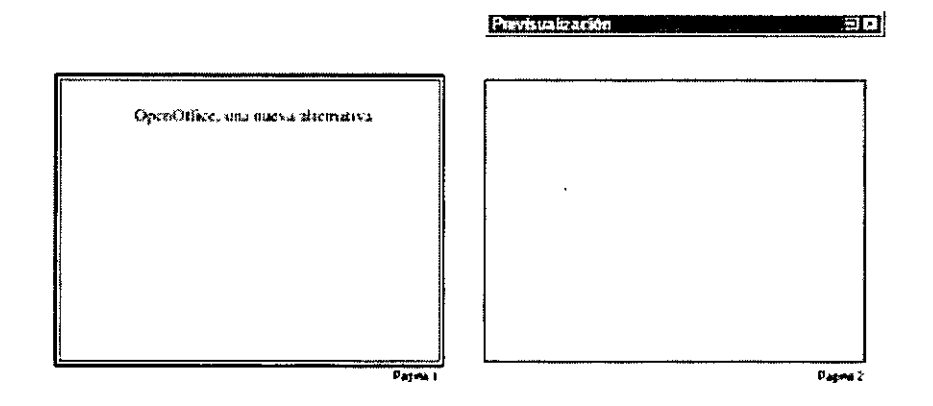

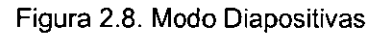

Con este modo de visualización tiene una visión más global de la presentación, que permite localizar una diapositiva más rápidamente, y es muy útil para mover, copiar o eliminar diapositivas, es decir, para organizar las diapositivas.

### **Modo Notas**

En este modo podrá introducir información adicional para cada una de las diapositivas de la presentación, información que no se reproducirá en la presentación en pantalla.

Para abrir este modo dispone de 2 opciones:

- 1. Hacer clic en la Barra de Menús: Ver: Plan de trabajo: Modo Notas.
- 2. Hacer clic en el botón Modo Notas <sup>(el</sup>que se encuentra en la parte superior de la barra de desplazamiento vertical.

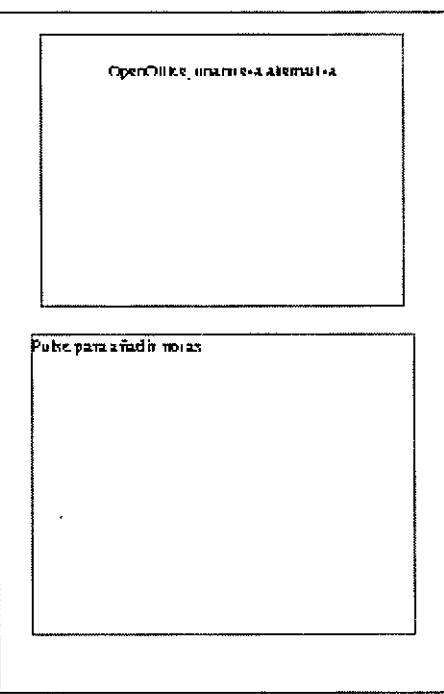

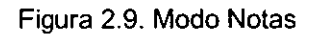

### **Modo Volante**

Esta vista le permite reducir varias diapositivas de una presentación, ordenarlas e imprimirlas en una página.

Para abrir este modo dispone de 2 opciones:

- 1. Hacer clic en la Barra de Menús: Ver. Plan de trabajo: Modo Volante.
- 2. Hacer clic en el botón Modo Volante :il que se encuentra en la parte superior de la barra de desplazamiento vertical.
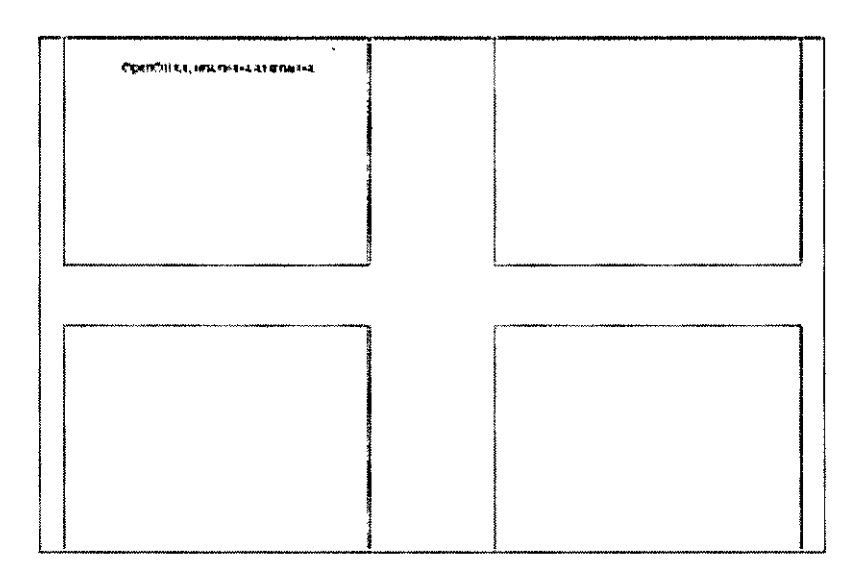

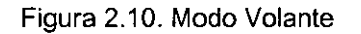

## Presentación

Este modo inicia la presentación en pantalla de las diapositivas que tiene creadas.

Para activar esta vista tiene 3 opciones:

- 1. Hacer clic en la Barra de Menús: Presentación: Presentación.
- 2. Hacer clic en el botón Iniciar Presentación istigue se encuentra en la parte superior de la barra de desplazamiento vertical.

بمبر

3. Pulsar la combinación de teclas Ctrl + F2.

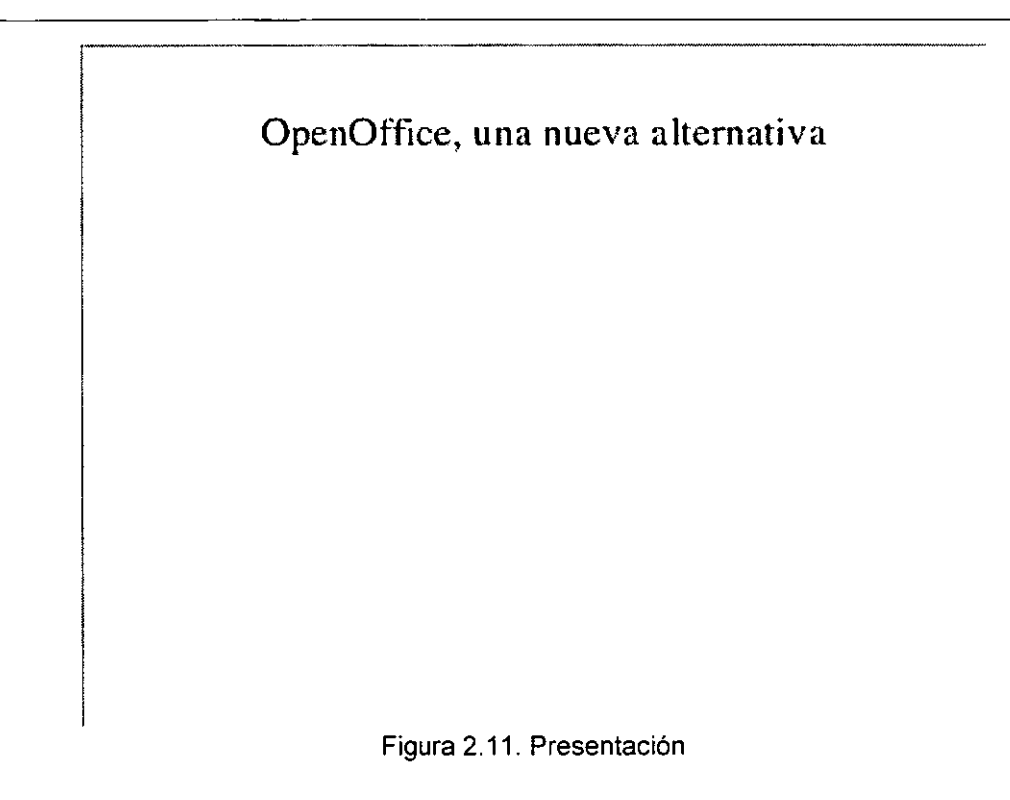

#### **Trabajar con una presentación**

La aplicación lmpress del paquete OpenOffice le permite insertar texto de dos maneras diferentes:

• Modo Dibujo

)

• Modo Esquema

Para utilizar el primer método deberá seleccionar la herramienta Texto que se encuentra en la Barra de Herramientas, dibujar un cuadrado y teclear el texto dentro de él.

Para utilizar el segundo método sólo debe hacer clic en la diapositiva que desee y empezar a teclear.

El usuario puede crear tantas páginas como necesite para la presentación y seleccionar el diseño que mejor se adapte a sus necesidades, pudiendo elegir entre diferentes combinaciones: texto e imágenes, texto, imágenes y viñetas, etc...

El control de la presentación y del contenido de las páginas, está en manos del usuario en todo momento, ya que, OpenOffice lmpress muestra los resultados a medida que se van creando o modificando los diferentes elementos que las componen.

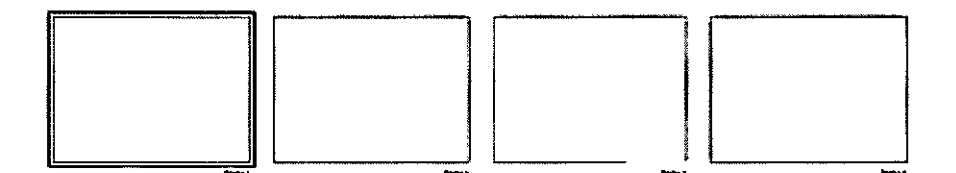

 $\epsilon$ 

Figura 3.1. Páginas en una presentación

lmpress le proporciona varias formas de copiar una página. La primera de ellas utilizando las tradicionales funciones de Copiar y Pegar, y la segunda utilizando la opción Duplicar página. La principal diferencia entre estas dos opciones es que la primera le permite copiar la página e insertarla en una presentación diferente.

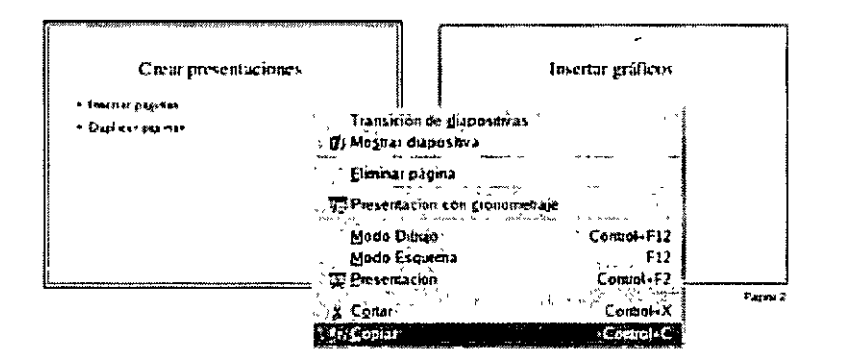

Figura 3.2. Copiar una página

Una vez creada una presentación puede guardarla en diversos formatos:

- .sxi: Formato nativo de OpenOffice lmpress.
- .ppt: Formato de Microsoft PowerPoint.
- .sdd: Formato de Starlmpress

#### **Introducir texto**

Para agregar texto a una presentación puede utilizar tanto el Modo Dibujo como el Modo Esquema.

El Modo Dibujo permite introducir textos en una diapositiva utilizando un método visual, mientras que el Modo Esquema permite introducir textos utilizando un método de contenidos.

#### **Modo Dibujo**

Para introducir texto desde este modo, debe hacer clic en el botón Texto  $\mathbb{C}T^{\mathbf{k}}$ de la Barra de Herramientas que se encuentra en el lateral izquierdo de la ventana de lmpress. El puntero del ratón se transforma en una cruz.

En la diapositiva haga clic en la posición donde desee insertar el texto y arrastre hasta crear un cuadro que se ajuste a sus necesidades. Cuando suelte el botón del ratón sólo tiene que empezar a teclear y el texto aparecerá dentro del cuadro.

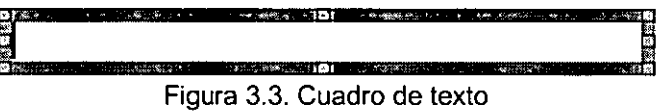

Para modificar el tamaño de un cuadro de texto, seleccione el cuadro, aparecerán los manejadores, que son unos cuadrados verdes. Coloque el puntero encima de uno de los manejadores y cuando aparezca una doble flechita haga clic y arrastre hasta que el cuadro de texto tenga el tamaño que desee .

Para cambiar la posición de un cuadro de texto, haga clic en él y a continuación sitúe el puntero del ratón sobre uno de los bordes hasta que se convierta en una cruz con una flecha en cada extremo. Haga clic de nuevo y arrastre el cuadro hasta la nueva posición. Al soltar, el cuadro se habrá desplazado.

Para modificar los atributos del texto o del cuadro que lo contiene, tiene dos opciones. La primera es seleccionar el cuadro y hacer clic en los diferentes botones de las barras de herramientas. O bien, hacer clic con el botón derecho del ratón en el cuadro y seleccionar una de las opciones que aparecen en el menú contextual: carácter, párrafo, línea, relleno, etc... Se abrirá el cuadro de diálogo correspondiente y sólo tendrá que aplicar las características que le interesen.

## **Modo Esquema**

 $\mathbf{r}$ 

Cuando trabaja en el modo esquema lo que hace es, como su nombre indica, un esquema. Para activarlo, haga clic en el botón Modo Esquema que se encuentra en la parte superior de la barra de desplazamiento vertical. La ventana se actualizará mostrando la nueva vista.

Para introducir texto en este modo, sólo tiene que hacer clic en la diapositiva que desee y empezar a teclear. Al pulsar lntro automáticamente aparecerá una nueva diapositiva.

Si lo que desea es incluir un segundo nivel dentro de la misma diapositiva pulse Tab, la diapositiva que se había generado desaparecerá y el cursor se situará en la diapositiva de arriba a la espera de que introduzca texto.

Sin embargo si quiere aumentar de nuevo un nivel, pulse Mayúsculas + Tab y aparecerá de nuevo la diapositiva.

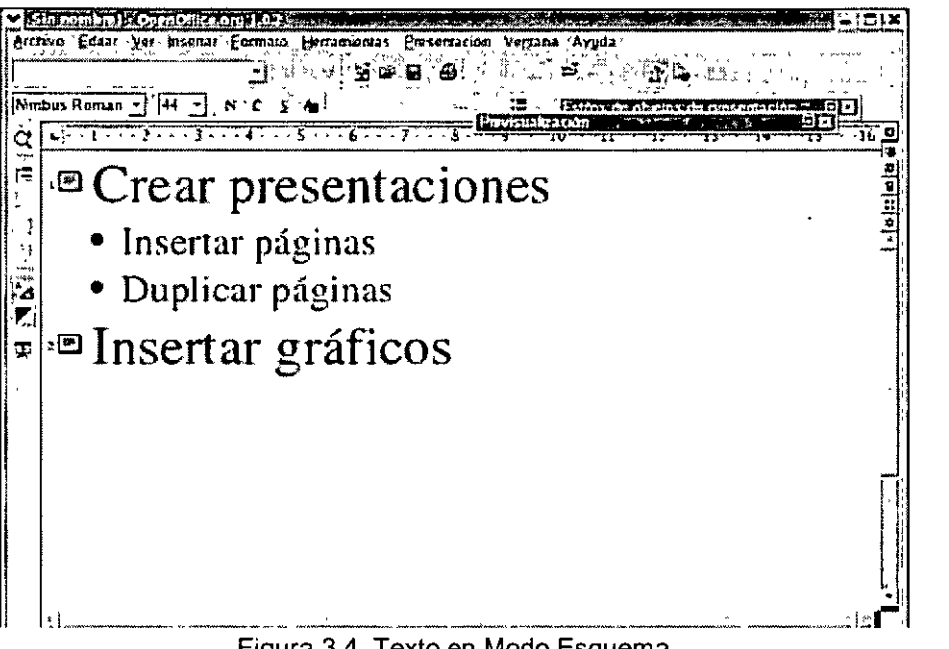

Figura 3.4. Texto en Modo Esquema

Para modificar los atributos del texto, tiene dos opciones:

- Seleccionar el texto que quiere modificar y hacer clic en los botones de las barras de herramientas.
- Seleccionar el texto y hacer clic en él con el botón derecho del ratón, sólo tendrá que elegir la opción que le interese.

#### **Insertar una nueva página**

Para insertar una nueva página es recomendable estar en el Modo Dibujo. De esta forma es más fácil apreciar cómo se añade la página a la presentación

Puede añadir una página de varias formas:

• Seleccionar en la Barra de Menús: Insertar: Página ..

| Duplicar pağına                      |                    |
|--------------------------------------|--------------------|
| FPágina a.<br>an                     | iridė;esquema<br>. |
| 155<br>á giná fe                     |                    |
| $\tilde{\Xi}$ ámpos $\tilde{\Xi}$    |                    |
| lipërenlace                          |                    |
| دیک <sup>تا</sup> ما سیاست<br>canear |                    |
| ia de cá<br>CL                       |                    |
| iagei                                |                    |
| <u>O</u> bjeto                       |                    |
| u d                                  |                    |
| ame:.                                |                    |
|                                      |                    |

Figura 3.5 Menú Insertar

• Hacer clic en el cuadro Presentación en la opción Insertar página ...

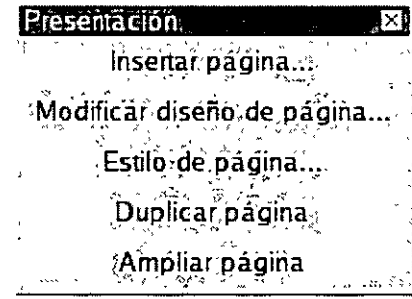

Figura 3.6. Cuadro Presentación

• Hacer clic con el botón derecho del ratón justo encima de la Barra de Estado, en un área en blanco junto a la última página insertada. Debe seleccionar la opción Insertar página... del menú contextual que aparece.

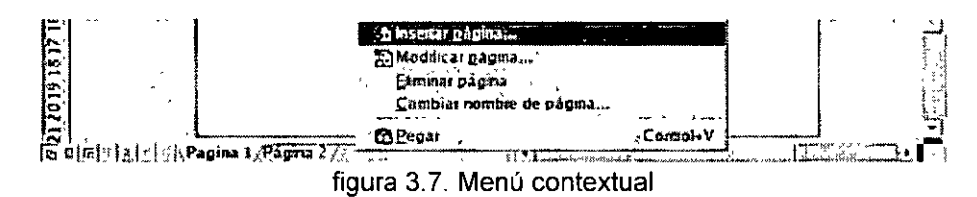

Independientemente del método que elija, se abrirá el cuadro de diálogo Insertar diapositiva, pidiéndole que asigne un nombre a la nueva página y un diseño de entre los disponibles.

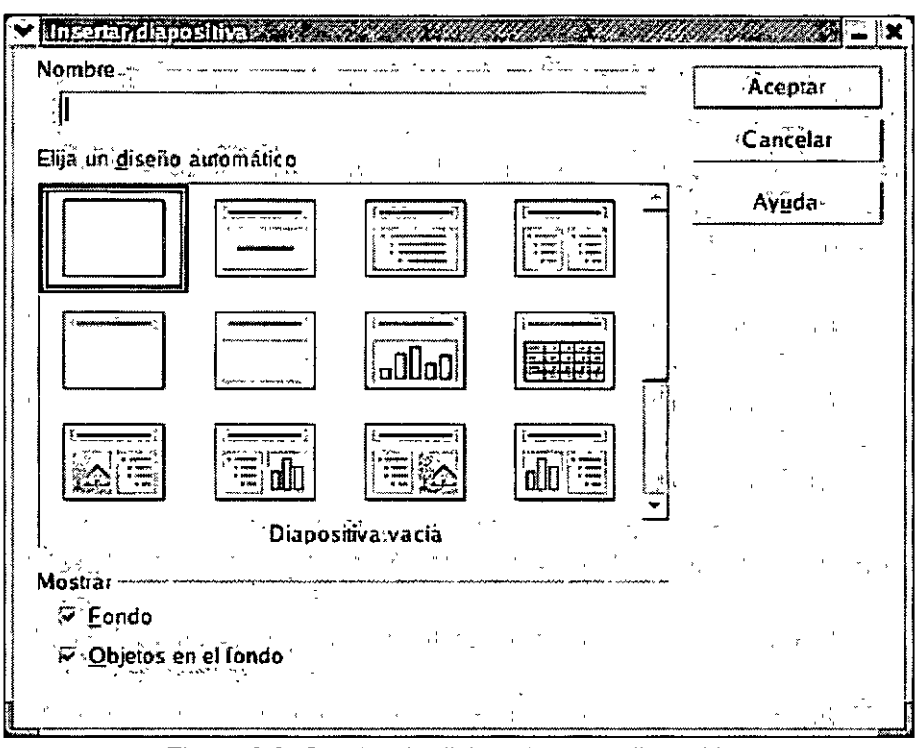

Figura 3.8. Cuadro de diálogo Insertar diapositiva

Seleccione las opciones que mejor se adapten a sus necesidades y haga clic en Aceptar.

Una nueva pestaña se sumará a las existentes justo encima de la Barra de Estado

## **Copiar una página**

Al igual que para insertar nuevas páginas, para copiarlas, es recomendable activar el Modo Diapositivas, ya que, de esta forma le será mucho más fácil y cómodo, trabajar con las diferentes páginas.

Para copiar una página en una misma presentación puede hacerlo de varias formas:

- 1. Seleccione la página que quiere copiar y haga clic en el botón Copiar  $\Box$  de la Barra de Funciones. Seleccione la página detrás de la cual se insertará la página que acaba de copiar y haga clic en el botón Pegar<sup> (23</sup> de la Barra de Funciones.
- 2. Seleccione la página que quiere copiar y haga clic en la Barra de Menús: Editar: Copiar. Seleccione la página detrás de la cual se insertará la página que acaba de copiar y haga clic en la Barra de Menús: Editar: Pegar.

| S.Deshacer Modificar titulo y esguem           | * Control                |
|------------------------------------------------|--------------------------|
| <b>Conar</b>                                   | Contro                   |
| tie Còpiar १                                   | Control                  |
| <b>B</b> Pegan                                 | $C$ ontrol $\ddot{\tau}$ |
| Peg <u>ad</u> o ëspecial.<br>Şeleccionar todo. | ∖Control∔A               |
| Buscar y réemplazar?<br>Vavegador,             | <i>⊹</i> Control,        |
| Duplica<br>Eliminar pagina                     | Mayos+                   |
| mageMap                                        |                          |

Figura 3.9. Menú Editar

3. Haga clic sobre la página que qurere copiar con el botón derecho del ratón y seleccione la opción Copiar del menú contextual que aparece. Haga clic con el botón derecho del ratón sobre la página detrás de la cual se insertará la página que acaba de copiar y seleccione la opción Pegar del mismo menú.

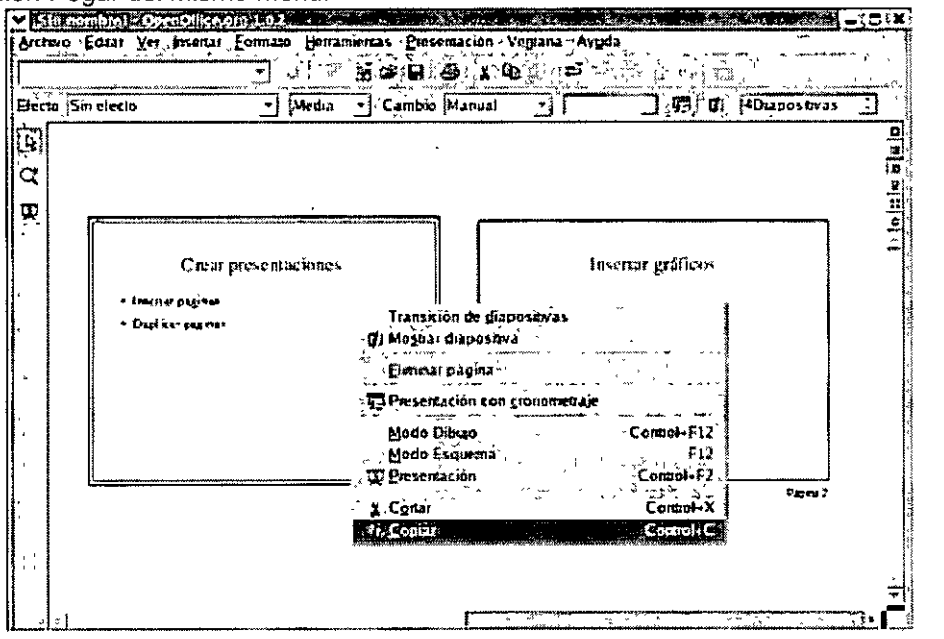

Figura 3 10. Menú contextual

4. Seleccione la página que quiere copiar y pulse la combinación de teclas Ctrl + C. Seleccione la página detrás de la cual se insertará la página que acaba de copiar y pulse la combinación de teclas Ctrl + V.

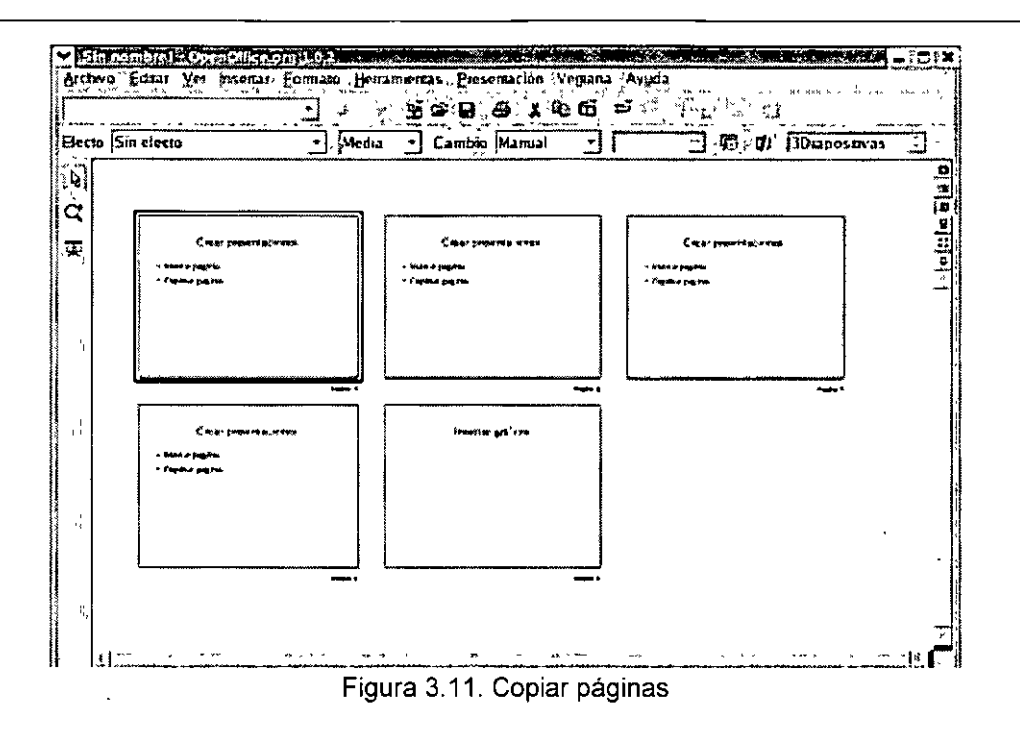

Si lo que quiere es copiar varias páginas al mismo tiempo debe seleccionarlas manteniendo pulsada la tecla Mayúsculas. Una vez seleccionadas puede escoger entre una de las opciones descritas anteriormente para realizar la copia.

#### **Duplicar una página**

Otra forma de copiar una págrna es duplicándola, la diferencia es que duplicar sirve para copiar una página en la misma presentación, mientras que con copiar puede copiar la página en otra presentación.

Para hacer duplicados de páginas debe activar el Modo Dibujo y seguir los siguientes pasos:

- 1. Seleccione la página que quiere duplicar.
- 2. Elija una de las siguientes opciones:
	- a. Haga clic en la Barra de Menús: Insertar. Duplicar página

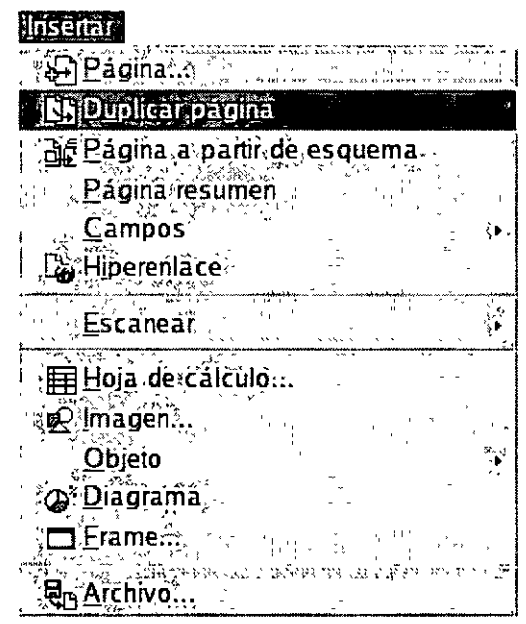

Figura 3.12. Menú Insertar

 $3<sub>1</sub>$ 

a. Haga clic en el cuadro Presentación y seleccione la opción Duplicar página.

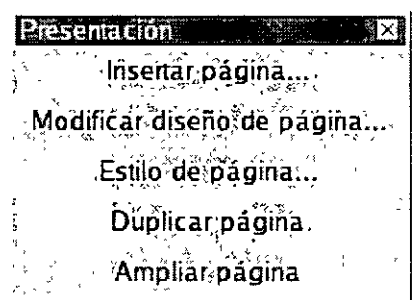

Figura 3.13. Cuadro Presentación

Automáticamente aparecerá una página nueva que se sumará a las ya existentes en la presentación.

## Combinación de colores

La combinación de colores es un esquema en el cual se pueden predeterminar el color de cada uno de los elementos de la presentación (fondo, líneas y texto, sombra, título, rellenos y accesorios), de manera que al crearlos automáticamente adquieran ese color predeterminado.

La configuración del esquema de colores por parte del usuario no es imprescindible, pero su uso correcto facilita el trabajo y ahorra mucho tiempo a la hora de realizar presentaciones, puesto que si de antemano se establece el esquema de colores no habrá que preocuparse de dar color, individualmente, a los distintos objetos.

Aunque la combinación de colores fijará el color de los elementos antes enumerados, es posible utilizar otros colores que no pertenecen a la combinación predeterminada y que se usan para propósitos especiales.

Los colores que no pertenecen a dicha combinación no se alteran si se cambia la combinación de colores usada para la presentación.

Para establecer la combinación de colores de los diferentes elementos, debe activar el Estilista, para ello utilice una de las siguientes opciones:

- Seleccione en la Barra de Menús: Formato: Estilista.
- Haga clic en la Barra de Funciones en el botón Estilista  $\frac{1}{6}$ ulse F11.
- •

Al ejecutar alguna de estas acciones aparecerá la ventana del Estilista.

| -stilos de objetos de presentación                                       |       | n×l |
|--------------------------------------------------------------------------|-------|-----|
| -8. [東]                                                                  | ≫ ™ ™ |     |
| Esquema 1<br>Esquema <sub>2</sub><br>Esquema 3<br>Esquema 4<br>Esquema 5 |       |     |
| Esquema 6<br> Esquema 7<br>∬Esquema 8<br>Esquema 9<br>Fondo              |       |     |
| Nota s<br>Objetos de fondo<br>Subtitulo<br>Título                        |       |     |
|                                                                          |       |     |
| Todos los estilos                                                        |       |     |
|                                                                          |       |     |

Figura 3.14. Cuadro Estilista

Para cambiar los atributos y los colores, haga clic en el botón Estilos de objetos gráficos o en el botón Estilos de objetos de presentación. El Estilista se actualizará mostrando los elementos incluidos en cada una de las categorias mencionadas.

Haga clic en el elemento que desee cambiar y a continuación vuelva a hacer clic pero con el botón derecho del ratón, seleccione Modificar ... del menú contextual que aparece.

Se abrirá el cuadro de diálogo correspondiente a la opción y podrá modificar los atributos que desee. Cuando pulse Aceptar los cambios se habrán efectuado.

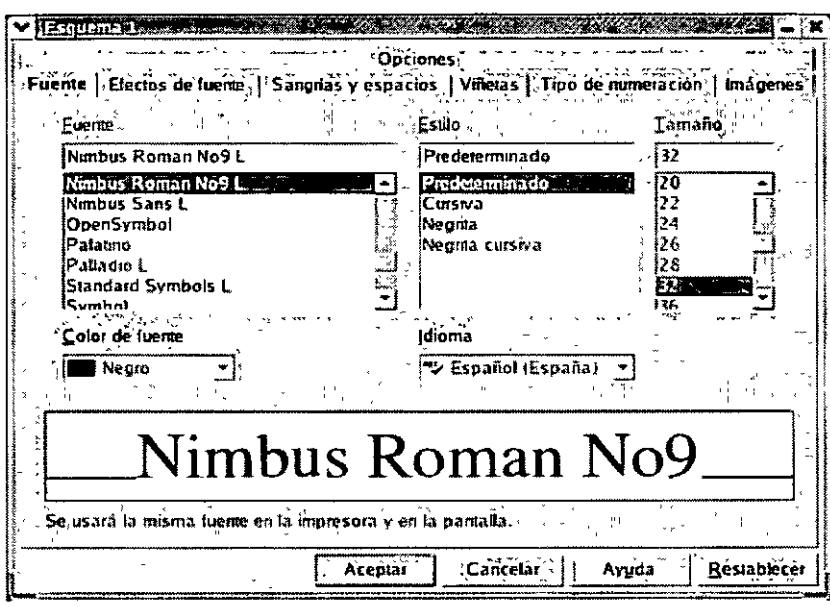

Figura 3.15 Cuadro de diálogo Estilo de objeto

## Imágenes y dibujos

Impress dispone de una completa barra de herramientas donde el usuario podrá encontrar los elementos necesarios para realizar sus propias creaciones: cuadrados, rectángulos, círculos, elipses, líneas, flechas, conectores, etc..., son algunas de las posibilidades de dibujo. El usuario también dispone de objetos 3D que darán un aspecto más sofisticado a sus presentaciones.

Todos los elementos gráficos son esenciales en las presentaciones, ya que, de ellos va a depender la utilidad de las mismas, se trata de hacer llegar al público de forma visual una determinada información. Gráficos e imágenes facilitarán la comprensión de dicha información.

Impress le ofrece dos posibles modos de insertar una imagen o gráfico:

 $\blacksquare$ Utilizando la Galeria de Impress.

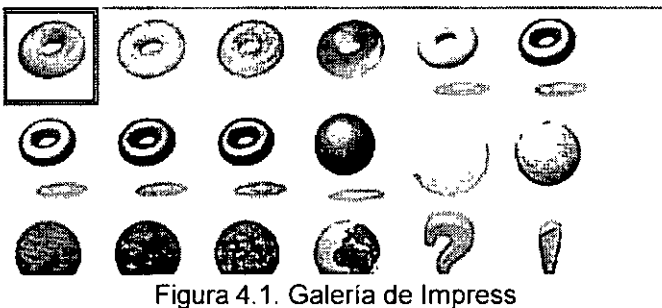

Insertando una imagen desde un archivo.

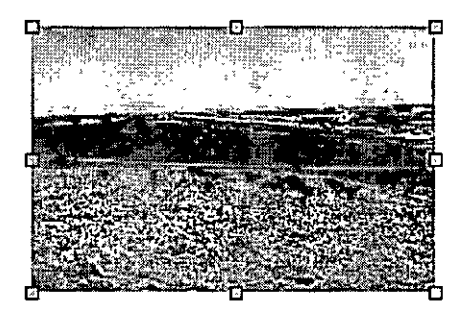

Figura 4.2. Imagen insertada desde un archivo

Una vez insertados se activará la Barra de Herramientas Imagen con diferentes opciones disponibles dependiendo del tipo de gráfico o imagen de que se trate. Es posible cambiar el tamaño, modificar la posición y establecer multitud de atributos y propiedades.

#### **Insertar imágenes**

Para insertar una imagen en una presentación puede importar gráficos desde otras aplicaciones o bien utilizar una de las imágenes pred1señadas 1nclu1das en la galeria de lmpress.

lmpress le proporciona la caracteristica Vista Previa de la imagen que le permite previsualizar la imagen ampliada antes de insertarla en el documento.

Una vez importado un gráfico es posible ajustar su tamaño o recortarlo. La primera opción consiste en modificar el tamaño de la imagen sin cambiar la imagen en si, mientras que la segunda le permite eliminar aquellas partes de la imagen que por algún motivo en concreto no le interesa que · aparezcan.

Para insertar una imagen en una presentación tiene dos posibilidades, utilizar la Galería de lmpress o insertar la imagen desde un archivo.

Los pasos a seguir para insertar una imagen de las que incluye la Galería de lmpress, son los siguientes:

1. Haga clic en el botón Galería , que se encuentra en la Barra de Funciones o seleccione en la Barra de Menús: Herramientas: Galería. Se abre el cuadro de imágenes prediseñadas mostrando las imágenes disponibles.

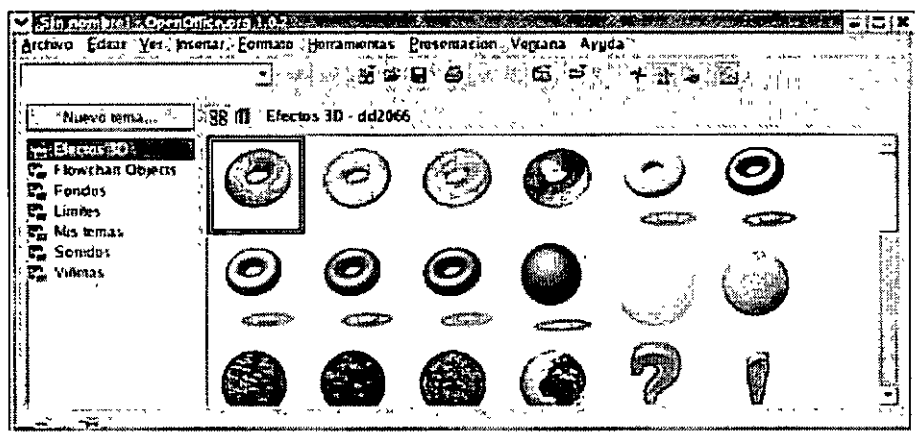

Figura 4.3. Galería de Impress

- 2. Navegue por las diferentes categorías hasta encontrar la imagen que necesita.
- 3. Haga clic con el botón derecho del ratón y seleccione Añadir: Copia en el menú contextual que aparece.
- 4. La imagen se inserta en la presentación.

Si lo que desea es insertar una imagen que usted ha quardado previamente en algún dispositivo de almacenamiento destinado a ello, la forma de actuar es la siguiente:

- Seleccione una de estas dos opciones:  $1<sub>1</sub>$ 
	- a. Haga clic en la Barra de Herramientas en la opción Insertar: Insertar imagen  $\mathbb{R}^3$ .
	- b. Seleccione en la Barra de Menús: Insertar: Imagen...
- 2. Se abre el cuadro de diálogo insertar imagen.

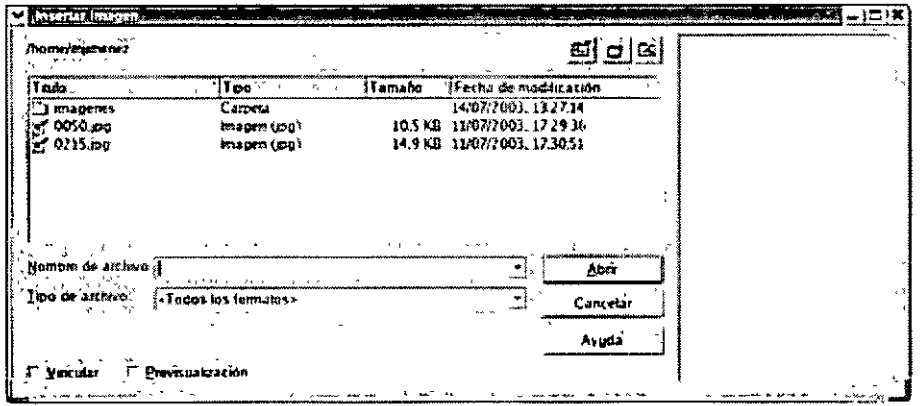

Figura 4.4. Cuadro de diálogo Insertar imagen

- 3. En Buscar en: seleccione la carpeta que contiene la imagen y a continuación haga clic en la imagen que desea insertar.
- 4. Marque la opción Previsualización si desea tener una vista previa de la imagen antes de insertarla.
- 5. Marque la opción Vincular para insertar un vínculo a la imagen (la imagen no se insertará en la hoja sino una referencia al archivo gráfico). Tenga en cuenta que si elimina la imagen o la mueve de carpeta, al abrir la presentación que la contiene aparecerá un cuadro indicando la ruta en la que debería encontrarse la imagen, pero ésta no se verá.
- 6. Una vez seleccionadas todas las opciones que desee, haga clic en Abrir y la imagen aparecerá insertada en la presentación.

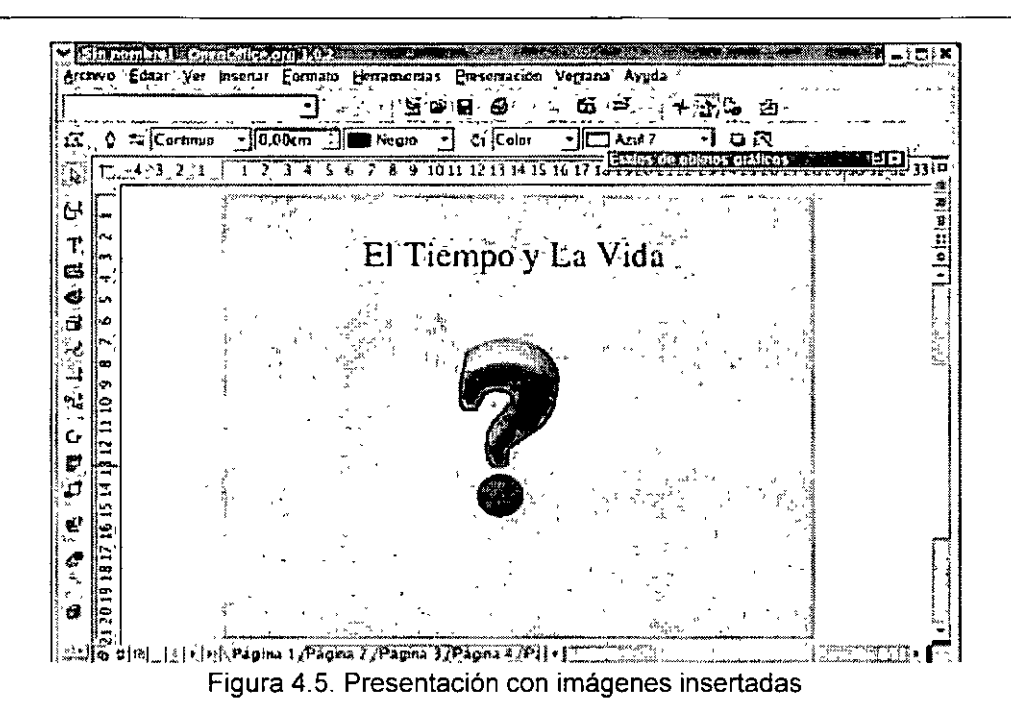

## **Formatear imágenes**

En el tema anterior se vieron las diferentes posibilidades para incluir una imagen en una presentación, ya sea una imagen predefinida de la Galería de lmpress o una imagen propia que tenga guardada.

Una vez insertada puede ser preciso modificar esa imagen para adaptarla a las características de la presentación, es decir, modificar su tamaño, color, brillo, contraste, etc.

Puede hacer todos estos cambios utilizando la Barra de Herramientas Imagen que sólo está visible cuando tiene seleccionada una imagen.

 $[Preforming: 2] 208$   $[08]$   $[08]$   $[08]$   $[08]$   $[08]$   $[08]$   $[08]$   $[08]$   $[08]$   $[100]$ Figura 4.6. Barra de Herramientas Imagen

Para ello sólo tiene que hacer clic en el botón correspondiente y los atributos se aplicarán. Entre las opciones disponibles se encuentran las siguientes:

• **Filtro:** Al hacer clic en él se despliega una paleta con los diferentes filtros que puede aplicar a la imagen: invertir, suavizar, envejecer, etc...

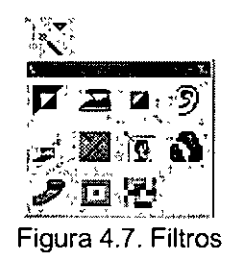

 $\mathcal{E}$ 

- **Modo gráfico:** Puede elegir entre: Predeterminado, Escala de grises, Blanco y negro, y Filigrana.
- **Proporción de rojo:** Proporción de rojo que va a contener la imagen en tantos por ciento **0 /o.**
- **Proporción de verde:** Proporción de verde que va a contener la imagen en tantos por ciento %.
- **Proporción de azul:** Proporción de azul que va a contener la imagen en tantos por ciento **o/o.** .
- **Brillo:** Brillo de la imagen en tantos por ciento %.
- **Contraste:** Contraste de la imagen en tantos por ciento %.
- **Gamma:** Valor Gamma de la imagen. Al modificar este valor se produce una modificación no lineal del brillo.
- **Transparencia:** Porcentaje de transparencia de la imagen que puede variar entre 0% (opaco) y 100% (completamente transparente).
- **Recortar:** Abre el cuadro de diálogo Recortar en el que dispone de opciones como: Mantener la escala, Mantener el tamaño, Escala o Tamaño de la imagen .

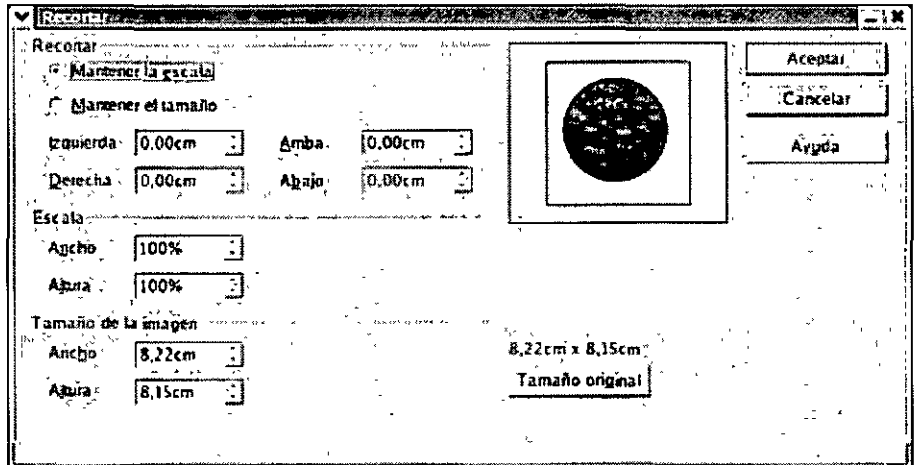

Figura 4.8. Cuadro de diálogo Recortar

#### **Barra de Herramientas en el Modo Dibujo**

Al igual que puede insertar gráficos en las presentaciones también se pueden insertar lineas, cuadrados con y sin relleno, círculos con y sin relleno, elipses, segmentos, etc...

lmpress dispone de unas formas ya predeterminadas que son las que se usan con más frecuencia, de manera que el usuario sólo tiene que seleccionar la forma que desee y dibujarla en el área de trabajo.

Todas estas formas se encuentran en la Barra de Herramientas en el Modo Dibujo, en la parte izquierda de la pantalla, situada verticalmente.

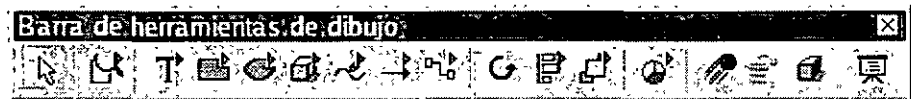

Figura 4.9. Barra de Herramientas en el Modo Dibujo

## ~Botón **Selección**

El símbolo de flecha es la herramienta de selección. Púlselo para pasar, por ejemplo, del modo Dibujo al modo Selección normal.

Este modo permite seleccionar objetos con sólo una pulsación.

# ${}^{\mathbb{R}}$ Botón Escala

Si mantiene pulsado el botón izquierdo del ratón, durante unos segundos, sobre este botón, se desplegará la ventana Escala mostrando todas las posibilidades disponibles.

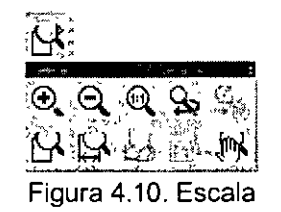

Aquí podrá indicar la escala con la que desea visualizar la pantalla. Las opciones disponibles son: Aumentar, Reducir, Escala 100%, Representación anterior, Representación siguiente, Página completa, Ancho de página, Óptimo, Escala de objetos y Desplazar.

#### $\sim$   $\sim$ **.J,,Botón Texto**

Al igual que con el botón anterior, al mantener pulsado el icono de texto se despliega una barra con las opciones disponibles.

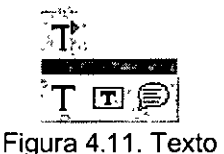

Si así lo desea los textos podrán estar dentro de un marco, acoplados en otro objeto o marco o formando una leyenda.

## ·~ L. **.Botón Rectángulo**

La barra desplegable Rectángulos le ofrece rectángulos y cuadrados, con y sin bordes redondeados, con y sin rellenar, que podrá insertar en la página.

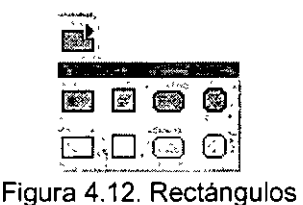

Pulse sobre el símbolo deseado y cree un rectángulo en la página, haciendo clic y arrastrando. Podrá rellenar el objeto dibujado con el contenido que quiera.

## $\mathcal{B}$  Botón Elipse

La barra desplegable Elipses le ofrece elipses y círculos, segmentos y sectores de elipses, con y sin rellenar, que podrá insertar en la página.

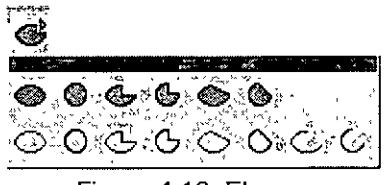

Figura 4.13. Elipses

Pulse sobre el símbolo deseado y dibuje el objeto en la página, haciendo clic y arrastrando.

## **E**botón Objetos 3D

Al igual que los anteriores, el mantener pulsado este botón durante unos segundos despliega una barra con las opciones disponibles.

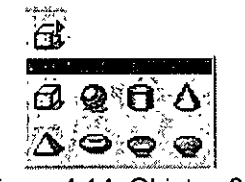

Figura 4.14. Objetos 3D

Entre ellas dispone de: un cubo, una esfera, un cilindro, un cono, una pirámide, un toro, una cáscara y una semiesfera.

Haga clic y arrastre en el área de trabajo y al soltar el botón del ratón, el objeto aparecerá en la página.

## **,,,l:Botón Curva**

-- ~.,

 $\overline{1}$ 

Permite dibujar curvas y polígonos rellenos y sin rellenar.

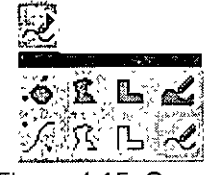

Figura 4.15. Curvas

## **·;-'feotón Líneas y Flechas**

Como su propio nombre indica permite dibujar lineas y flechas con diferentes tipos de puntas.

*Curso Openoffice* 

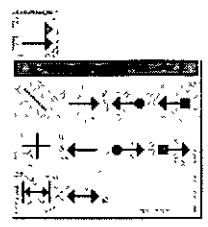

Figura 4.16. Lineas y Flechas

# **:!;\t:Botón Conector**

Con este botón se pueden dibujar múltiples tipos de conectores, con diferentes tipos de terminaciones (flechas, puntos o cuadrados) y de líneas (rectas, curvas, zig-zag).

| 5  |    |  |
|----|----|--|
| r. |    |  |
|    |    |  |
|    |    |  |
|    |    |  |
| ٨  | c, |  |

Figura 4.17. Conectores

## .~&.Botón **Rodar**

Permite rotar los objetos 30.

## **· Botón Alineación**

Las opciones disponibles son: izquierda, centrado, derecha, arriba y abajo.

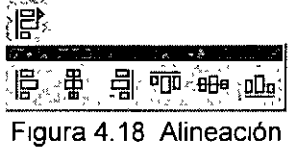

# **ifB t · P** · · · · .: . **o on os1c1on**

Las opciones disponibles son: traer al frente, traer hacia delante, mover hacía atrás, enviar **al**  fondo, delante del objeto, detrás del objeto e invertir.

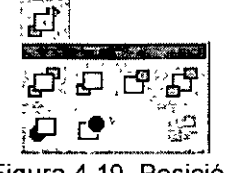

Figura 4.19. Posición

 $\left\{ \right.$ 

# ்கு<br>**Botón Insertar**

Con esta característica podrá insertar objetos de diferentes tipos: diagramas, fórmulas, frames, objetos OLE, plug-ins, applets, hojas de cálculo, archivos, páginas, imágenes, audio plug-in y video plug-in.

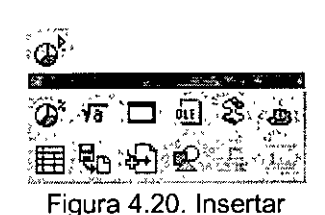

# *A* Botón Efecto

Al hacer clic en este botón, se abrirá la ventana de Efectos, mostrando todas las posibilidades disponibles. Seleccione aquellas que le interesen y aplíquelas a los objetos.

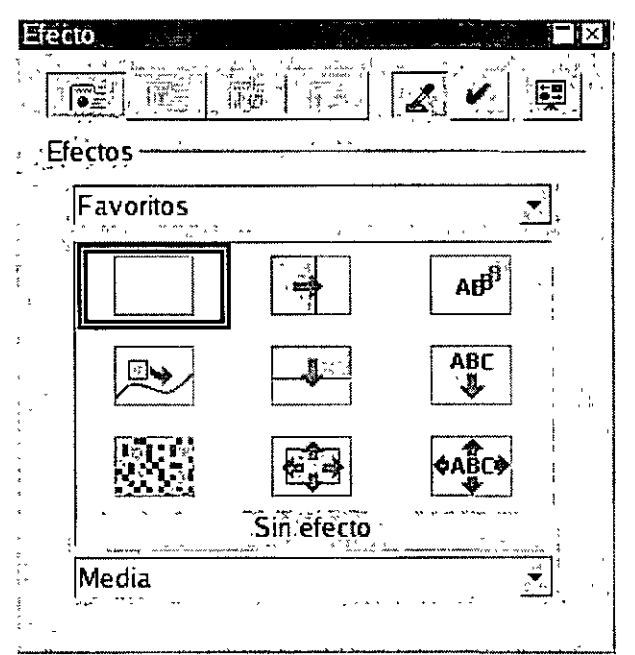

Figura 4.21. Cuadro de diálogo Efecto

## **E**Botón Interacción

Esta opción abre el cuadro de diálogo Interacción desde el que se puede configurar la acción que tendrá lugar al pulsar el botón del ratón, por ejemplo, ir a la página anterior o a la siguiente, reproducir un sonido, etc...

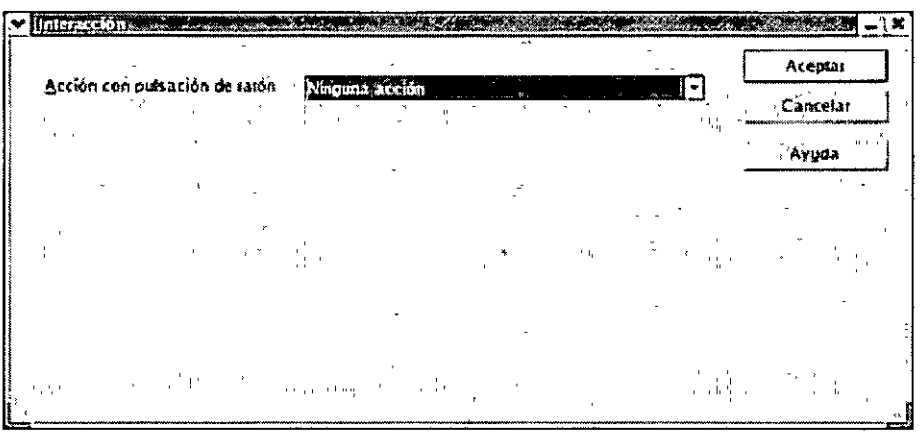

Figura 4.22. Cuadro de diálogo Interacción

# **Botón Controlador 3D**

Abre el cuadro de diálogo Efectos 3D desde el que es posible configurar aspectos tan diversos como la geometría o la iluminación, sólo tiene que ir navegando por las diferentes pestañas y aplicar los efectos En la vista previa podrá ver el cambio que producen los distintos atributos antes de aplicarlos al objeto definitivamente.

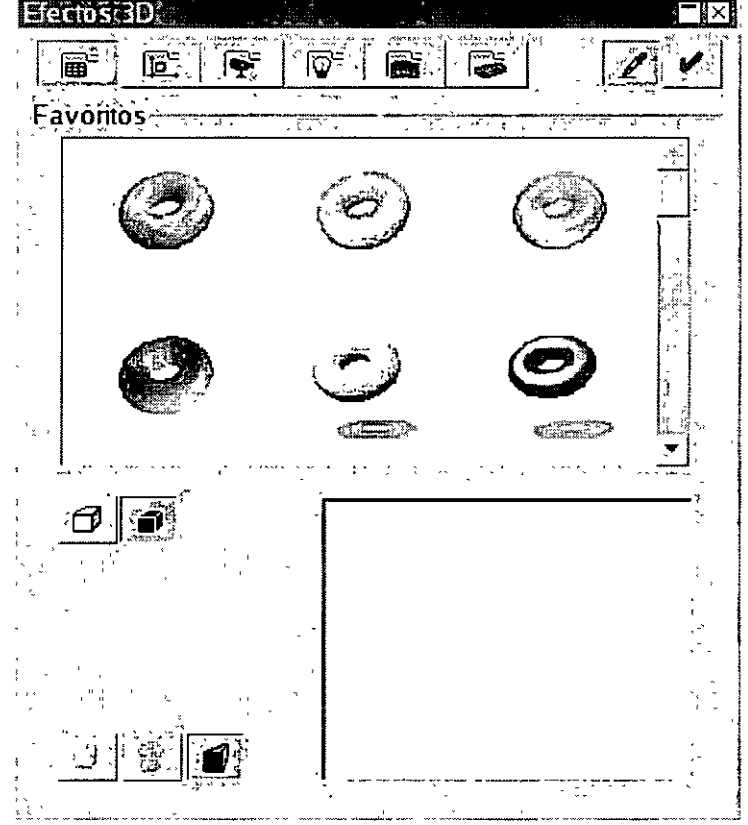

Figura 4.23. Cuadro de diálogo Efectos 3D

## ;tw **Botón Presentación**

Con este botón se inicia la presentación en pantalla de las diferentes páginas En ella podrá ver, todos los efectos que ha aplicado, y asi corregirlos en caso necesario.

#### **Insertar y editar fontwork**

Con FontWork puede determinar los efectos de la fuente. Estos efectos pueden ser asignados a objetos de texto que haya creado.

Con FontWork puede ajustar el objeto de texto seleccionado a los semicírculos, arcos, círculos "invisibles" y a las líneas a mano alzada En cualquier momento puede sustituir este objeto de alineación por otro.

Encontrará la opción FontWork en el menú Formato. Las funciones que ofrece la ventana FontWork sólo están activas para los objetos de dibujo de texto

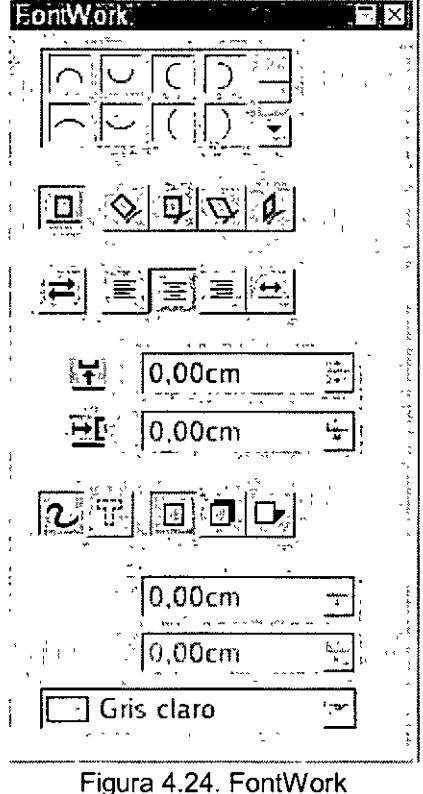

En el área superior de FontWork verá diversos símbolos. Pulse sobre uno de ellos para alinear correspondientemente el texto.

Las opciones de que dispone en este cuadro son las siguientes:

• **Desactivado:** pulse el botón Desactivado para deshacer el ajuste del texto al objeto alineado.

- **Girar:** se girarán los caracteres del texto de tal forma que queden posicionados con su base sobre la línea de contorno del objeto alineado.
- **Derecho:** los caracteres del texto obtendrán su alineación (vertical) original sobre la línea de contorno del objeto alineado.
- **Inclinar horizontalmente:** inclinará horizontalmente los caracteres del texto.
- **Inclinar verticalmente:** los caracteres del texto se colocarán verticalmente.
- **Orientación:** se invertirá la orientación actual del texto.
- **Alineado a la izquierda:** con esta función se alineará el texto a la izquierda del objeto.
- **Centrado:** el texto se colocará en el centro del objeto.
- **Alineado a la derecha:** el texto se colocará a la derecha en el objeto.
- **Tamaño automático de texto:** modificará el tamaño de los caracteres de tal manera que el texto ocupe toda la línea de contorno
- **Distancia:** espacio entre el elemento alineado y la linea base de cada carácter.
- . **Sangría:** espacio entre el principio de la línea de contorno del objeto y el comienzo del texto.
- **Contorno:** permite activar o desactivar la línea de contorno del objeto actual.
- **Contorno de caracteres:** activa y desactiva el contorno para cada uno de los caracteres.
- **Sin sombra:** se utilizará cuando los caracteres deban representarse sin sombra.
- **Vertical:** añadirá a los caracteres una sombra vertical.
- **Inclinar:** añadirá a los caracteres una sombra inclinada.
- **Distancia X:** permite definir la distancia horizontal entre la sombra y los caracteres.
- **Distancia Y:** permite definir la distancia vertical entre la sombra y los caracteres.
- **Color sombra:** color con el que debe mostrarse la sombra.

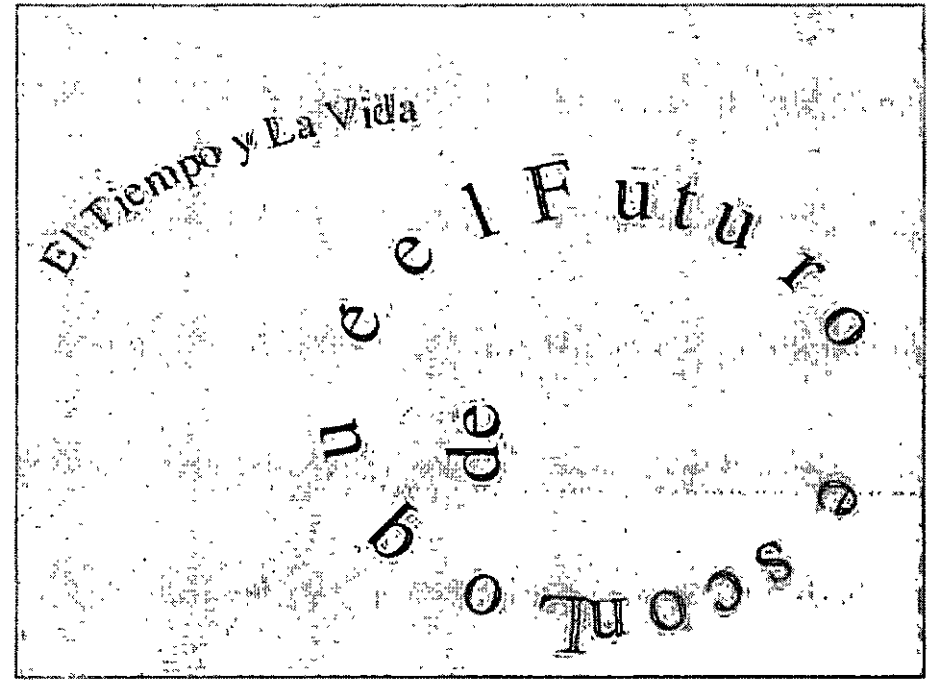

Figura 4.25. Presentación con FontWork